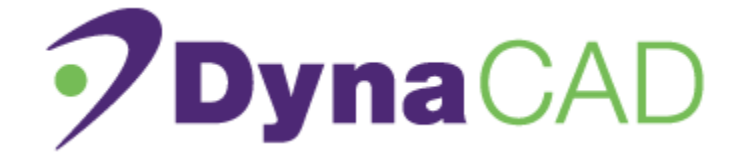

# **DynaCAD 3.2 Viewer Application Guide**

**MRI Study Review, Analysis and Reporting Software**

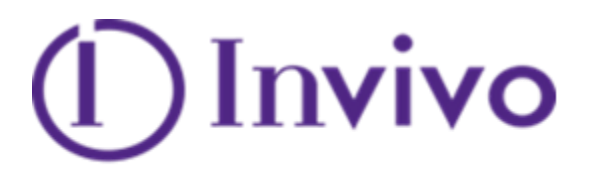

inspired by a better way

**©** 2014, iCAD, Inc. All Rights Reserved. DTM125 Rev. A

*This page intentionally left blank*

# **ABOUT THIS DOCUMENT**

# **Company Address**

Distributed by: Invivo Corporation 3546 SW 47th Avenue Gainesville, FL 32608-7691 USA Phone: (352) 336-0010 FAX (352) 336-1410

# **DynaCAD 3.2**

DynaCAD Breast Diagnostic DynaCAD Prostate Diagnostic DynaCAD Advanced PK Analysis DynaLOC Breast Interventional

# $\mathsf{CE}_{0.473}$

Manufacturer: *i*CAD, Inc. 98 Spit Brook Road, Suite 100 Nashua, NH 03062, U.S.A.

Manufactured for: Invivo Corporation 3545 SW 47th Avenue Gainesville, FL 32608-7691 U.S.A.

European Authorized Representative:

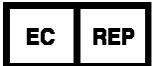

MDSS GmbH Schiffgraben 41 30175 Hannover Germany

# **DynaLOC Prostate Interventional**

# $\mathsf{CE}_{0123}$

Manufacturer: Invivo Corporation 3545 SW 47th Avenue Gainesville, FL 32608-7691 U.S.A.

European Authorized Representative:

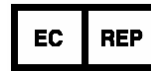

GBM Authorized Representative Ltd. The White House 2 Meadrow Godalming Surrey GU7 3HN UNITED KINGDOM

*This page intentionally left blank*

# **How to Use This Manual**

This application guide contains setup and operational instructions for the DynaCAD MRI Study Review, Analysis and Reporting Software. Review it thoroughly before attempting to set up and operate the software. Keep it in a convenient location for easy reference during the operation of this software.

This guide does not attempt to cover all the details or provide for every possible condition that could occur during setup, operation, or maintenance. Should further information be necessary or particular problems arise which are not covered sufficiently in this document, please contact Invivo technical support operations. Invivo contact information can be found at the end of this manual.

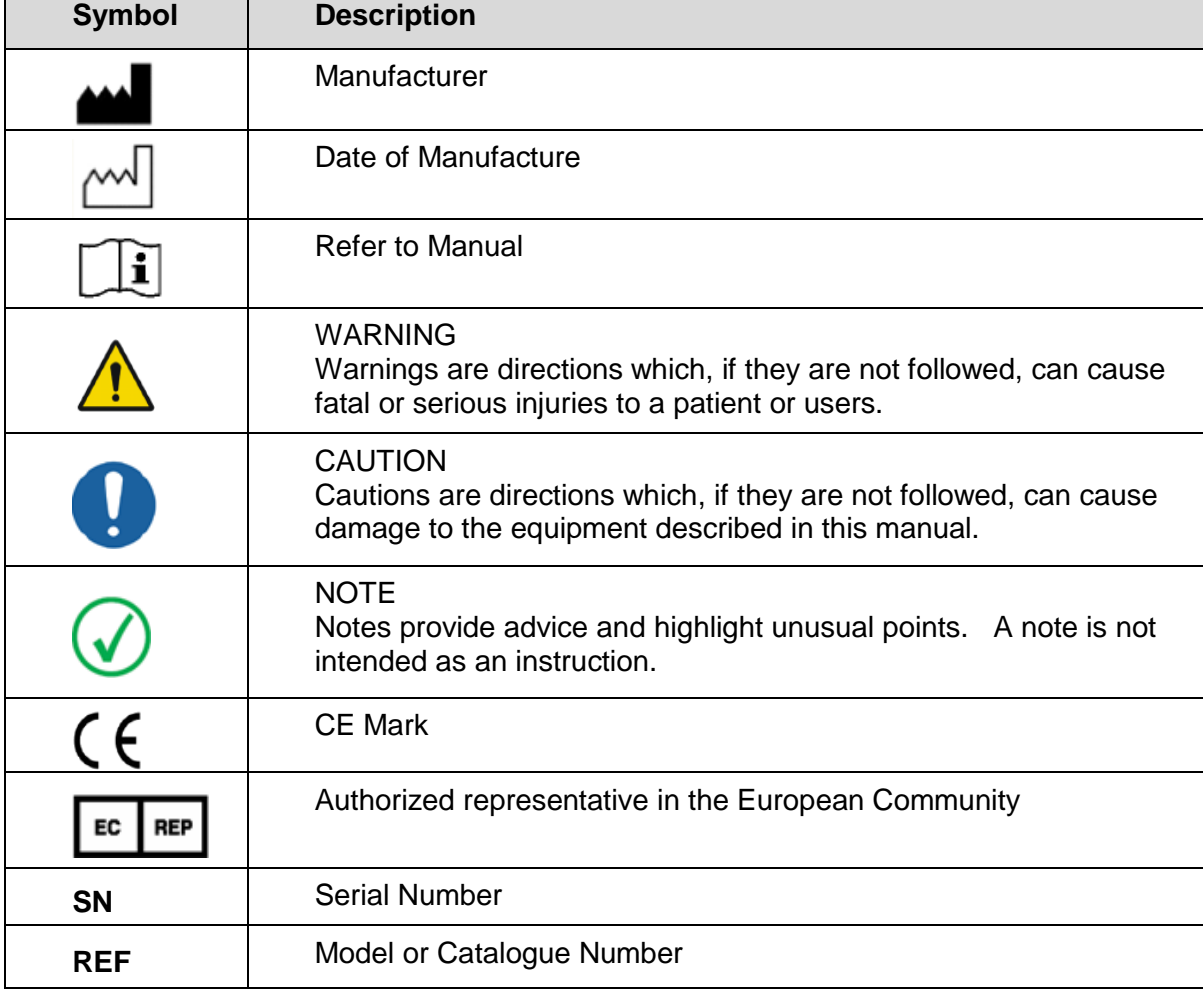

Explanation of Symbols used marking the DynaCAD and MR Analysis Software:

# **TABLE OF CONTENTS**

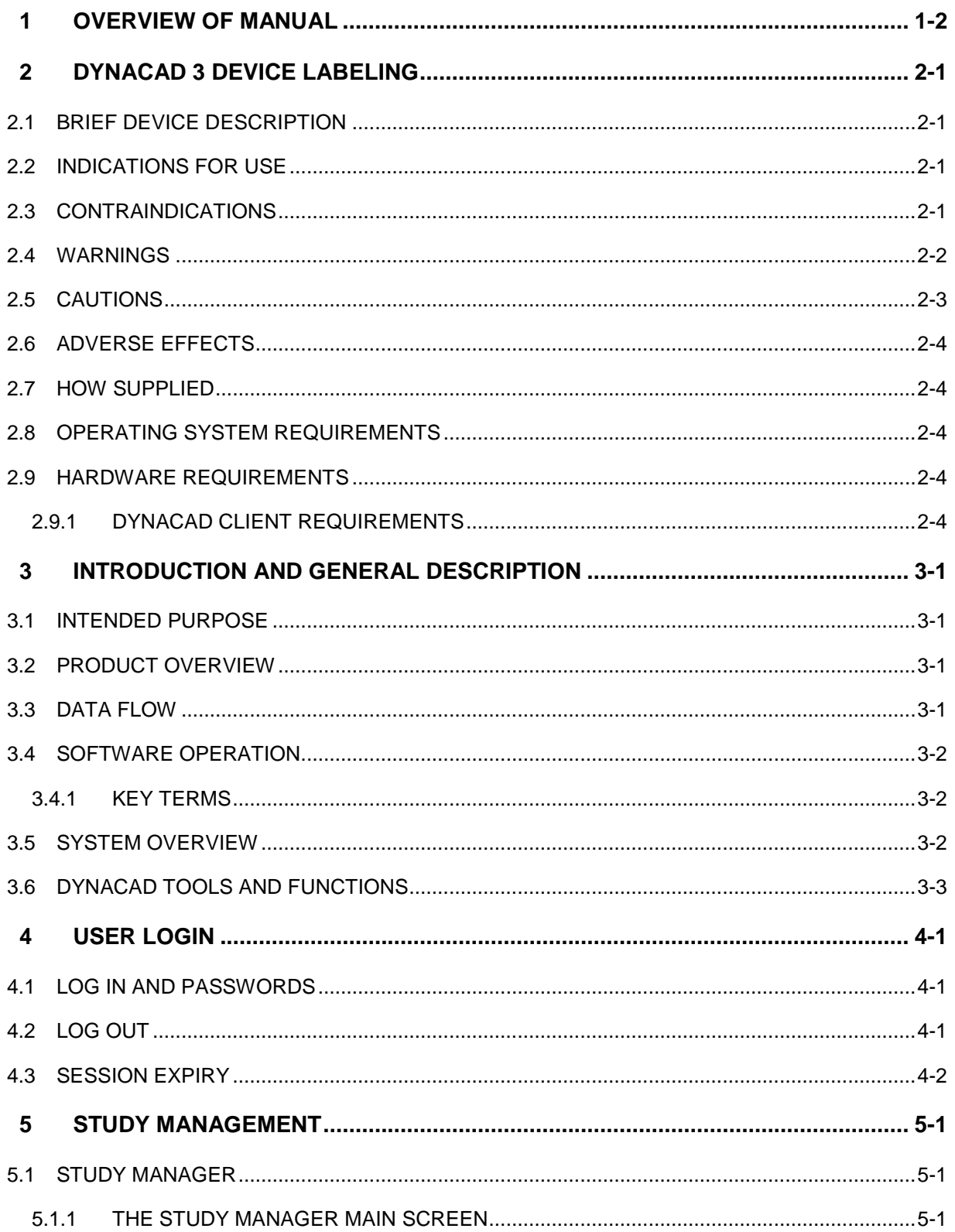

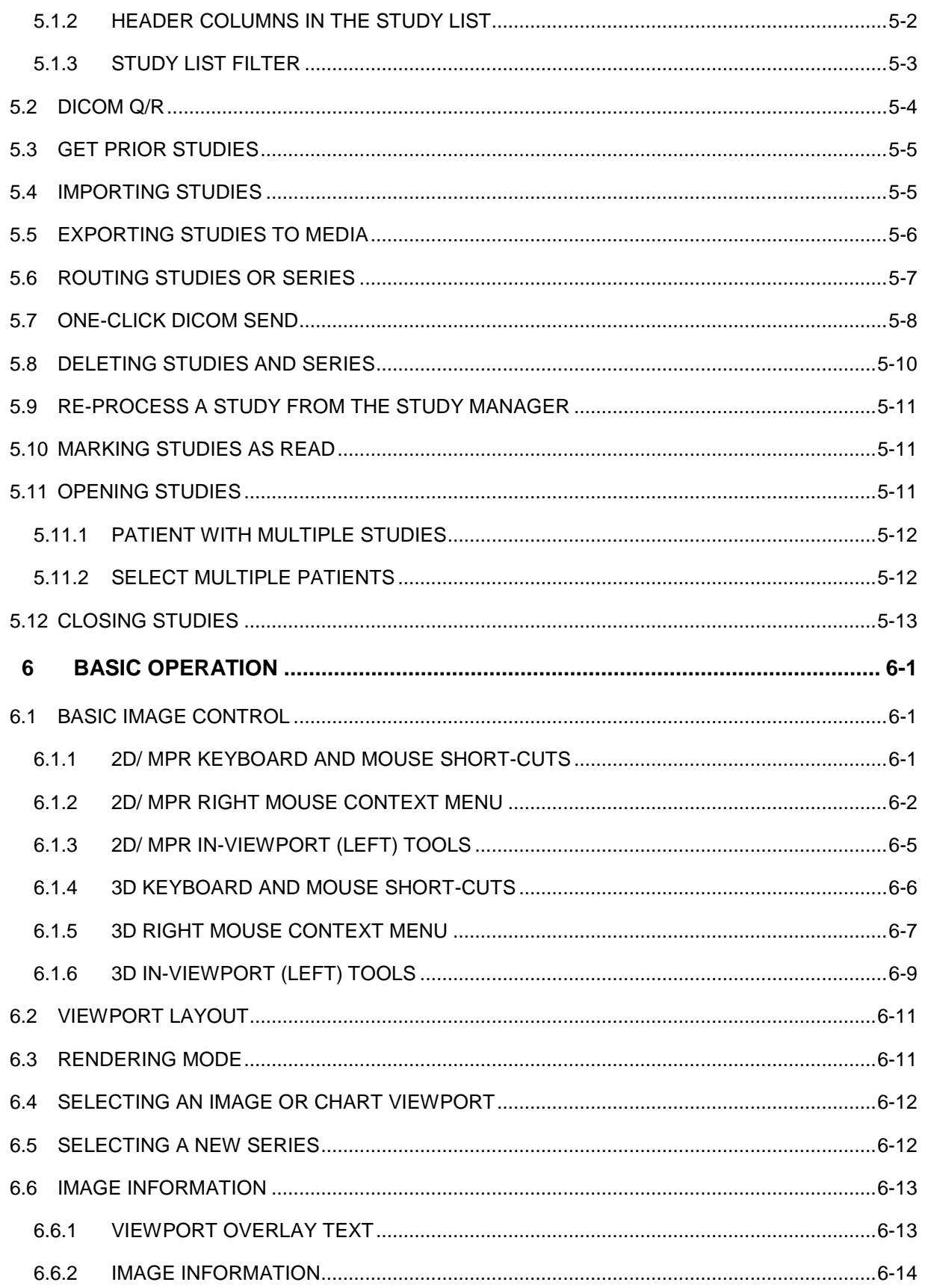

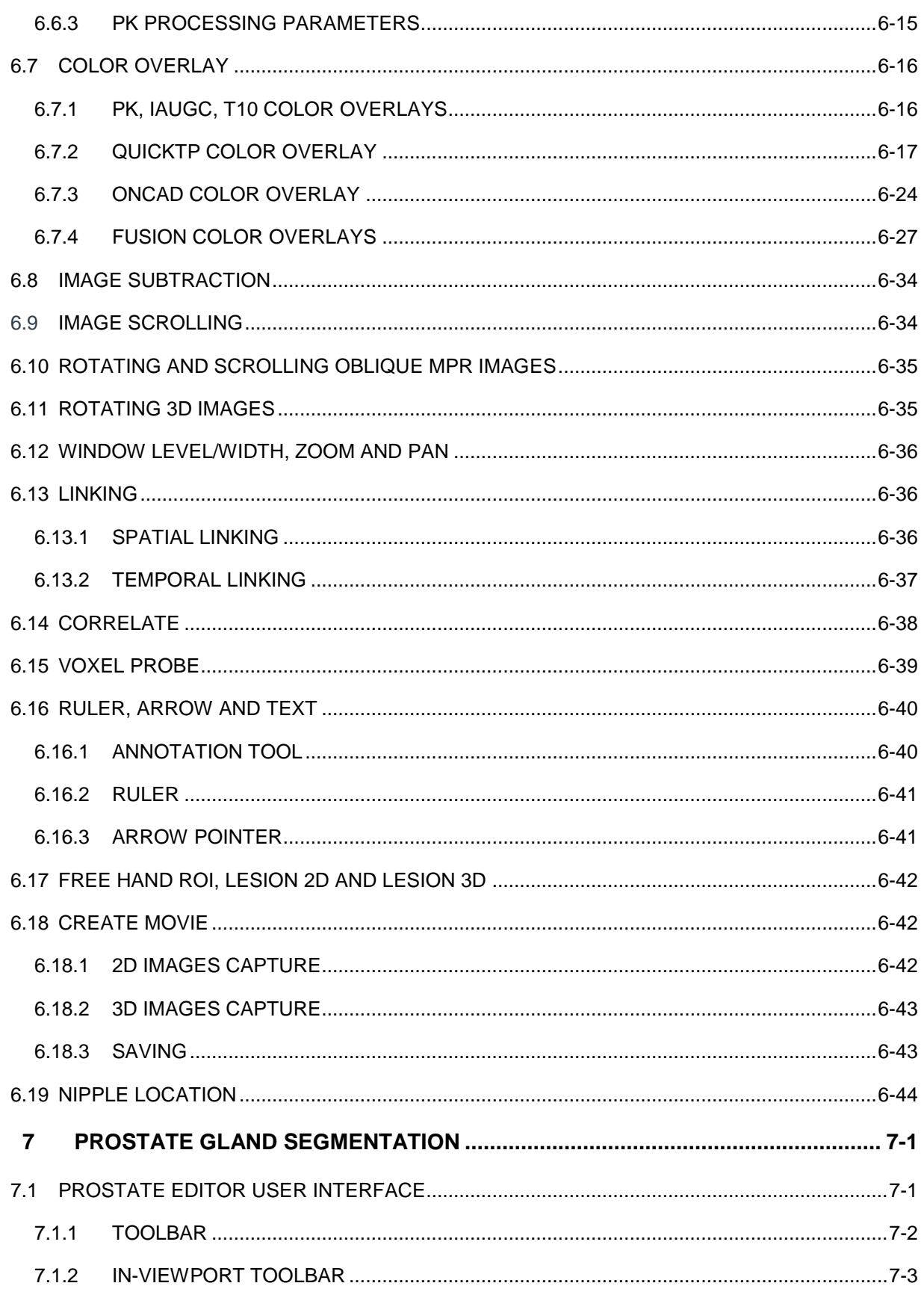

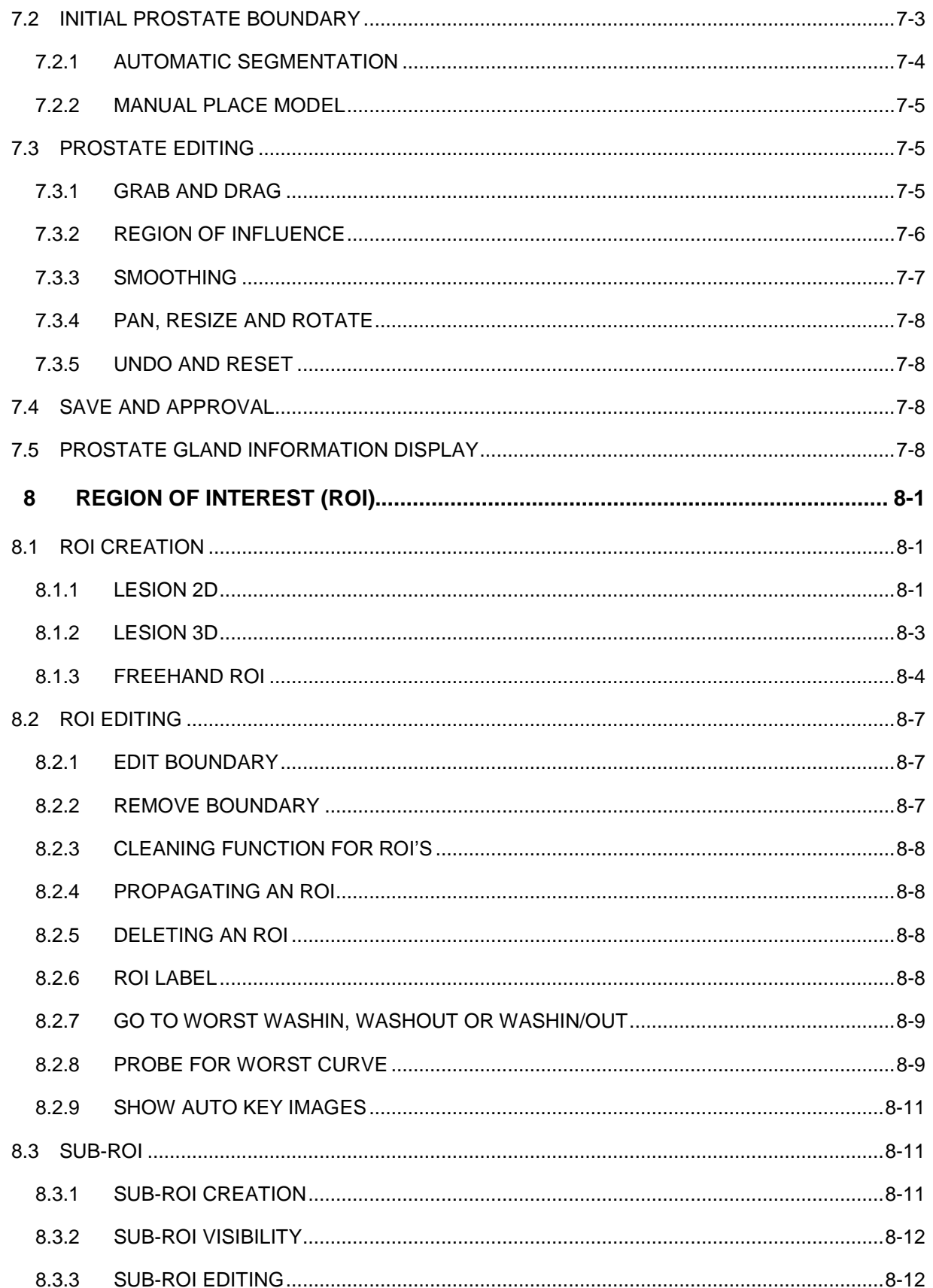

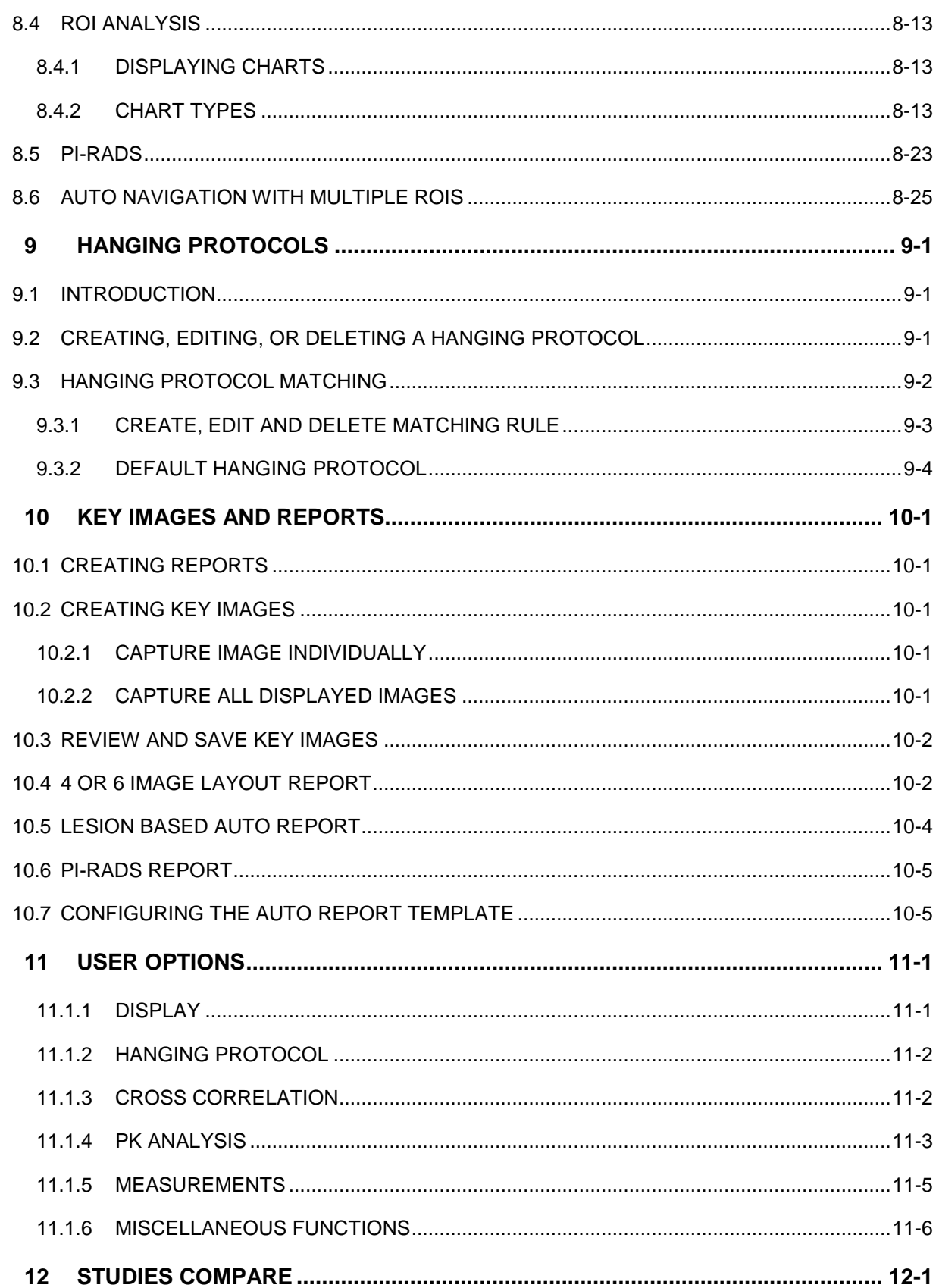

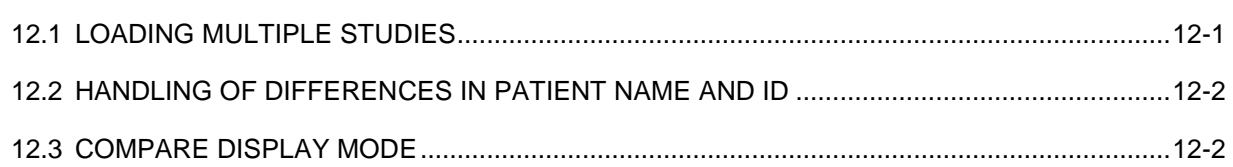

*This page intentionally left blank*

# **1 Overview of Manual**

This manual is intended to describe the DynaCAD MRI study review, analysis, and reporting software and to provide training to radiologists using the DynaCAD for review of processed MRI images.

- Chapter 1 includes the DynaCAD device labeling, providing a brief description of the software, indications for use, contraindications, warnings and precautions, adverse effects and how the system is supplied.
- Chapter [3](#page-17-0) provides an overview of intended purpose, product overview, architecture and DynaCAD 3 tools and functions.
- Chapter [4](#page-24-0) discusses application login.
- Chapter 1 discusses study management.
- Chapter [6](#page-39-0) provides a detailed description of the tools available in the viewer.
- Chapter 1 describes the prostate boundary editing.
- Chapter 1 describes the tools for defining and analyze region of interest.
- Chapter 1 discusses setting up and modifying hanging protocols.
- Chapter [10](#page-123-0) discusses generating key images and reports.
- Chapter 1 describes the user options and preferences.
- Chapter 1 discusses how to compare studies.

# **2 DynaCAD 3 Device Labeling**

#### *2.1 Brief Device Description*

DynaCAD is used to review, analyze, and generate reports for MRI studies. Post-processed and raw MR images directly from the scanner may be viewed. When used in conjunction with DynaCAD Breast, Prostate and Advanced processing, the viewer displays and provides tools to analyze the post processed image series generated from the analysis performed by the DynaCAD Breast, Prostate and Advanced Analysis software using all the available time points. DynaCAD allows a small application to be placed on any computer which enables thin client communication to a visualization server for review and analysis of images across a network.

#### *2.2 Indications for Use*

The DynaCAD 3 software consists of the MR Analysis Server software and the viewer Workstation software.

The MR Analysis Server software, which includes DynaCAD Breast, DynaCAD Prostate and Advanced PK for other MR Analysis modules, is intended to be used as a post-processing software package designed to provide a reliable means for analyzing MR datasets. The software facilitates the analysis of dynamic and non-dynamic MR datasets to provide study review and additional mathematical and/or statistical analysis. The resulting analysis can be displayed in a variety of formats, including parametric images overlaid onto source MRI images.

The DynaCAD Workstation software is intended for use in conjunction with the MR Analysis Server software and facilitates the analysis and presentation of datasets generated by the MR Analysis Server software and incorporates the following functions: Region of Interest (ROI) curve, Pixel of Interest (POI) curve, Report Card, Volume Calculation, Statistical Analysis, 3-D visualization of image series, and DICOM reporting, among other capabilities.

The DynaCAD Software serves as a workflow roadmap tool that organizes and guides the radiologist through the series of sequential tasks that must be performed in order to arrive at a diagnosis. The specific configuration of product features drives the DynaCAD"s underlying workflow solution for lesion characterization and reporting. This inherent workflow regimen integrates easily into the radiologist"s existing departmental workflow and can be adapted to fit the needs of each user, thereby streamlining diagnosis. In the hands of a trained physician the information provided by the data analysis could yield information that may assist in the interpretation of dynamic and non-dynamic MR studies.

## *2.3 Contraindications*

There are no contraindications for this device.

- When interpreted by a physician, DynaCAD 3 software provides information that may be useful in screening, diagnosis, intervention planning and monitoring. Patient management and all other clinical decisions are the responsibility of the interpreting physician and should not be made based solely on the results of DynaCAD 3 Software analysis. When reviewing a case, all image sequences should be reviewed and taken into account for interpretation. Images should be interpreted only by trained physicians.
- Please review and edit the nipple location if necessary the nipple location prior to drawing an ROI. Failure to do so may cause some measurements in the lesion analysis summary to be inaccurate.
- Please review and edit if necessary the Prostate boundary prior to drawing an ROI. Failure to do so may cause some measurements in the lesion analysis summary to be inaccurate.
- When reviewing Split Sagittal Breast images verify the left and right images are loaded correctly in the image viewport. This can be done by checking the location text information in the upper left viewport.
- Always send studies first to a DICOM 3 storage device or PACS archive, since the DynaCAD 3 workstation is not intended to serve as a primary storage archive.
- Take care to note the Study Date and Time in the image overlay when comparing studies.
- Significant patient motion or differences in acquisition resolution between MRI sequences may impact the image position accuracy when using the correlate feature. If the image position appears to be incorrect between different sequences, manually scroll one of the image stacks to make them inline.
- When reviewing Breast images in the 3D rendering mode, verify the left and right images are loaded correctly in the image viewport when selecting the left/right shortcut icon. This can be done by checking the location text information in the upper left viewport.
- Pharmacokinetic and QuickTime Point (QuickTP, QTP) analysis requires a pre-contrast dataset; verify that the dynamic sequence to be used has at least one pre-contrast dataset. Erroneous outputs will occur if pre-contrast phase/time points are missing. DynaCAD"s MR Analysis Server should not be used with manipulated settings to process a study, as it will result in erroneous output.
- Confirm the dynamic curve of the known anatomical region(s); they should be evaluated to ensure that the correct dynamic phases were used in the analysis, for example, an expected contrast dynamic in the heart.
- The colorization on every slice should be carefully examined along with subtraction images. If there is no colorization in the areas that significantly enhance, use the Pixel of Interest (POI) tool for viewing the dynamic curves to analyze the cause.
- Hardware used shall meet the minimal hardware specifications.
- Hardcopy printouts shall not be used for diagnostic interpretation.
- AVI movie clips and secondary capture images are to be used for presentation only.
- For optimal performance of the MR Analysis Software it is recommended not to load additional software onto the MR Analysis Server Hardware.

## *2.5 Cautions*

- Federal law restricts the sale, distribution, and use of this device to or on the order of a physician.
- Do not place liquids on or near the hardware components which contain the DynaCAD 3 software. If a liquid is accidentally spilled on electrical components, immediately shut down the hardware system to prevent any potential electrical shock. Contact your authorized Invivo service provider for further instructions.
- Ensure that the voltage and current requirements are within system specifications to avoid bodily injury from electrical shock or fire hazard.
- Temperature and Humidity Warning DynaCAD 3 software operations must be performed within the following hardware temperature and humidity ranges.

Temperature: 50°-95° Fahrenheit (10°-35° Celsius) Humidity: 20-80%

 Altitude Warning– DynaCAD 3 software operations must be performed within the following altitude ranges:

Altitude: -50-10,000 feet

*For altitudes above 2950 feet, the maximum operating temperature is derated 1°/550 ft.*

 Operating Noise – DynaCAD 3 computer hardware (when provided by Invivo) will operate within a range of 30-44 dB and not exceed a noise level of 65 dB while in operation.

#### **Software Installation and Maintenance**

- This software product contains no independently user-serviceable parts.
- Only trained personnel are qualified to install software.
- The software shall be installed on supported Operating systems only.
- DICOM Configurations information: AE Title: DYNACAD\_DIAG, Port: 1602
- Do not load additional software onto the MR Analysis Server hardware.

The use of DynaCAD 3 review workstation adds no known additional patient risks, as there is no direct contact with the patient.

# *2.7 How Supplied*

DynaCAD 3 is supplied as software only or optionally with computer hardware. Please ask your Invivo representative for the most up to date recommended hardware specification.

## *2.8 Operating System Requirements*

The DynaCAD Client workstation software runs on Microsoft® Windows® XP, Windows 7 and Windows 8 Professional Edition or above. The operating system should be patched with the latest Windows Service Packs and Windows hotfixes.

## *2.9 Hardware Requirements*

## **2.9.1 DynaCAD Client Requirements**

## **Recommended Specifications for DynaCAD Client**

Intel Xeon E5 CPU, 4 GB Memory, 100 GB HDD, 27" 2560x1440 monitor

1 Gigabit network card

## **Minimum Specifications for DynaCAD Client**

Intel Core™ 2 Duo 2 GHz CPU, 2GB memory, 100 GB HDD

1280x1024 resolution monitor, 100 Mbps network card, Windows XP

# <span id="page-17-0"></span>**3 Introduction and General Description**

This Application Guide describes how to use the DynaCAD software.

## *3.1 Intended Purpose*

This Application Guide focuses on how to use the DynaCAD MRI study review, analysis, and reporting software. The DynaCAD MRI study review, analysis, and reporting software provides the radiologist with a comprehensive set of tools to assist in lesion characterization and reporting of MRI datasets.

This Application Guide will help you configure your system, guide you through the basic configuration steps, explain the use and operation of the software, and assist in troubleshooting the software in study of problems.

## *3.2 Product Overview*

DynaCAD is a DICOM 3.0 compliant review and post-processing software intended for use in viewing Magnetic Resonance Imaging (MRI) datasets. It supports viewing and postprocessing of non-contrast and Dynamic Contrast Enhanced MRI data, as well as secondary capture data. It contains several interactive functionalities which facilitate the detection and identification of suspicious areas, such as segmentation algorithms, multiplanar reconstruction, three-dimensional display, and dynamic curve visualization.

## *3.3 Data Flow*

An example of dataflow using DynaCAD is shown below:

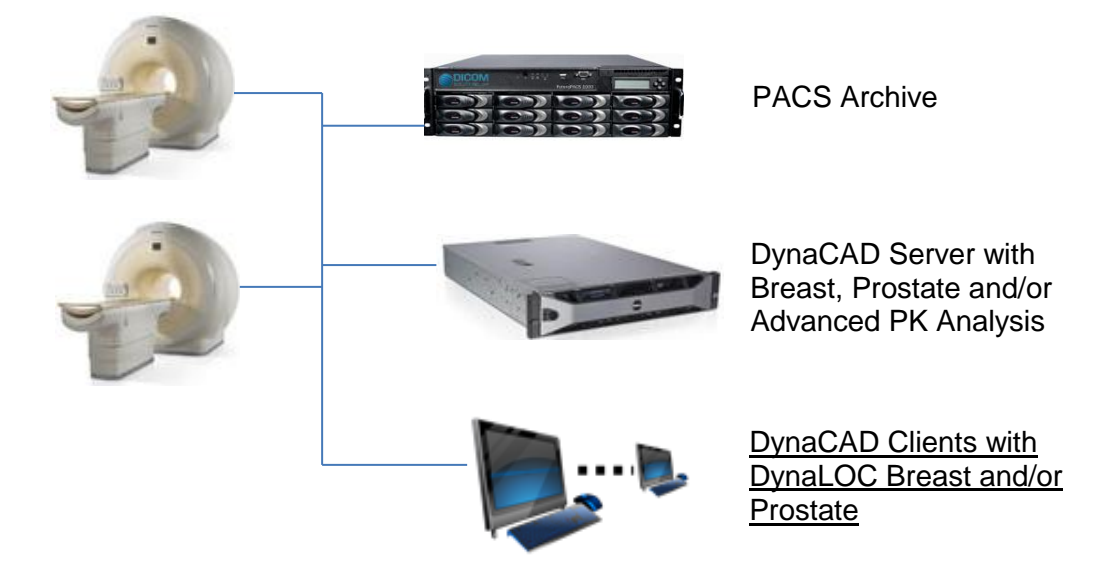

#### *3.4 Software Operation*

#### **3.4.1 Key Terms**

**DynaCAD** – A digital imaging software application with an extensive set of quantitative image analysis tools for performing real-time analysis utilizing MRI patient exam data.

To utilize the system to its full potential, it is helpful to review some terms and understand their applications.

**Viewport** – A window that displays images in the DynaCAD area, providing a variety of display options. It is compatible with MRI and other modalities that produce DICOM 3.0 formatted images.

**Chart Viewport** – A window that displays analysis graphics/data in the DynaCAD area, providing a variety of Region of Interest (ROI) specific information.

**Hanging Protocol** – A customized, user-specific arrangement of images and associated data, placement of Viewports, Chart Viewports, Reports, and settings for window/level and other parameters.

**Series** – Organizational unit of an examination comprised of one or more DICOM images.

**Study** – An organizational unit of an examination comprising one or more series, which in turn comprise individual images.

**Window** – A view in the DynaCAD application with images, data, or charts in it.

#### *3.5 System Overview*

In order to become familiar with the user interface and DynaCAD, refer to the icons described in this section while navigating through the various tools. Note that Toolbar menus are context specific and may change slightly depending upon the status of the displayed viewports.

#### **Main Menu Toolbar**

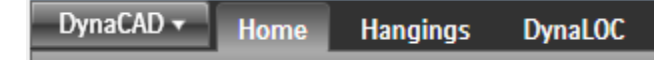

#### **Home Shortened Toolbar for Breast**

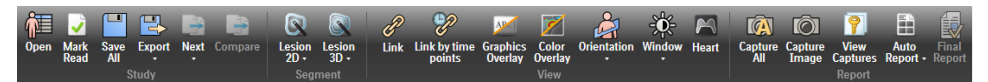

#### **Home Shortened Toolbar for Prostate**

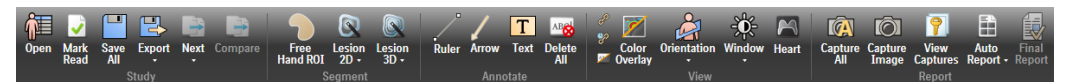

**Home Expanded Toolbar for Breast**

# 輝り 日日 ₩  $\widehat{\mathbb{C}}$  $\omega$ Link Link by tin **Home Expanded Toolbar for Prostate**  $\Omega$ **Hangings Shortened Toolbar** 国 re **pa** F12 **Hangings Expanded Toolbar** œ **ES Sag Chest-Chest ED** Prostate Compare Screen<br>Lavout  $\frac{1}{12}$  Default **Hangings Expanded Toolbar for study comparison**

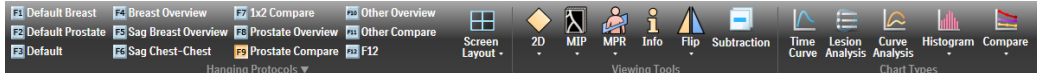

# *3.6 DynaCAD Tools and Functions*

In order to become familiar with the user interface and Invivo DynaCAD, refer to the icons described in this section while navigating through the various tools. Note that toolbar menus are context specific. When the cursor is placed over button, a tooltip message appears to explain the function.

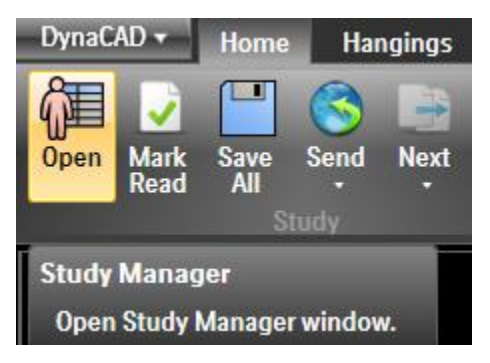

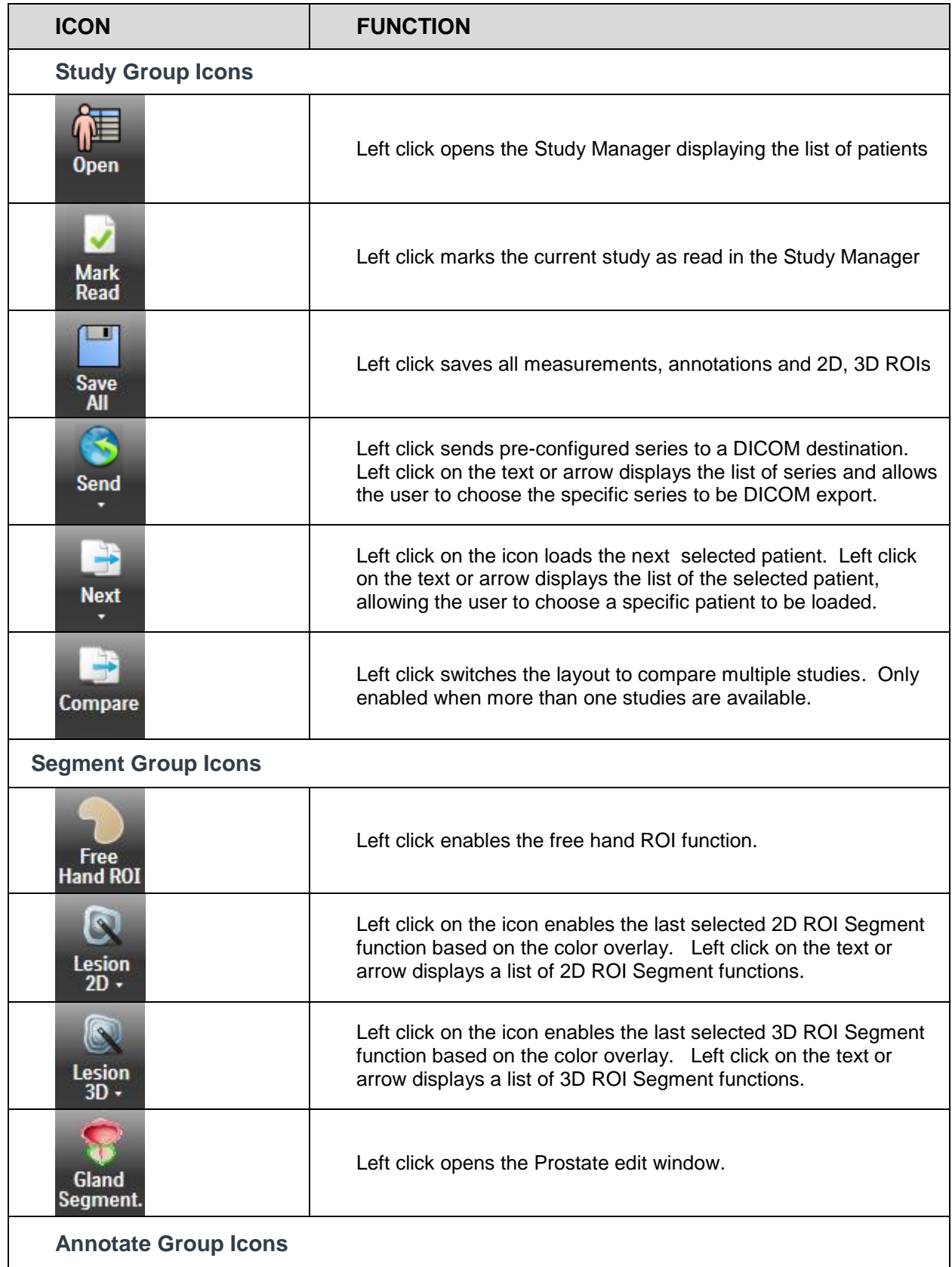

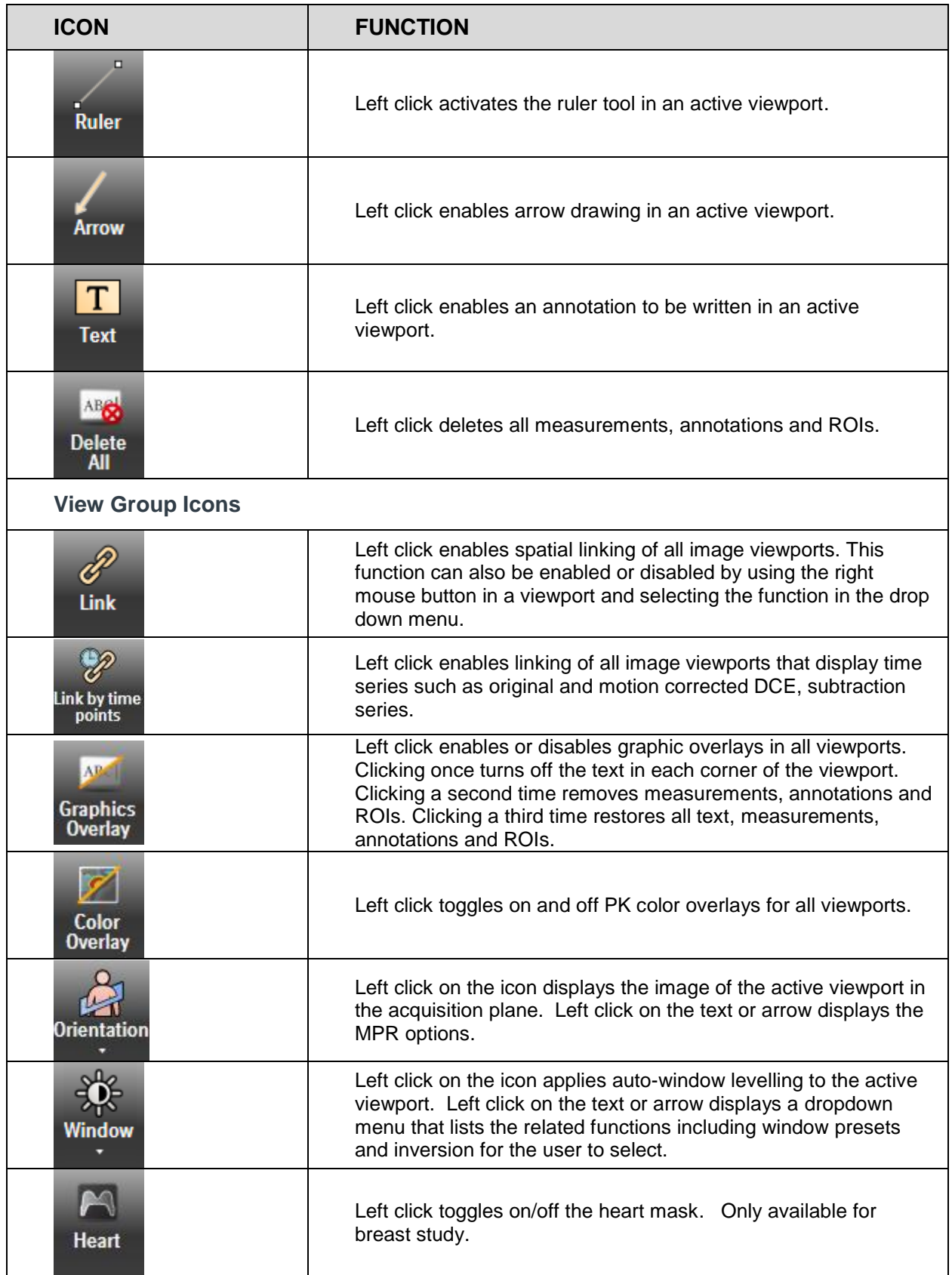

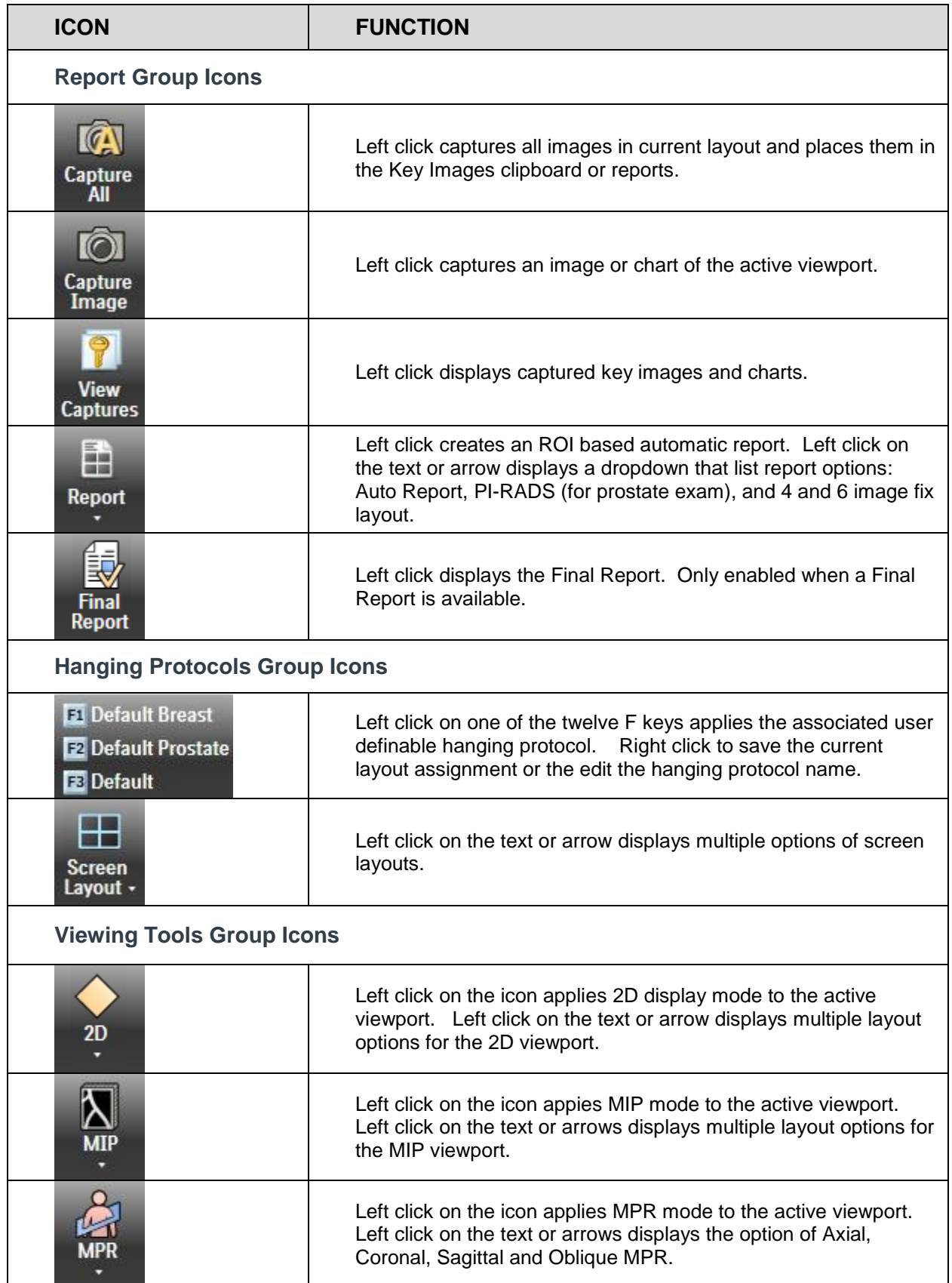

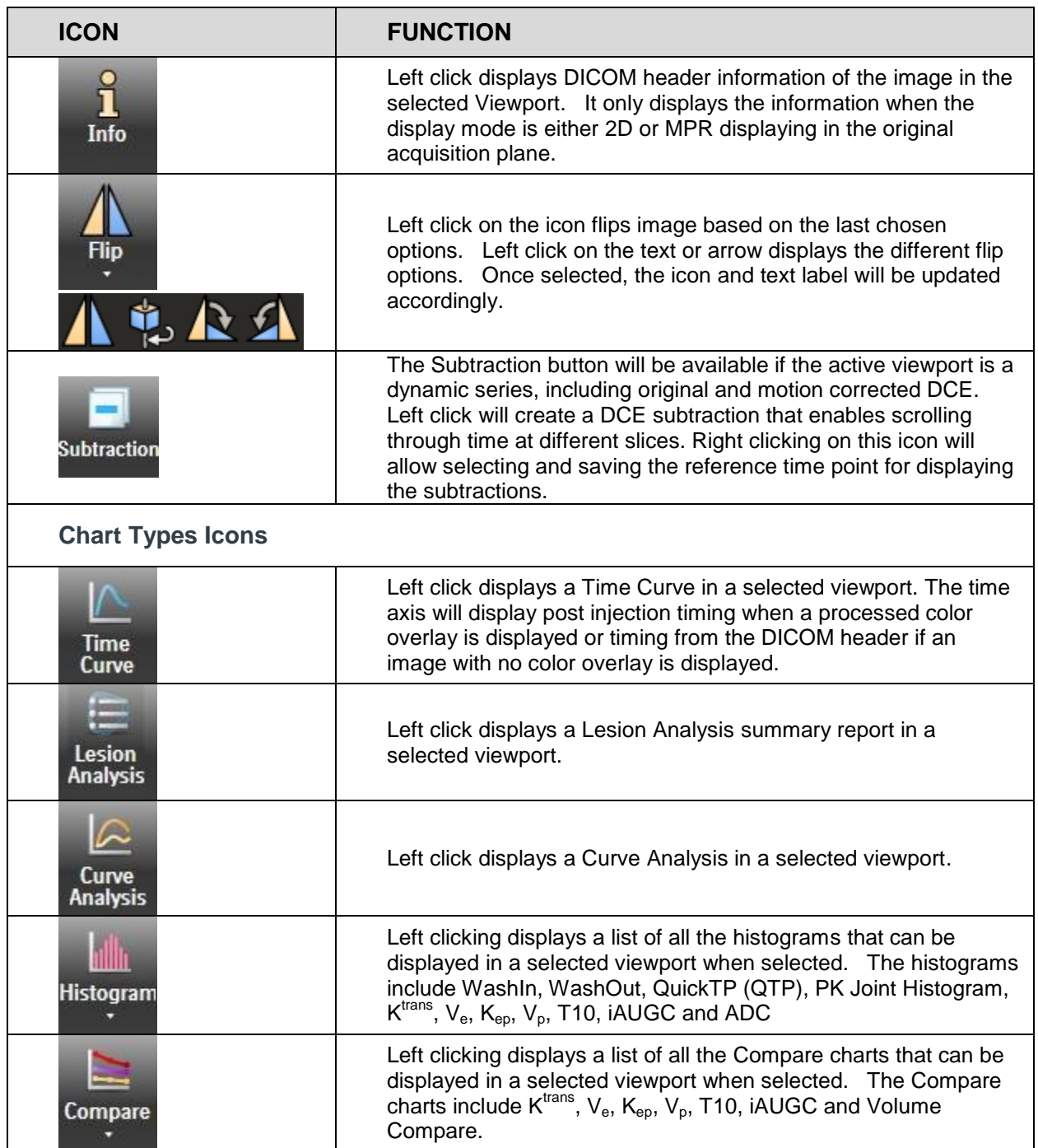

# <span id="page-24-0"></span>**4 User Login**

## *4.1 Log in and Passwords*

A user must be logged into DynaCAD to read any cases. To log into the DynaCAD:

- Log in to Windows using your personal Windows user account.
- Double click the DynaCAD icon on the desktop.
- The DynaCAD login window is displayed.
- Enter your DynaCAD username and password.
- Click the **Login** button to continue logging into the DynaCAD software.

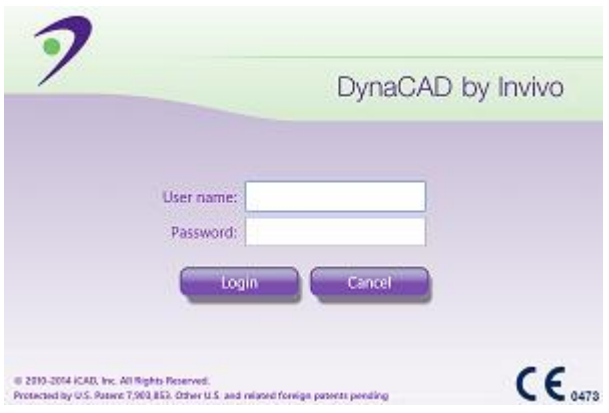

#### *4.2 Log out*

To log out of the application:

Left-click the DynaCAD button of the DynaCAD main application window, and select **Exit** to close the application.

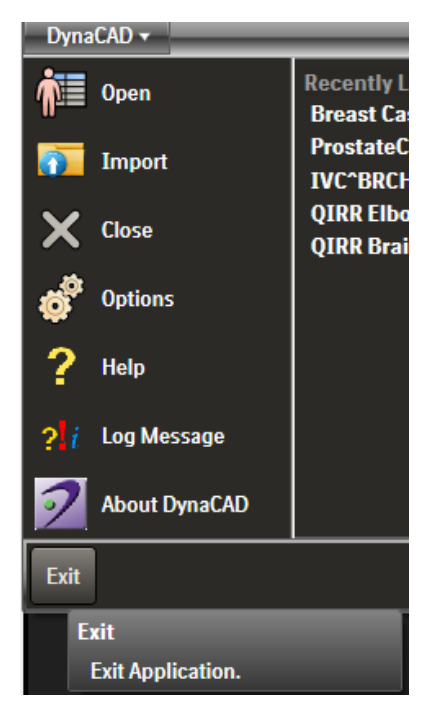

Alternatively, the application can be closed by left clicking the standard windows close window function, **X,** in the upper right hand corner of the application window.

#### *4.3 Session Expiry*

If the session is idled for more than a pre-defined time limit (defined in the DynaCAD Admin Web page), the reading session will automatically be closed. A warning dialog will be displayed 10 minutes prior to the session expiry. Choose **Keep** to keep the session open and continue using DynaCAD, or **Close** to logout of the application.

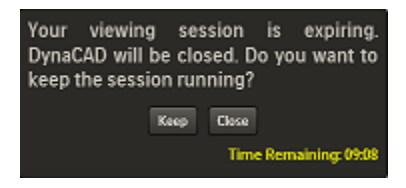

# **5 Study Management**

#### *5.1 Study Manager*

The Study Manager displays the list of available studies to the user and allows them to select and load into the viewer. The Study Manager queries the DynaCAD Server based on the user chosen search criteria and the results are displayed in the Study List in the top panel. If a study is still transferring to the DynaCAD Server, the study will not display in the Study List. When the study in the Study List is single-clicked, all data pertaining to that study will appear in Series List in the bottom panel.

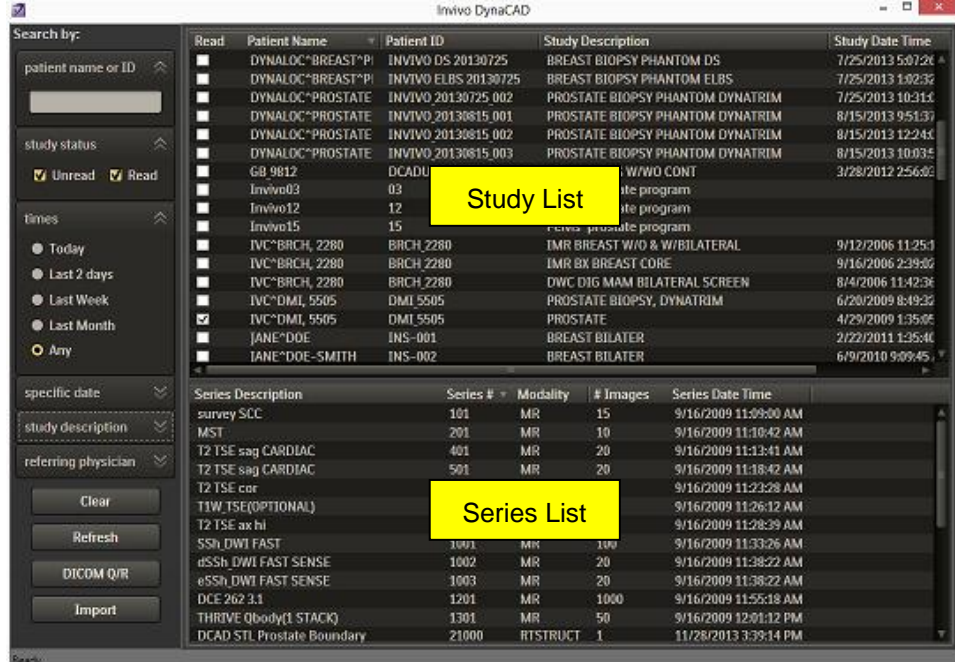

*NOTE: Always send studies to a PACS archive since DynaCAD is not intended to serve as a storage archive.*

## **5.1.1 The Study Manager Main Screen**

The Study Manager window can be resized or enlarged to display all information by clicking and dragging the window border, e.g. left click and drag from (A) to (B) as shown below

Ø. .<br>Search by patient name or ID

> study status Gilbertad Gilbe

> > Clear Refresh отсом одн

> > > Import

ICAD RO

times  $\bullet$  Today · Last 2 days **C** Last Week **C** Last Month O Any specific date study description

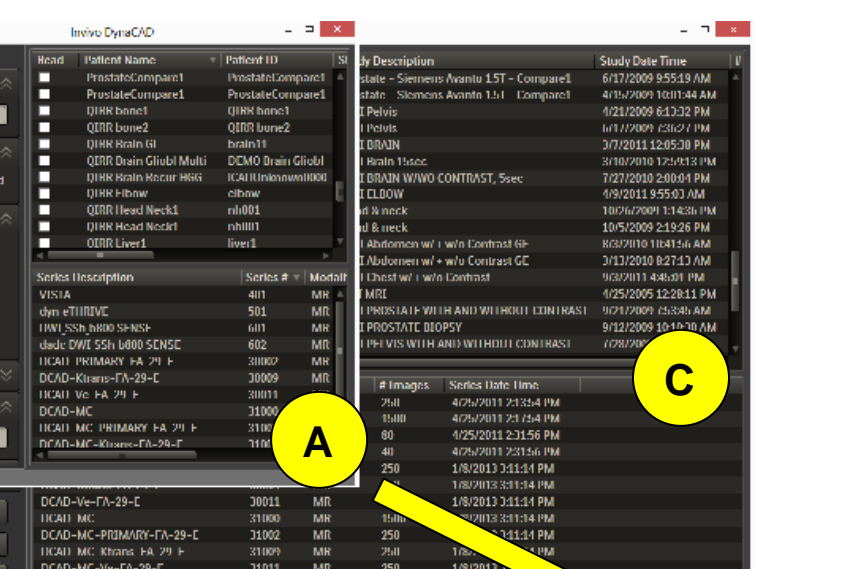

The vertical height of the Study and Series List pane can be adjusted by left click and drag the horizontal separator (C).

## **5.1.2 Header columns in the Study List**

Additional information can be added to the header columns for display. Right click in a header field and a drop menu will appear. Check the field name to be added and choose the green check, this will add the field to the Study Manager. Deleting a field name can be accomplished by unchecking a field and selecting the green check.

**B**

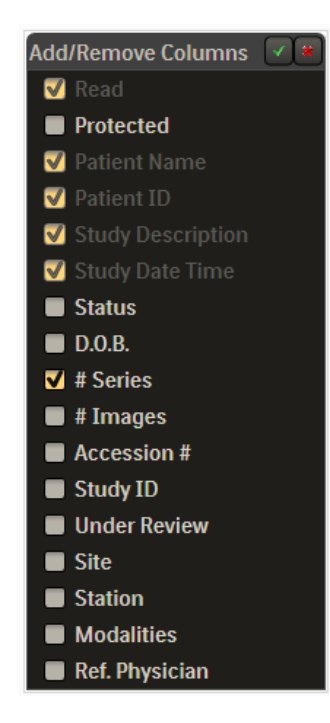

#### **5.1.3 Study List Filter**

Finding MRI Exams can be facilitated by using the search tool shown below, which is located on the left side of the Study Manager. Information can be sorted by clicking on column headers (i.e., patient name, patient ID, study description, date, etc.).

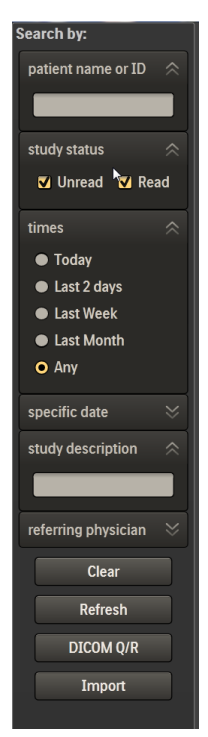

**Patient name or ID:** Typing in letters (last name) or ID numbers will begin to display the matching names or ID #.

**Study Status:** Checking read or unread displays the corresponding list of studies.

**Times:** Checking the choices displays the corresponding list of studies.

**Specific Date:** Selecting a date displays the corresponding list of studies.

**Study Description:** Typing in letters will begin to display matching study descriptions.

**Referring Physician**: Typing in letters will begin to display matching physician names.

**Clear:** Left clicking this option will clear the search criteria and display the entire list of studies.

**Refresh:** Left clicking this option will update the Study Manager list, especially convenient when new patient data is added or being processed.

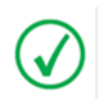

*NOTE: When data is being reprocessed, it is important to select the Refresh button in the Study Manager to update the entire Study List and associated sequences in the Series List.*

#### <span id="page-29-0"></span>*5.2 DICOM Q/R*

DICOM Q/R (Query/Retrieve) allows the user to retrieve patient data from another DICOM device, such as a PACS system. This feature is particularly useful when wanting to review and compare a prior study to an existing study.

Left clicking the **DICOM Q/R** button will open a new window to enable searching by particular fields. This function can also be launched by right clicking a study in the Study List and selecting **Get prior studies**.

A list of patient names will appear in the top field, right clicking on a patient name will allow the user to **Expand series** or begin the **Retrieve** process. Selecting the **Expand series**  option will list all the series associated with the selected study in the middle pane. Selecting **Retrieve** will begin the process and the study being retrieved will be displayed in the bottom pane with the retrieval status information updated during the process.

The **Available** column indicates if a study is already available in the DynaCAD Server.

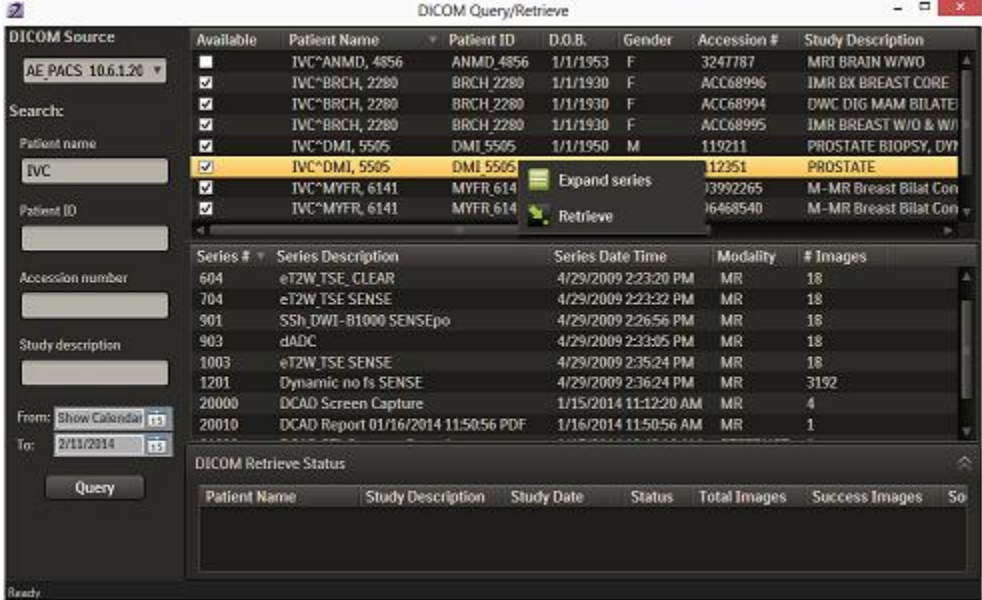

**DICOM Source:** Selecting the drop down arrow will list all the available devices that can be searched to retrieve patient data. Devices can be added by going to the DynaCAD Admin Web page and adding them in the DICOM **Destination Management** tab.

**Patient name:** Typing the patient name in this field will query the DICOM Source when the **Query** button is selected.

**Patient ID:** Typing the patient ID in this field will query the DICOM Source when the **Query** button is selected.

**Accession number:** Typing the Accession Number in this field will query the DICOM Source when the **Query** button is selected.

**Study description:** Typing the study description in this field will query the DICOM Source when the **Query** button is selected.

**From/To:** Typing the beginning and end dates will query the DICOM Source when the **Query** button is selected.

**Query:** Selecting this button will begin to query the DICOM Source based on the information provided in the above fields.

#### *5.3 Get Prior Studies*

Right clicking on a study item in the Study Manager will allow a user to Query/Retrieve studies of that patient by selecting the **Get prior studies** option. This will open the **DICOM Q/R** window and automatically copy the patient name and ID to the corresponding search box. Refer to section [5.2](#page-29-0) for detailed information on how to Query/ Retrieve a patient. The **DICOM Q/R** window can also be opened by selecting the **DICOM Q/R** button on the left panel of the Study Manager.

#### *5.4 Importing Studies*

This function imports DICOM files that are located in a media such as CD/ DVD/ USB. To import:

 Left click on the **Import** button, or right click on the Study List pane, and select **Import** from the Right Mouse Menu.

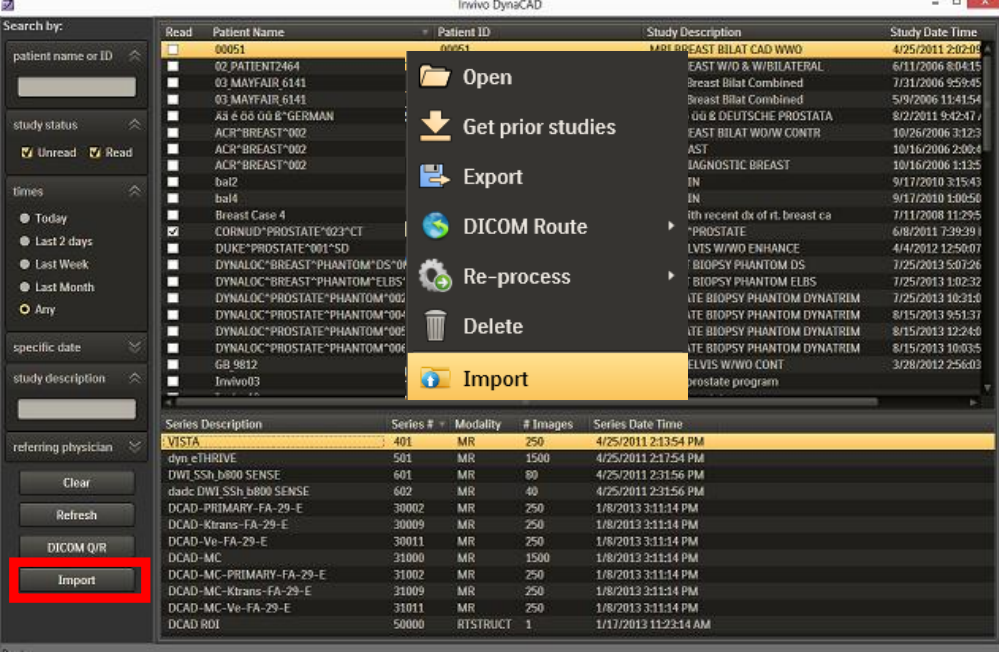

This will open the **Browse for Folder** dialog.

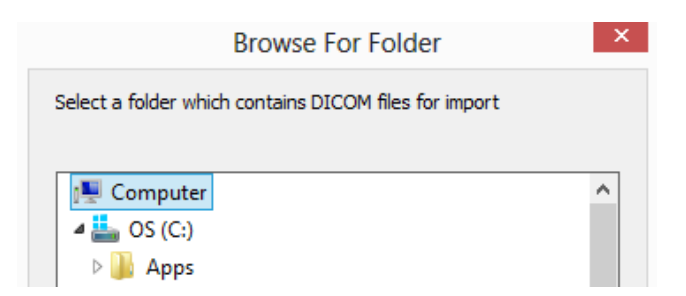

- Select the folder from the appropriate location in the computer, on the CD/DVD, USB Drive or from other available media and locations.
- Click **OK** at the bottom of the **Browse for Folder** dialog to begin the import.

The progress bar at the bottom of the Study Manager will indicate import progress. When the import is complete a pop-up window will read **"Import DICOM folder completed,"** and the studies of the newly imported files will appear in the Study Manager.

#### *5.5 Exporting Studies To Media*

One or more studies can be written to the hard disk or portable media as DICOM files.

To export studies:

- Either select one or more studies from the Study List pane, or one or more series from the Series List pane.
- Right click to open the Right Mouse Menu.
- Click **Export** to display the DICOM Media Service menu.

The DICOM Media Service dialog will be displayed.

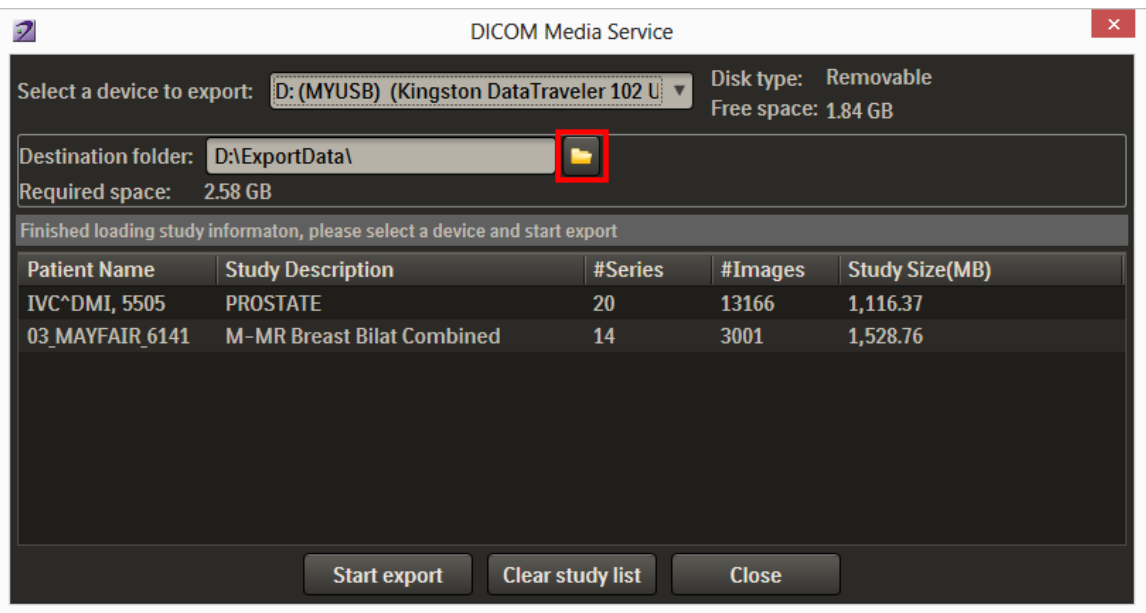

- Click the folder icon at the end of the **Destination folder** line to select the Destination Folder if different from the one shown.
- Check to make sure the correct case(s) are in the list.
- Click **Start export** button to begin exporting the selected files, **Clear study list** to clear the cases currently displayed, or **Close** to remove the export screen.

The progress bar in the center of the **DICOM Media Service** screen will indicate export progress, and when the export is complete, an information window displays "*Completed export successfully.*" The exported files will appear in the destination folder.

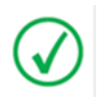

*NOTE: Once an export begins, you will not be able to open or modify studies until the export is complete.* After the export is in process, however, you can click the **Cancel Export** button *which now replaces Start Export at the bottom of the screen, to stop the export. You can also click Close to remove the screen, but if an export is in process, exporting will continue until complete.* 

*NOTE: Only series available in the study manager"s series list are available for study export and routing, i.e. a study can be exported or routed while there are still remaining tasks in the MR processing queue.* 

#### *5.6 Routing Studies or Series*

In addition, cases or series can be routed to a DICOM destination. Within the Study Manager, select one or more studies or series. Right click on the select item(s), select **DICOM Route** from the Right Mouse Menu and then select the DICOM destination. Only destinations that have been added to the DICOM Destination Management table in the DynaCAD Admin Web are available in the route list. Please refer to the DICOM Destination Management section in the DynaCAD Server manual to add routing destinations that will be displayed in the Study Manager.

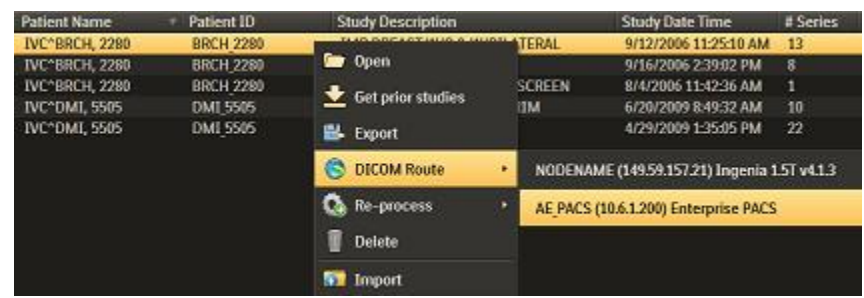

Routing a series or multiple series selected from the Series List of the Study Manager can be achieved by the same method as above. To select multiple series in a row depress the SHIFT key and select the last series, to select non-consecutive series, depress the CTRL key and select them one at a time.

When done, a message will appear indicating the successful completion of the routing.

In the event that the studies or series were not transferred successfully, an error message similar to the one shown below will be displayed.

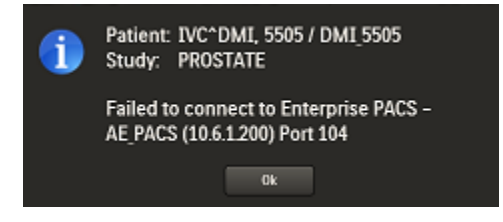

Attempting to route studies or series with an unapproved prostate boundary will result in the following warning message. The unapproved prostate boundary will not be DICOM export, but the rest of the study will be sent. To send the prostate boundary, it has to be approved first (see Section 1), and then select the series "*DCAD STL Prostate Boundary*" and export.

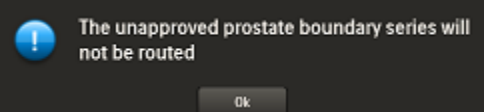

## *5.7 One-Click DICOM Send*

One-Click DICOM Send is a convenient feature in the application that allows the user to DICOM send a list of preconfigured series including user generated data such as ROI, key images and report to a DICOM destination such as a PACS by just clicking the **Send** button in the **Home** tab of the application toolbar.

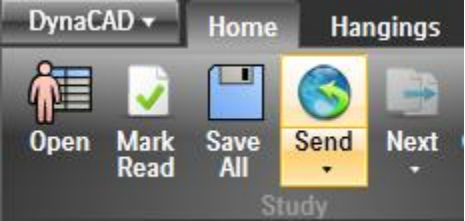

One-Click Send automatically selects the series to be sent based on the corresponding setting defined in the Image Stack Group filter. When an Image Stack Group is defined using the DynaCAD Admin Web page, there is an option to indicate if it is included for the One-Click Send automatically:

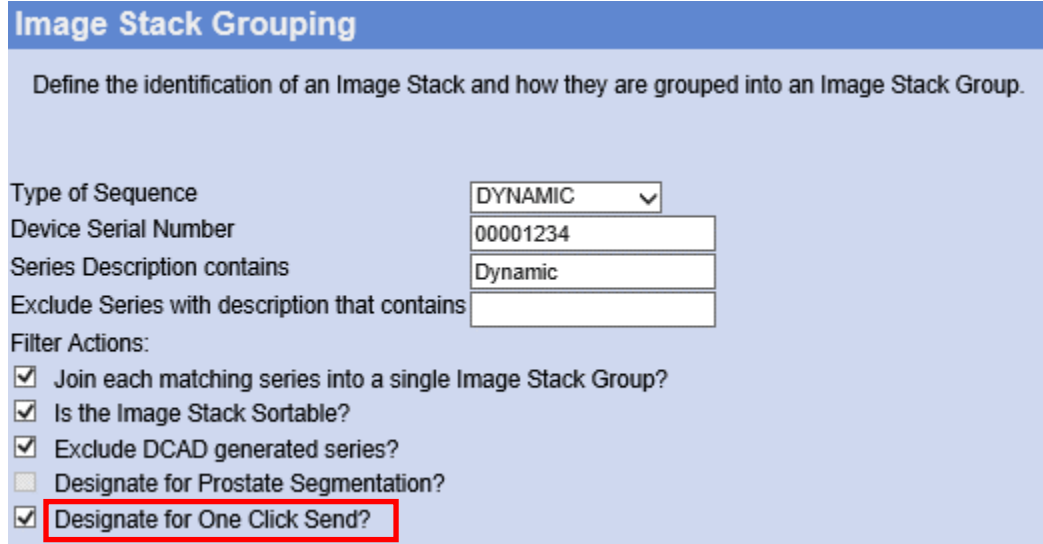

For the user generated date, the Routing Service tab of the DynaCAD Admin Web"s Application Settings contains settings to include/ exclude those series:

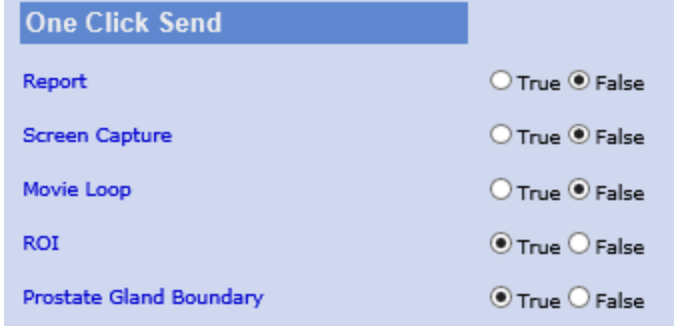

In addition, two special built-in rules are defined:

- Un-approved prostate boundary will not be included in DICOM Send even the Prostate Gland Boundary setting above is set to True. If the prostate boundary is not approved, it will appear in **Red** in the One-Click Send series list to warn that it will not be exported.
- The prostate boundary reference series will be added to the list automatically if the prostate boundary is included in the export list. It will be highlighted in **Cyan** in the One-Click Send series list.

Left click on the **Send** button icon (top portion of the button) will automatically send all the selected series.

Left click on the **Send** button label (bottom) will display the list of available series and the current selections.

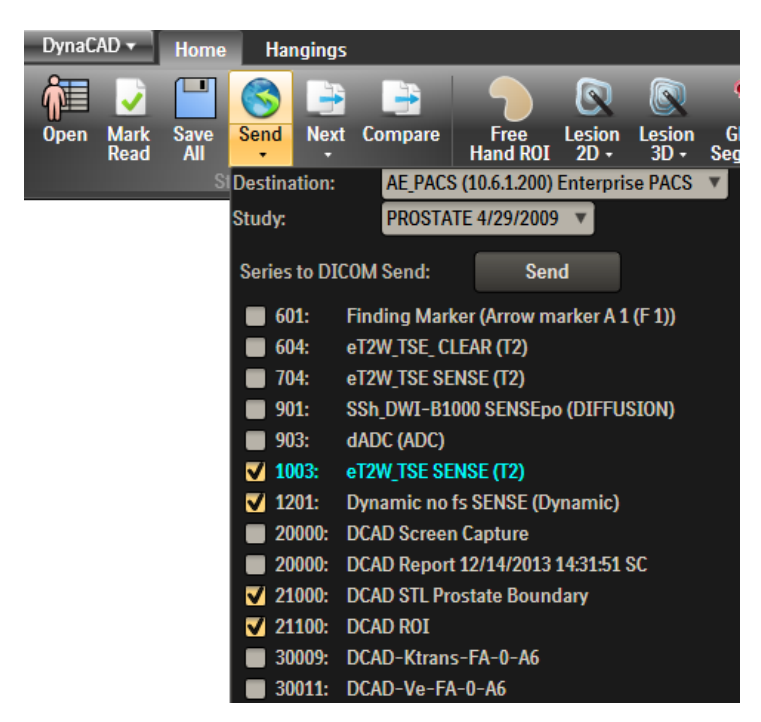

It allows the user to:

- Select a new DICOM destination
- Select the study to be DICOM Send if the patient has two or more studies.
- Include/ exclude series to be sent. This will override the default selection.

Once the DICOM Send is invoked, the series selection will be remembered for the current study.

#### *5.8 Deleting Studies and Series*

To delete one or more studies or series, select the item to be deleted according, and right click to display the Right Mouse Menu. Select **Delete**. Once selected, a confirmation dialog will be displayed.

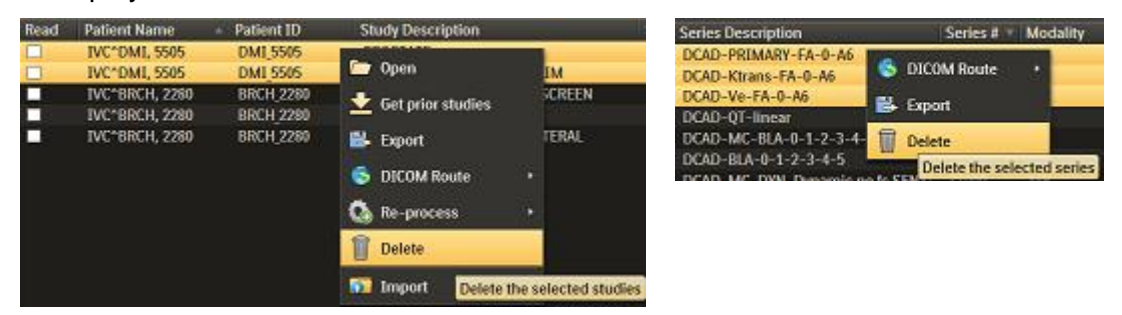
#### *5.9 Re-process a Study from the Study Manager*

The right drop down menu allows a study to be re-processed using the Pharmacokinetic model or by ONCAD as set up in the DynaCAD Profile Editor. It will also re-run any other items that are setup in the Profile Editor, e.g. subtractions and motion correction. Once selected, a dialog box will appear to allow the option to keep or delete the existing processing results.

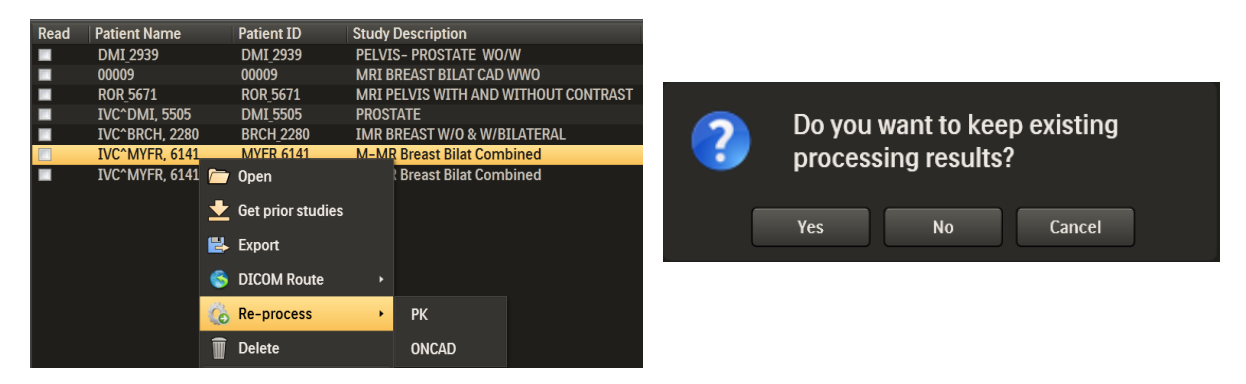

#### *5.10 Marking Studies as Read*

To mark a study as *read*, left-click the **Mark Read** button in the **Home** tab of the application toolbar.

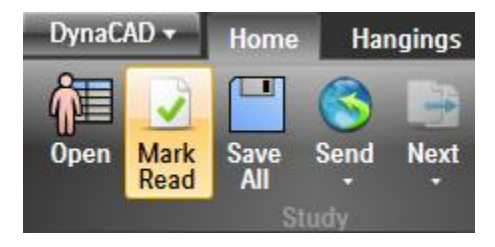

Alternatively, a study can be marked *read* from the Study Manager by clicking on the checkbox under the **Read** column of the Study List.

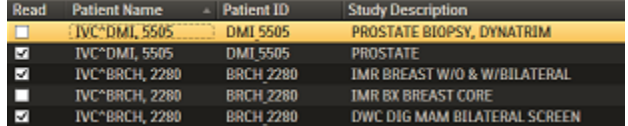

To filter the *read* and *un-read* studies, select the appropriate choice under the **study status** under the Search panel in the Study Manager.

#### *5.11 Opening Studies*

To open a study in the application, perform either of the following optional procedures:

#### **Option 1**

- Place the mouse cursor over a study shown in the Study List.
- Double-click to open the study and load the exam series into the default hanging protocol displayed in the image viewports.

## **Option 2**

- Place the mouse cursor over a study shown in the Study List.
- Right-click the mouse button to display a pop-out menu.
- Select **Open** with the left mouse button to open the study and load the exam series into the default hanging protocol displayed in the image viewports.

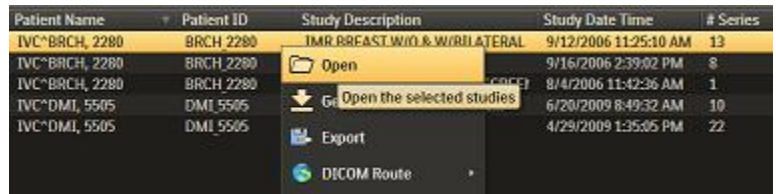

#### **5.11.1 Patient with Multiple Studies**

If there are multiple studies associated with the patient, e.g. prior studies are available, it is not necessary to select all the studies. Always select only the current study to be read and open it in the viewer. The associated studies of the patient will be made available automatically. Please refer to Section 1 for opening multiple studies for reading multiple studies together.

Similar, for loading into DynaLOC Breast or Prostate for biopsy, select the newly acquired biopsy study instead of the diagnostic studies. This will allow loading into the corresponding DynaLOC module automatically if configured.

#### **5.11.2 Select Multiple Patients**

Multiple studies from different patients can be selected and pre-loaded in a list without returning to the Study Manager. To do this:

- Depress the SHIFT key on the keyboard and left click on the select studies.
- Once selected, right click and select **Open**. This will load the first patient to the application. The rest of the patient studies will be in the **Next** Patient list.

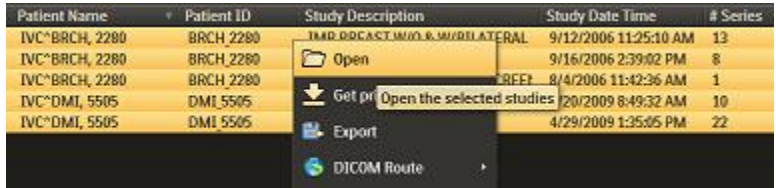

 To display the next case, click the **Next** button in the **Home** tab of the application toolbar.

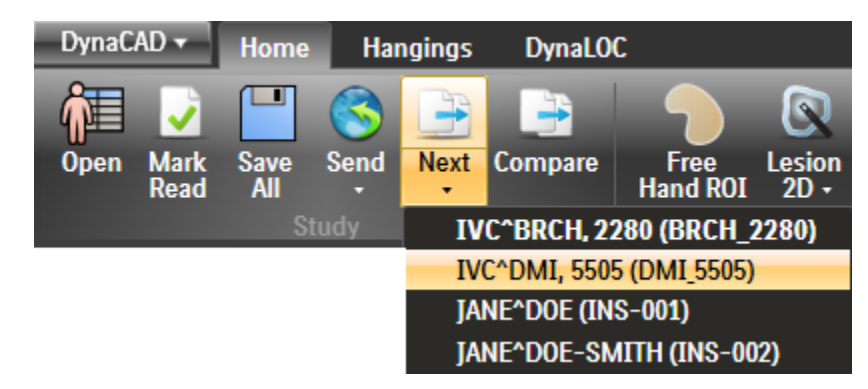

 Optionally, left click the **Next** button label. A drop down menu will display the selected patients. Click on the desired patient to open it.

# *5.12 Closing Studies*

To close studies in the DynaCAD application: left-click the DynaCAD button and select **Close**.

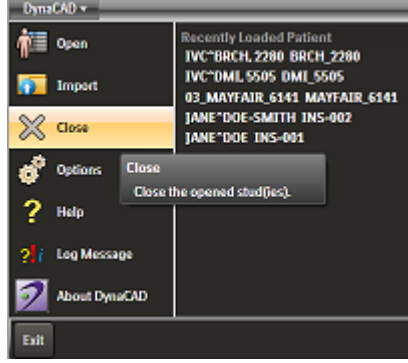

# **6 Basic Operation**

#### *6.1 Basic Image Control*

The general mouse cursor will display an arrow in the left upper portion of the cursor icon. The icon will change to a different symbol with a "+" in the left upper portion of the cursor icon signifying the hot spot where actions such as the ruler measurement will begin.

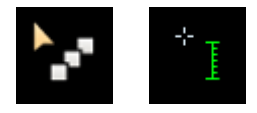

Two in-viewport toolbars are available in the image viewport. They are located in the left and right bottom side of the viewport as shown below. A number of tools are available, and they can be different depending on the rendering mode, i.e. 2D, MPR and MIP, of the viewport.

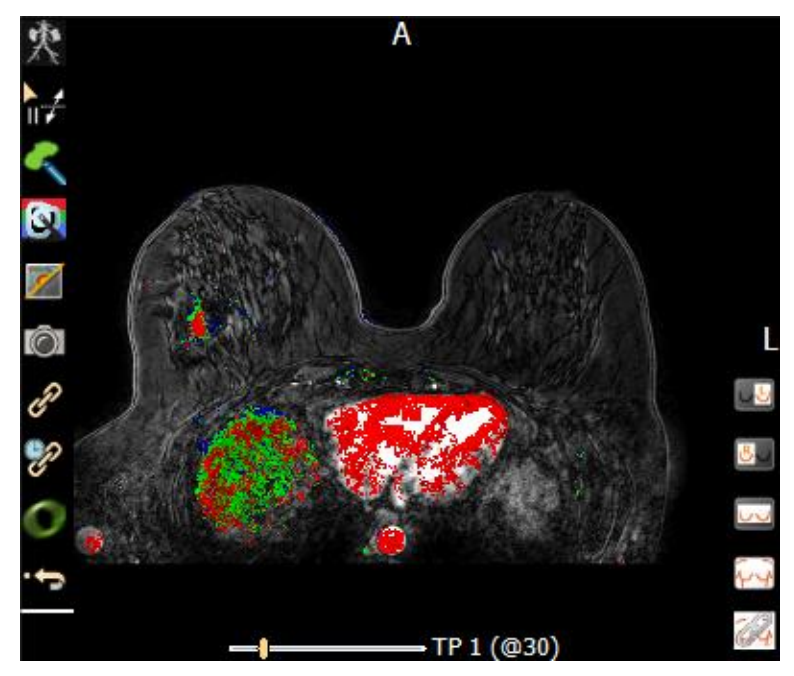

When displaying a time sequence series, i.e. DCE including motion corrected DCE, a slider will be available in the mid bottom of the viewport to allow scrolling between the dynamic time phases. Using the left/right keyboard arrows will also scroll through the time phases.

# **6.1.1 2D/ MPR Keyboard and Mouse Short-cuts**

Keyboard and mouse short-cuts are available to make certain often used tools to be available without explicitly changing the mouse interaction mode:

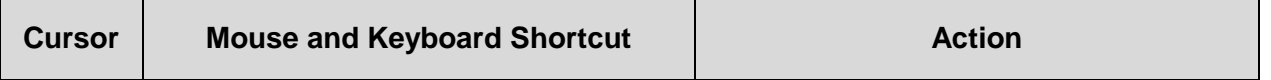

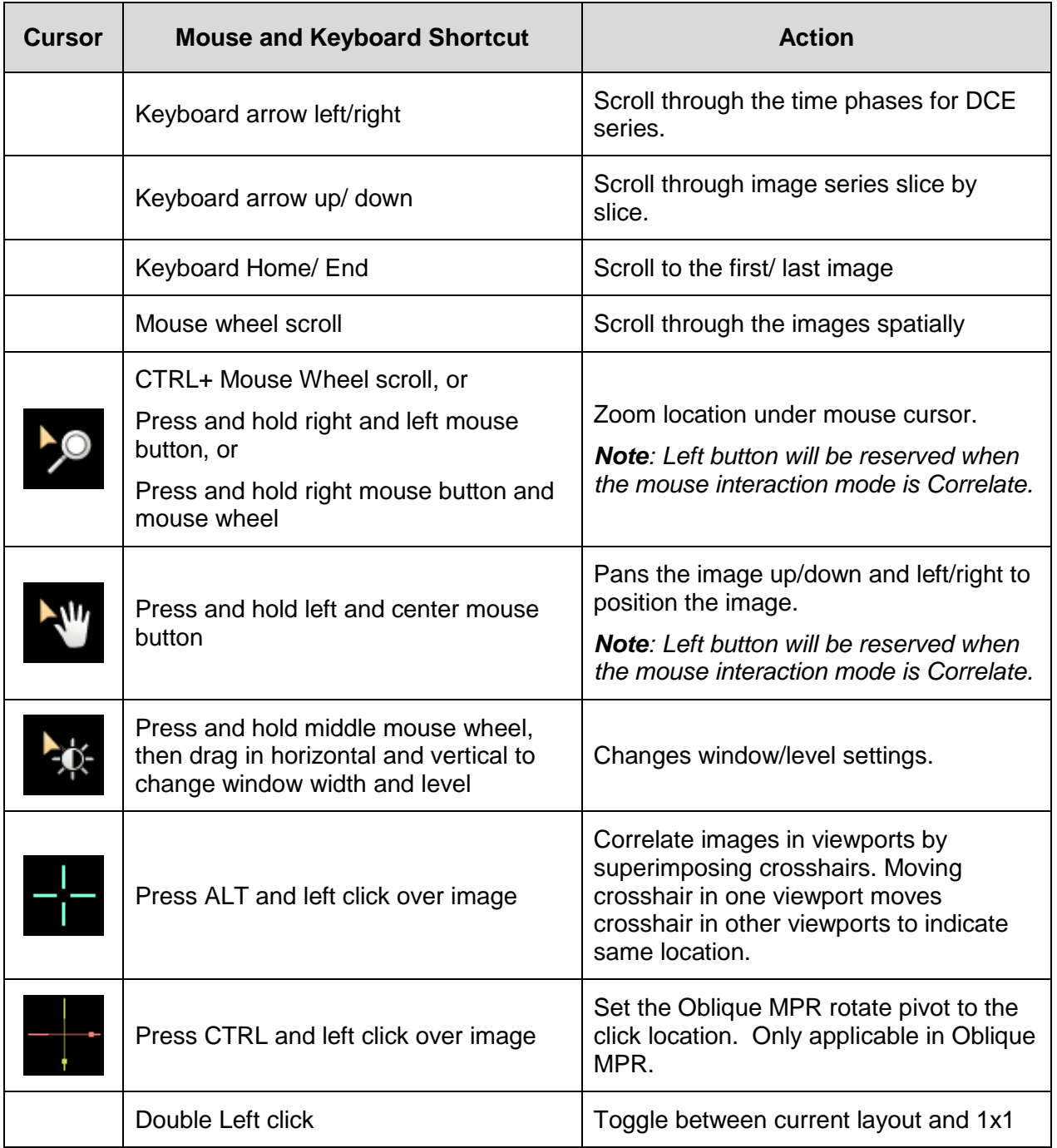

# **6.1.2 2D/ MPR Right Mouse Context Menu**

Clicking the right mouse button will display the Right Mouse Context Menu. It provides different options depending on the organ, color overlay on/off, image sequence and viewport (image vs. chart). The options are described in the following table:

#### **Right Mouse Context Menu for 2D/ MPR Viewport**

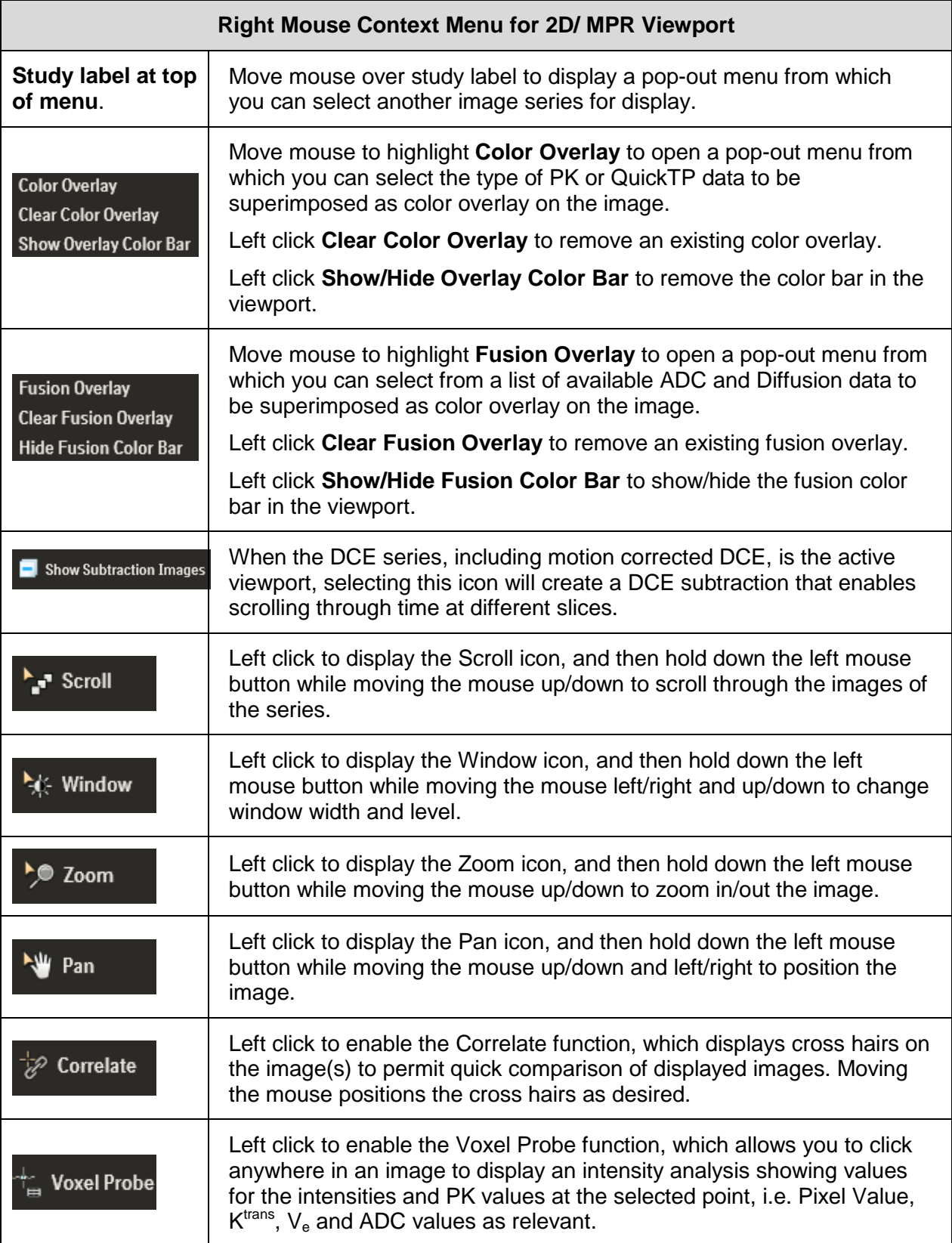

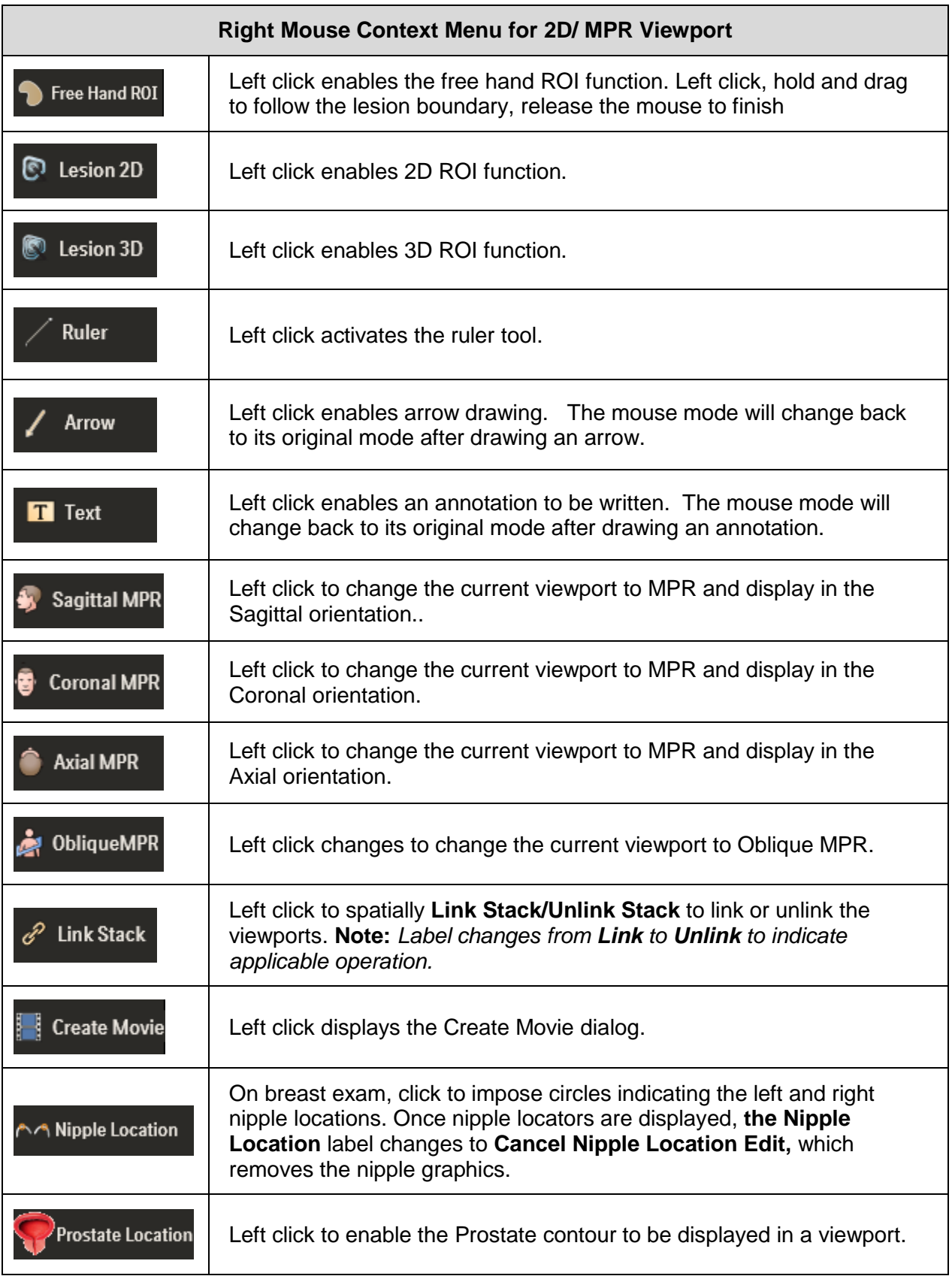

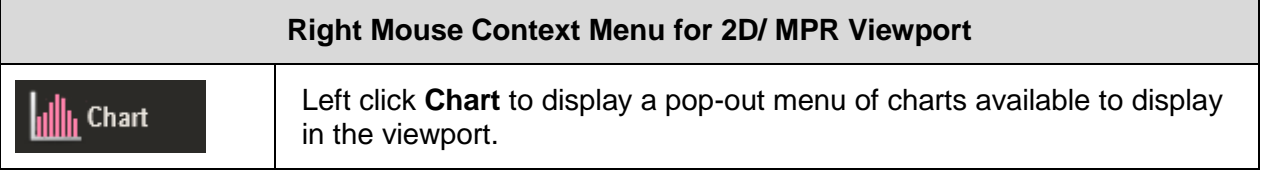

# **6.1.3 2D/ MPR In-viewport (left) Tools**

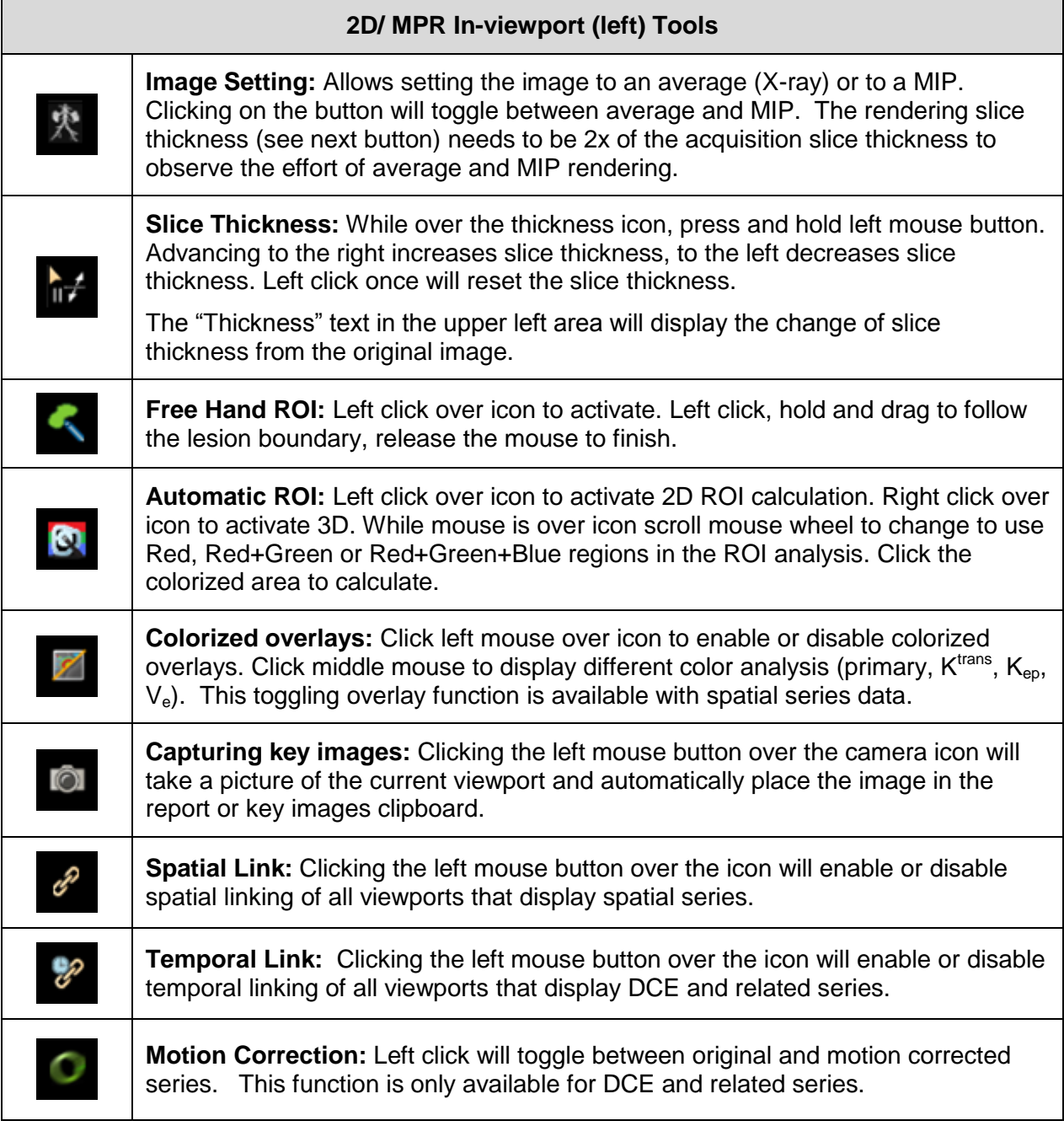

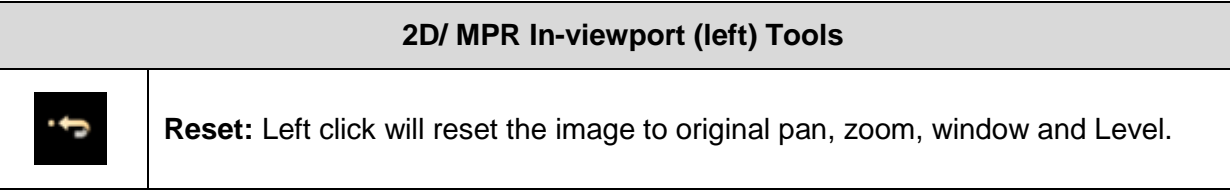

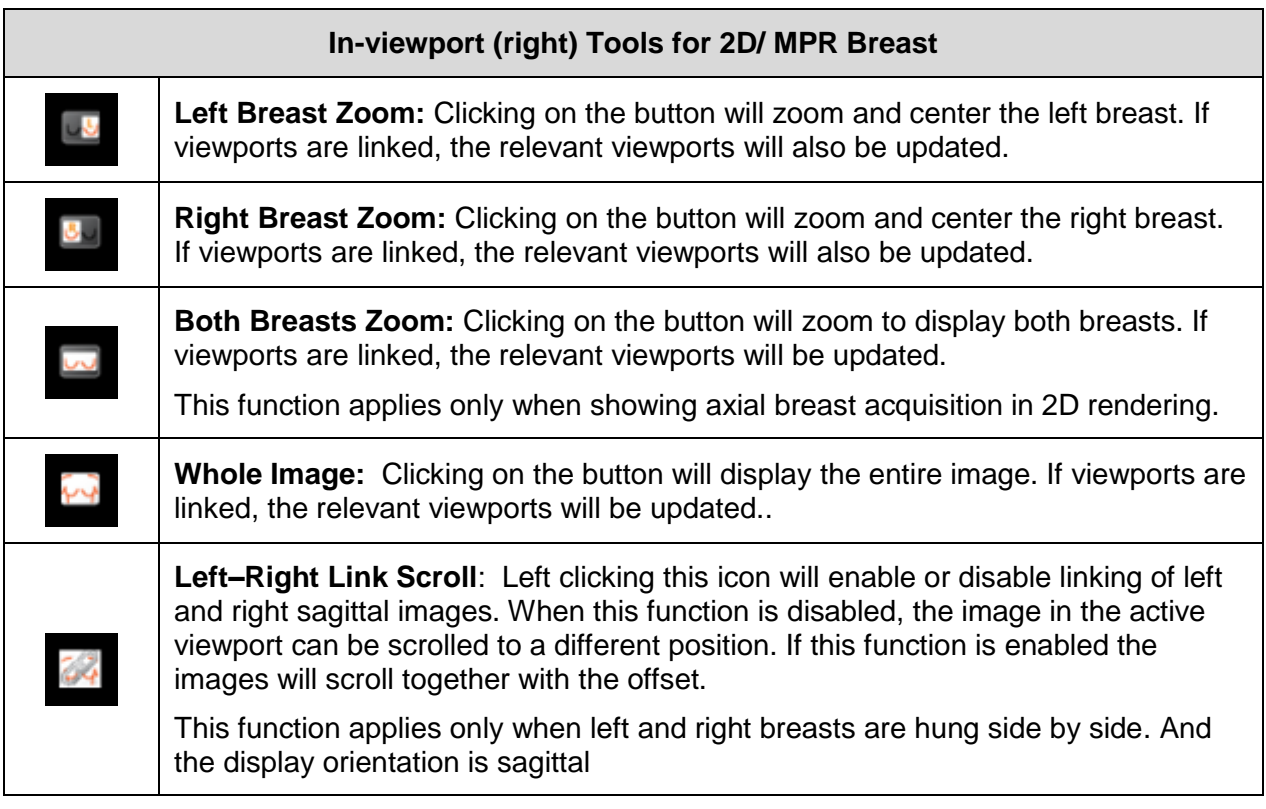

# **6.1.4 3D Keyboard and Mouse Short-cuts**

Keyboard and mouse short-cuts are available to make certain often used tools to be available without explicitly changing the mouse interaction mode::

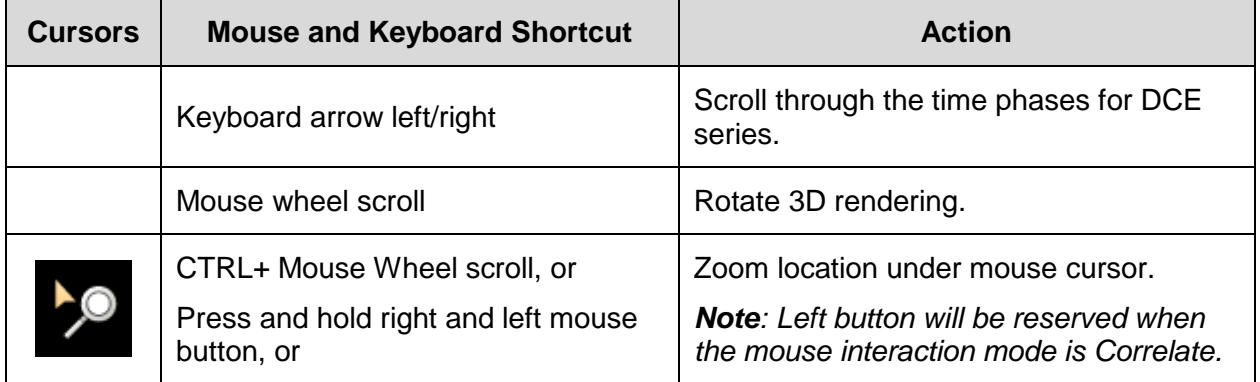

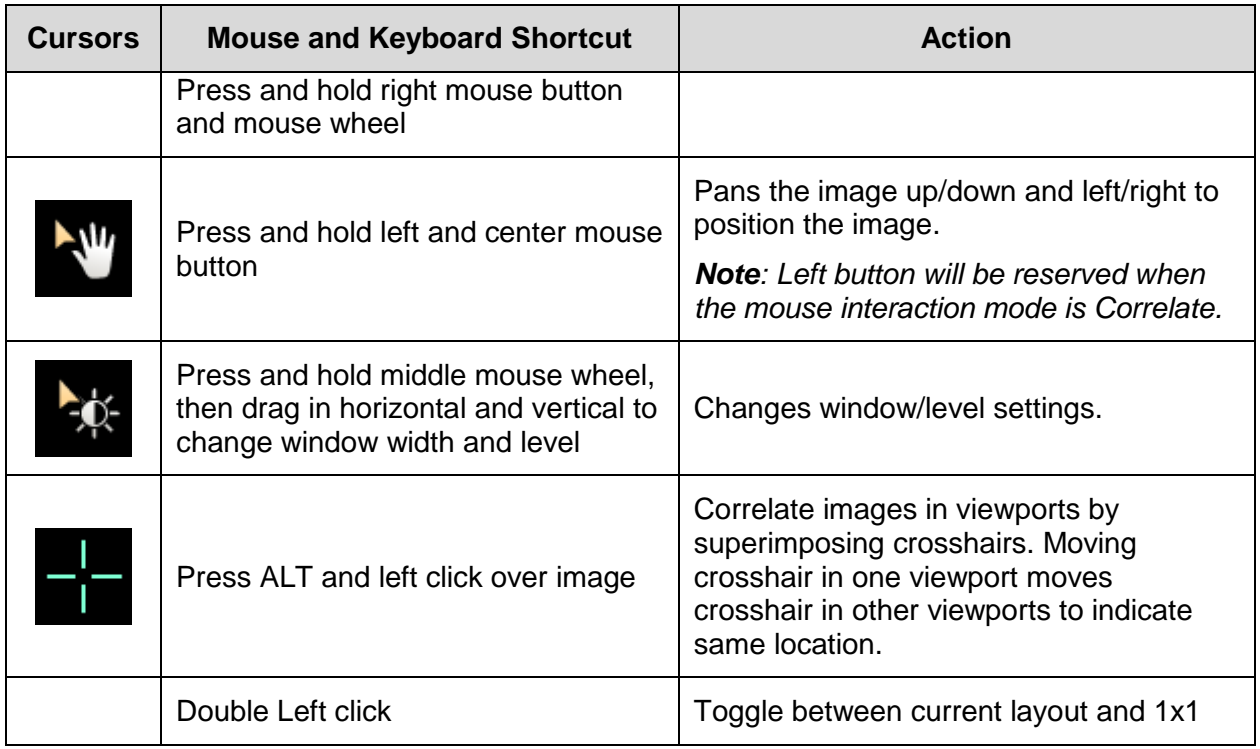

# **6.1.5 3D Right Mouse Context Menu**

Pressing the right mouse button will display the Right Mouse Context Menu. The options are described in the following table.

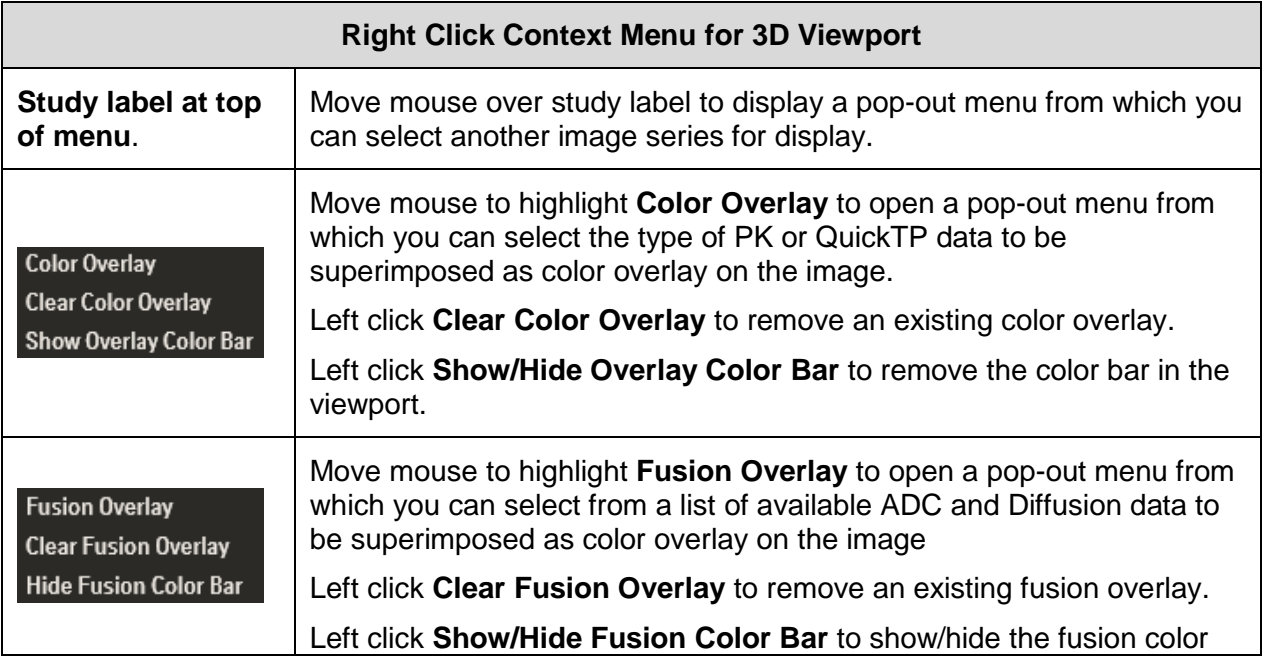

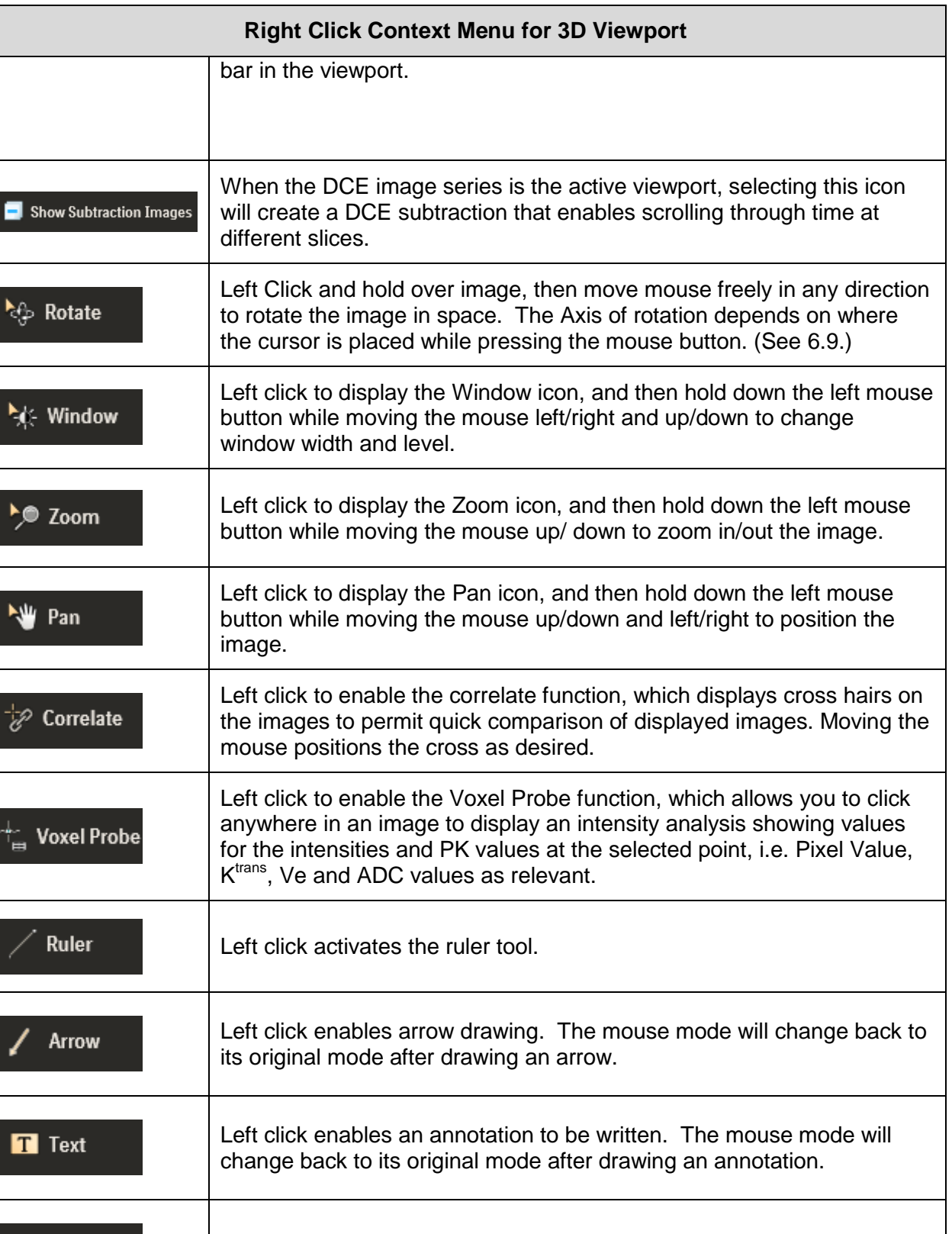

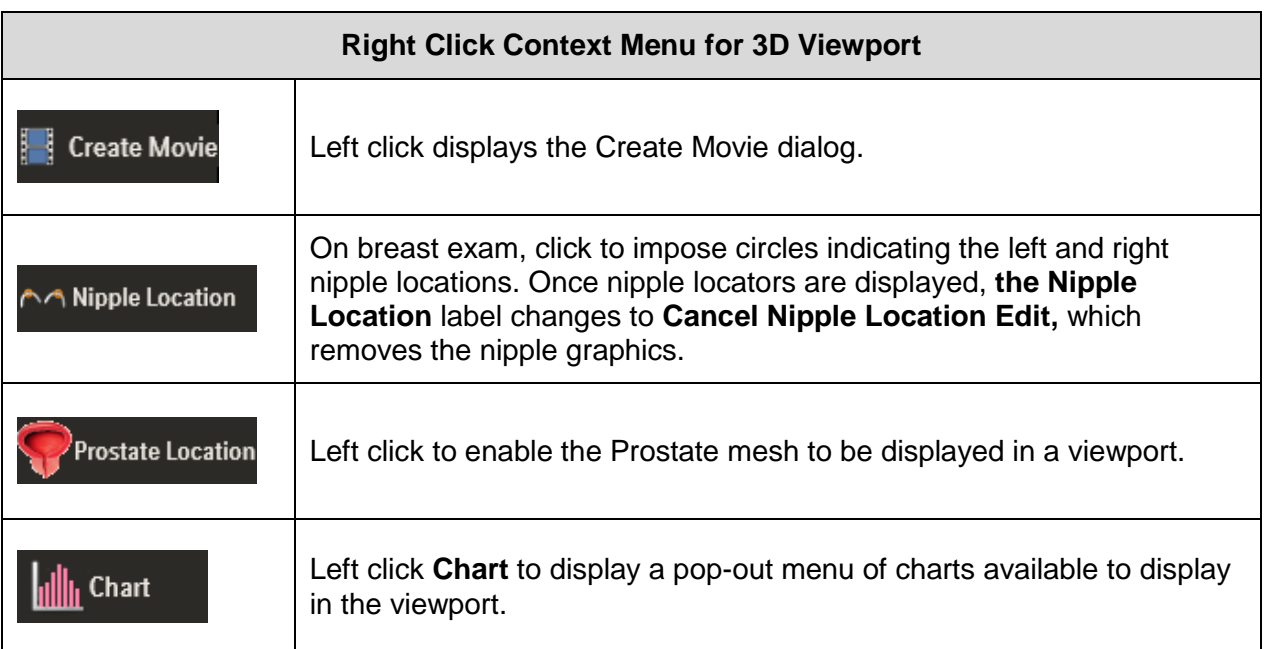

*WARNING: Significant patient motion or differences in acquisition resolution between MRI sequences may impact the image position accuracy when using the correlate feature. If the image position appears to be incorrect between different sequences, manually scroll one of the image stacks to make them inline.* 

# **6.1.6 3D In-viewport (left) Tools**

 $\sqrt{2}$ 

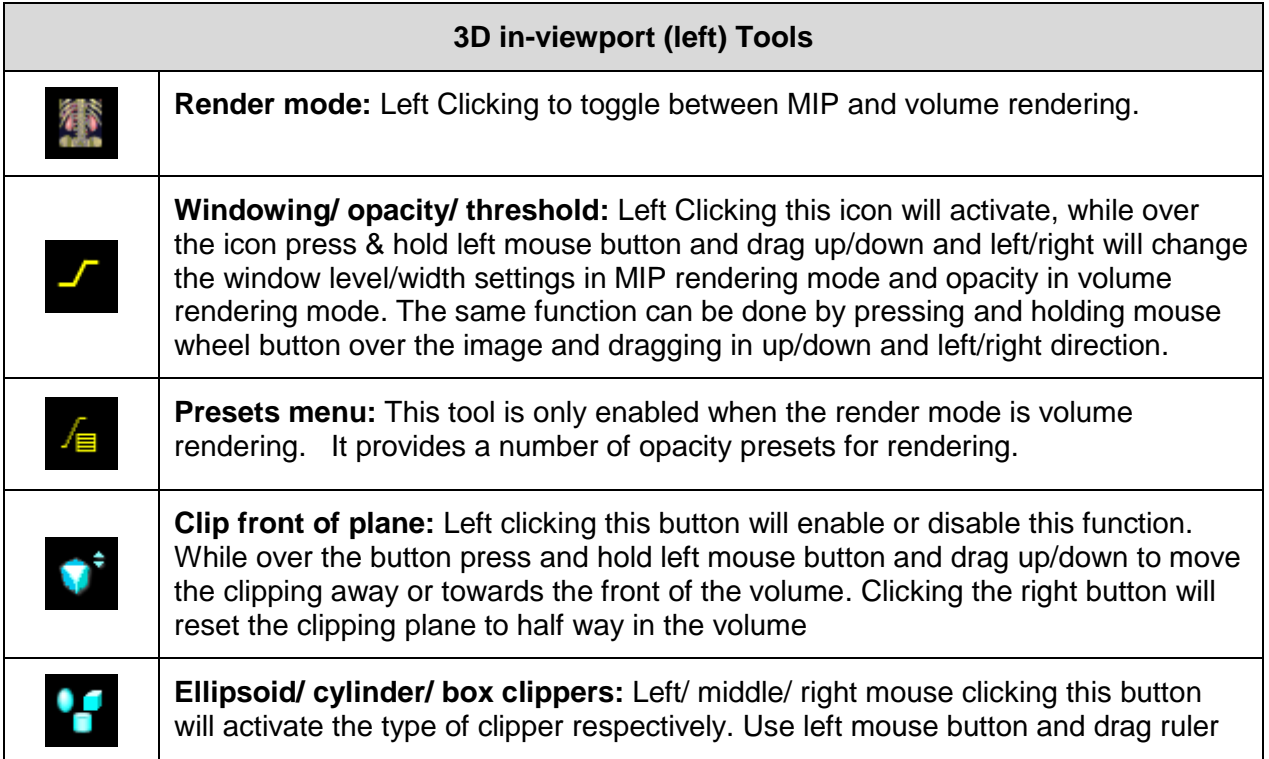

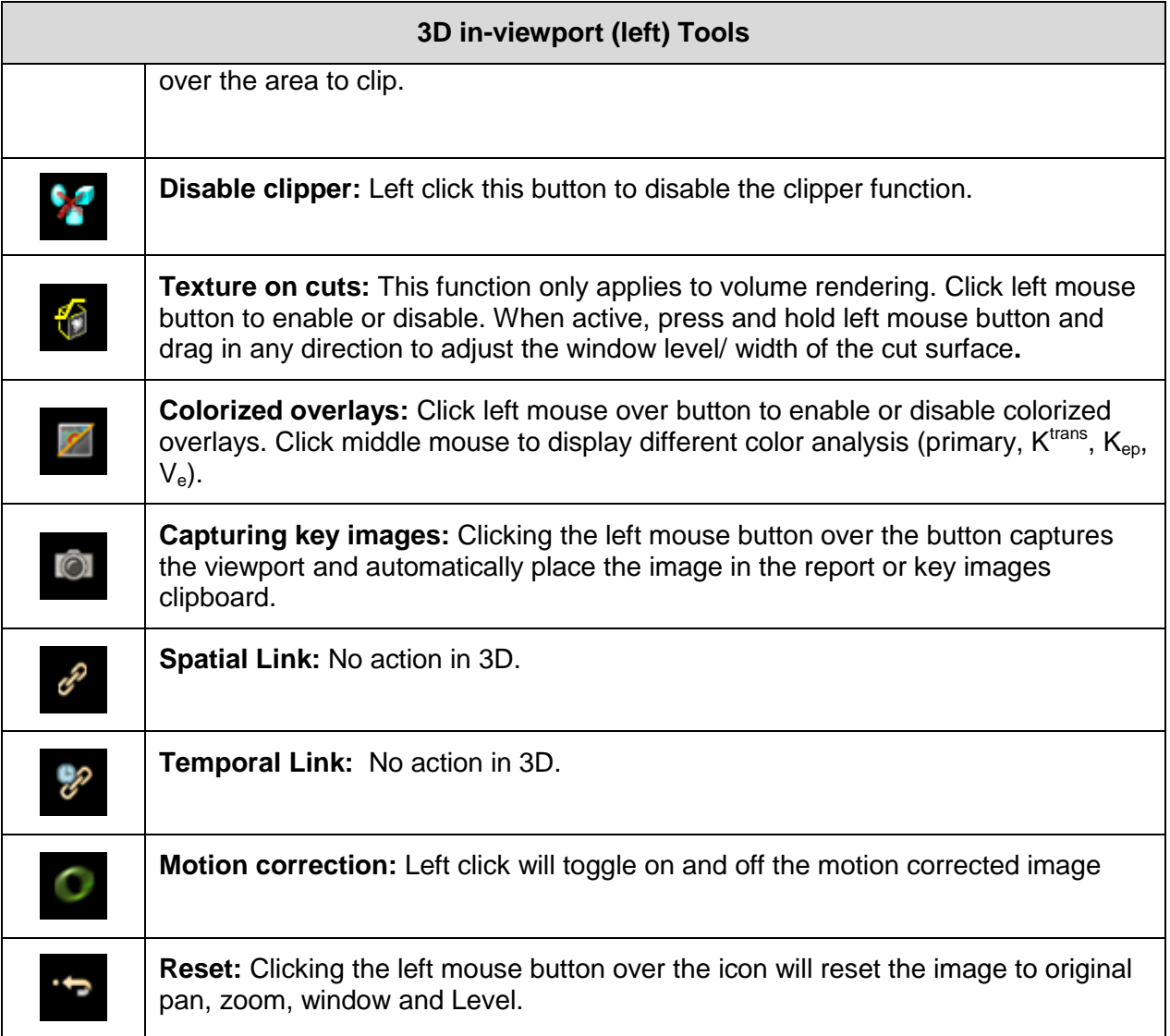

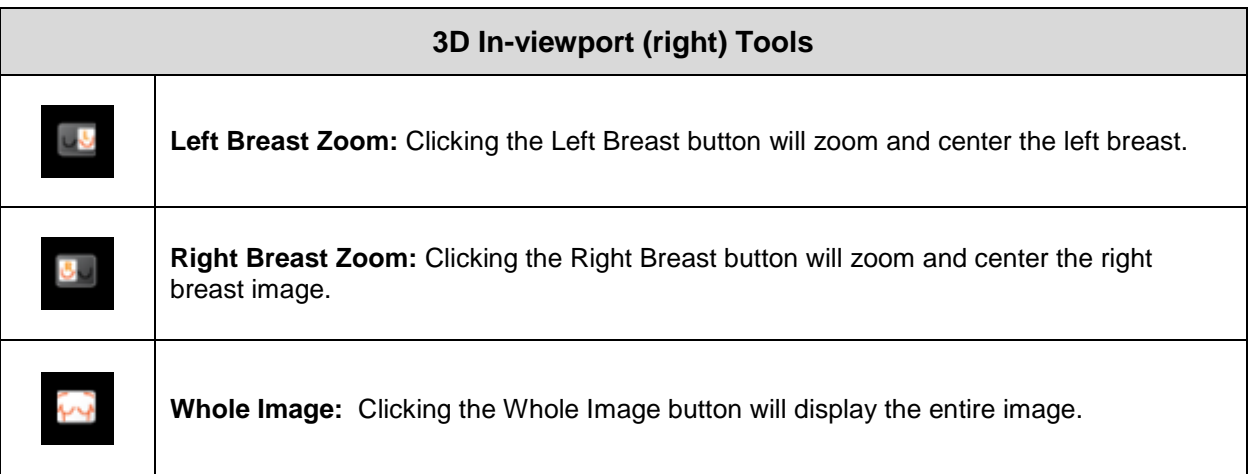

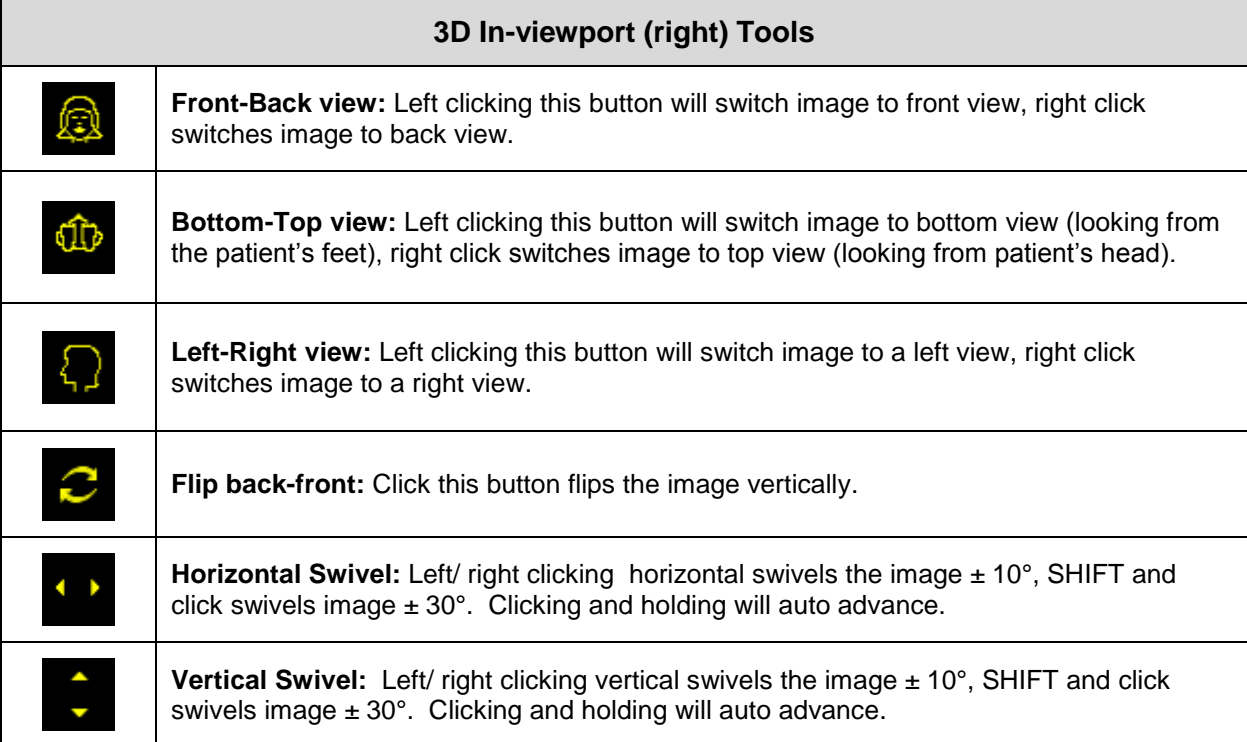

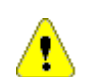

*WARNING: When reviewing Breast images in the 3D rendering mode, verify the left and right images are loaded correctly in the image viewport when selecting the left/right shortcut button. This can be done by checking the location text information in the upper left viewport.* 

# *6.2 Viewport Layout*

To add a new image or change the viewport layout in the application:

 From the **Hangings** tab of the application toolbar, left-click the **Screen Layout** drop-down arrow, select the image viewport layout **with** the left mouse button.

The chosen layout will be displayed. The content of the existing layout will be preserved.

# *6.3 Rendering Mode*

To change an image viewport in the application:

From the **Hangings** tab of the application toolbar, left-click one of the image viewing tools; **2D, MIP & MPR**. A drop down list will display, select a layout option and this will re-draw the active viewport.

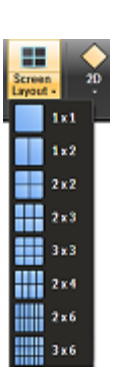

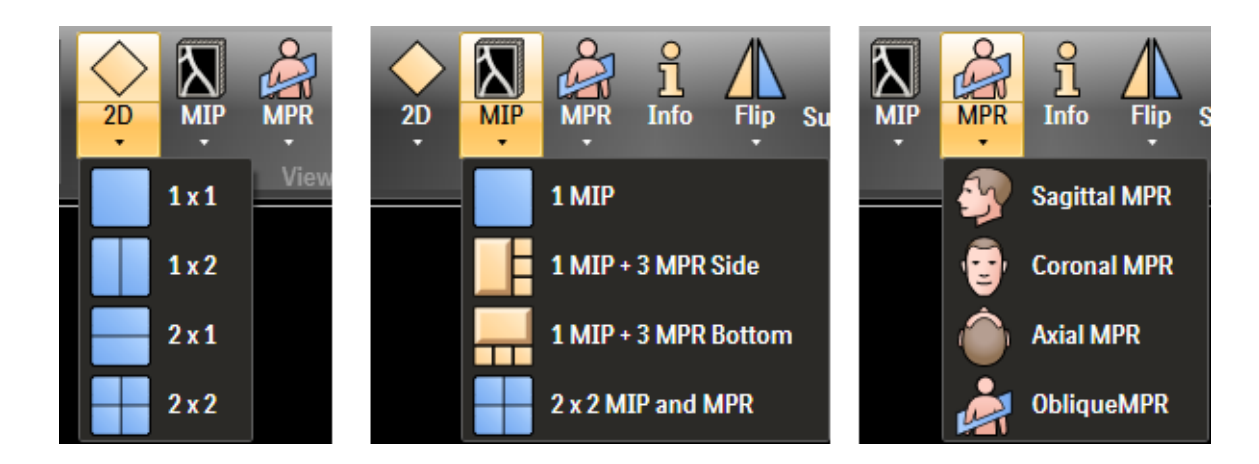

## *6.4 Selecting an Image or Chart Viewport*

To select the image or chart viewport, left click on the viewport. A white border box indicates that the selected viewport is active as shown below.

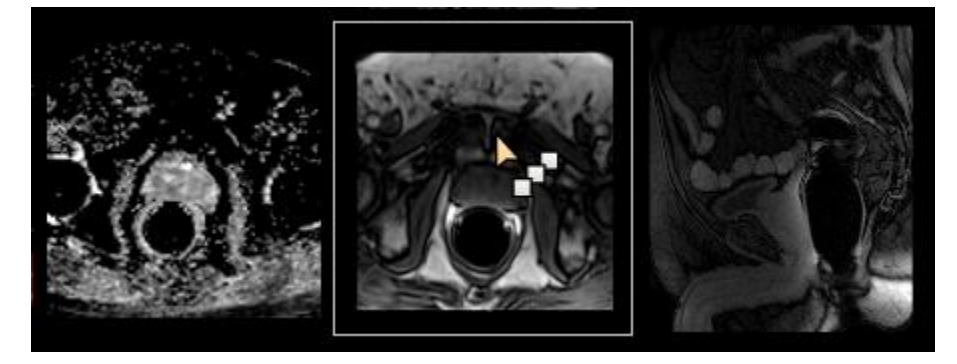

#### *6.5 Selecting a New Series*

To select a new series, do the following:

- Position the mouse pointer in the desired viewport.
- Right-click the mouse button to display the Right Mouse Context Menu.
- Move the mouse to one of the study items. The list of series is displayed.
- Select the desired series with the left mouse button.

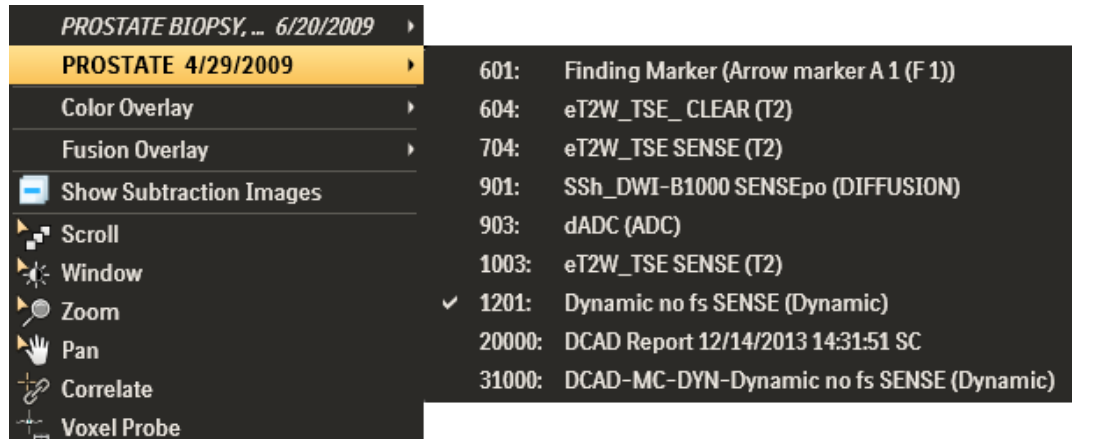

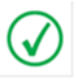

*Note: The currently selected series is indicated by the checkmark. The motion corrected DCE series is identified by "DCAD-MC-DYN-" + <series description of the original dynamic> + "(Dynamic)"*

#### *6.6 Image Information*

#### **6.6.1 Viewport Overlay Text**

In each corner of a viewport text information will be displayed.

- Upper left area: displays Image slice number, location, slice thickness, slice spacing, field of view (FOV) and size of matrix.
- Upper right area: displays patient name, sequence, date of exam, color overlay and time point of dynamic phase (if displaying a dynamic sequence).
- Lower left: displays acquisition parameters (FA, TE, TR, GR) magnification of the image and window level values.
- Lower right: displays scanner strength, scanner manufacturer and model.

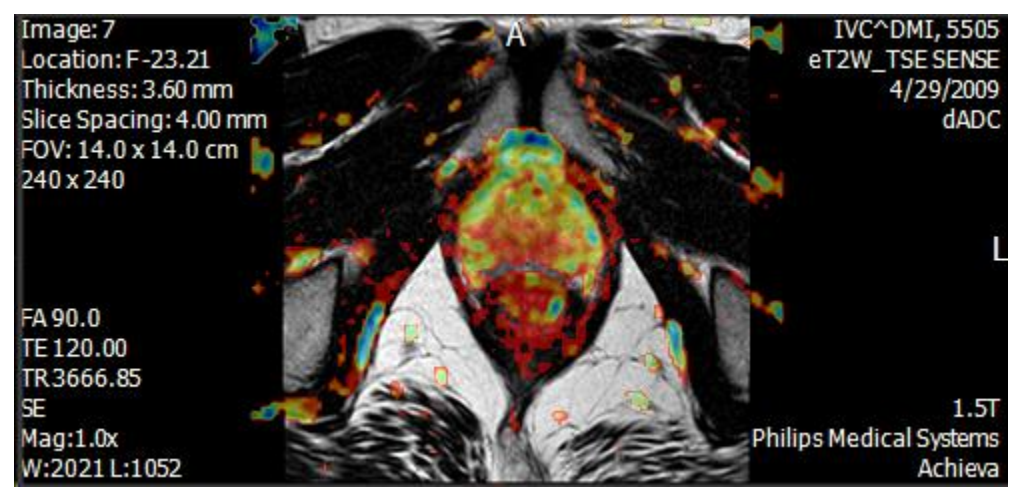

When there are multiple studies loaded, it is important for the user to be able to visually distinguish the specific study they manually selected from the Study Manager from the other studies of the same patient, e.g. priors. The selected stud(ies) will have the text in white color whereas the non-selected ones will have the text overlay appears in **beige**.

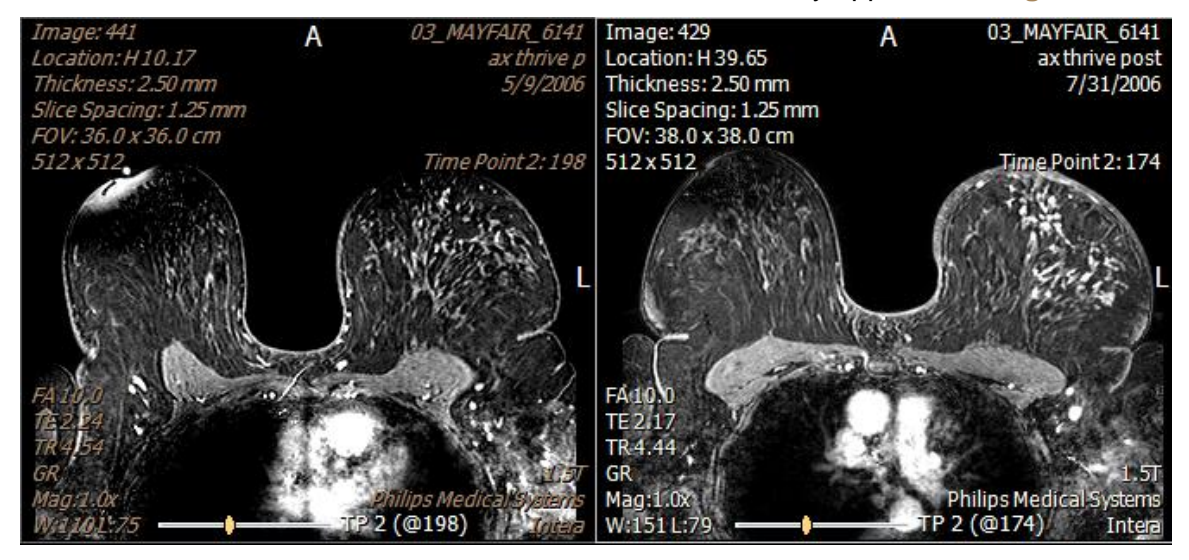

For prostate study, the series that is referenced by the prostate boundary, i.e. the series from which the prostate boundary is based on, will have the Series Description displayed in **cyan** color.

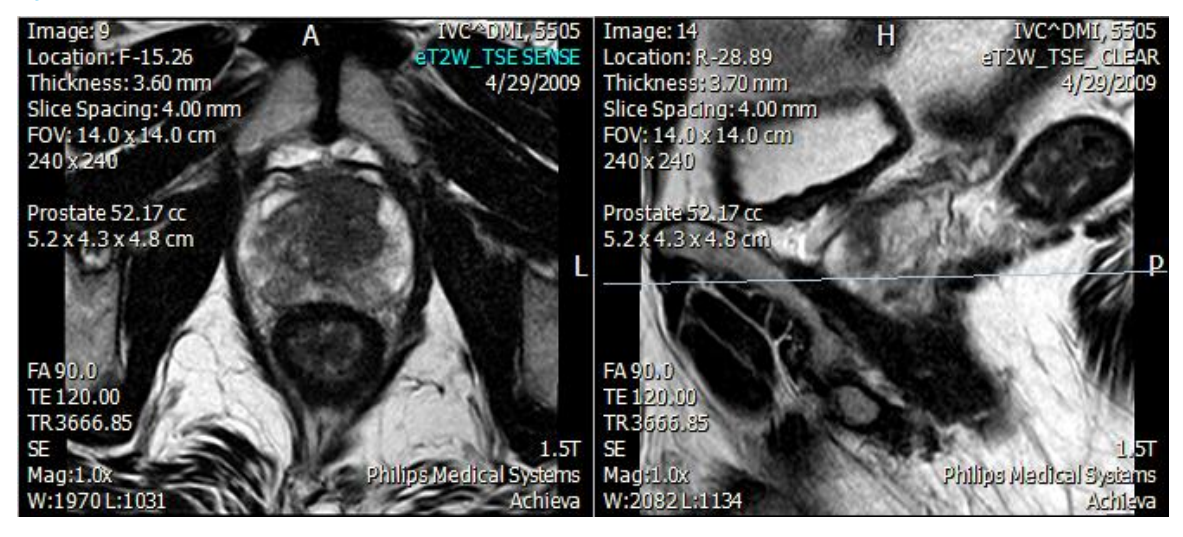

#### **6.6.2 Image Information**

Information about an image displayed in a viewport can be displayed by clicking the **Info** button under the **Hangings** tab.

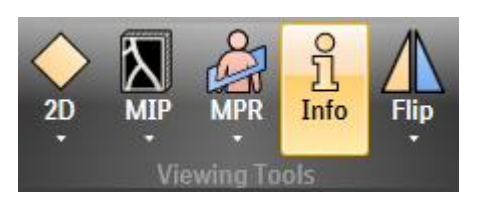

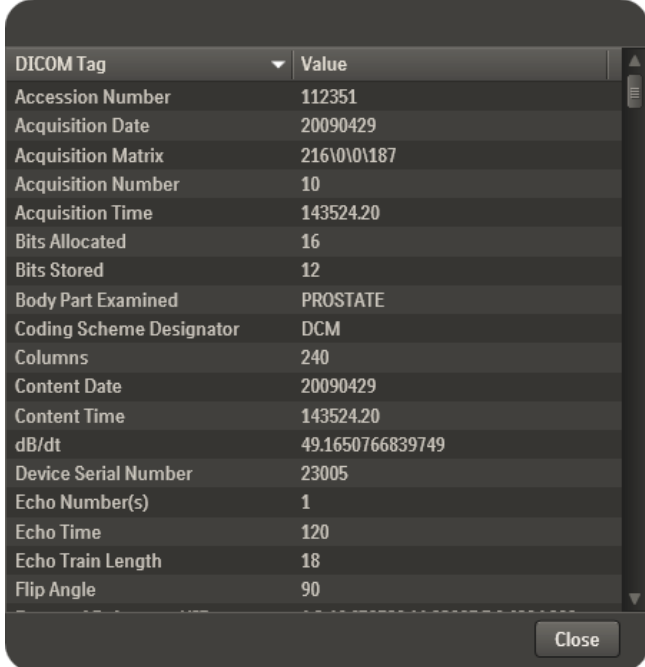

#### **6.6.3 PK Processing Parameters**

Sometimes it is useful to review the PK processing parameters, e.g. during initial setup or trouble shooting. To view the PK processing parameters, apply one of the PK data as color overlay and right click the **DCAD** Series Description in the upper right corner of viewport highlighted in the red box below.

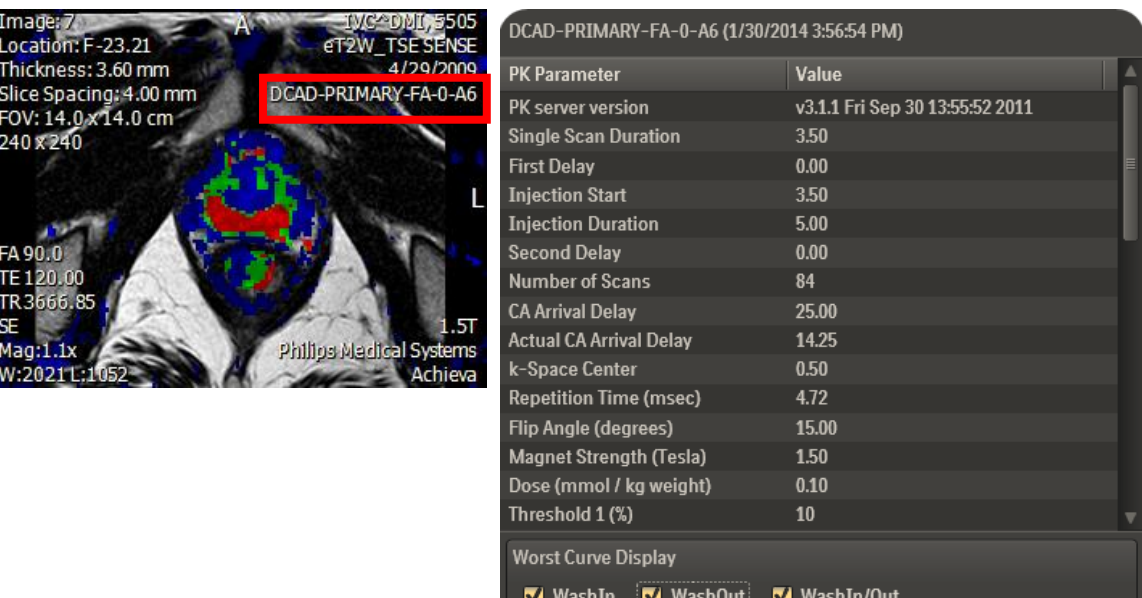

**Close** 

The PK processing parameters will be displayed in a pop-up window. In the bottom pane of the window, options are available for displaying the different worst curves for a ROI:

**Worst WashIn**: The voxel within the selected ROI passing the thresholds that has the largest percent enhancement between the baseline and phase1.

**Worst WashOut**: The voxel within the selected ROI passing the thresholds that has the largest washout between phase1 and the last dynamic phase.

**Worst WashIn/Out**: The voxel within the selected ROI passing the thresholds that has the largest product of WashIn and WashOut percent enhancements.

Where "phase1" is: for breast - the dynamic phase closest to the 90sec post contrast arrival dynamic phase; for prostate - the dynamic phase closest to the 45 sec post contrast arrival dynamic phase; for other – closest to the "Peak Time (in seconds)" post contrast arrival dynamic phase.

## *6.7 Color Overlay*

The main categories for color overlay are pharmacokinetic ( $K<sup>trans</sup>$ , V<sub>e</sub>, K<sub>ep</sub>), iAUGC, T10, QuickTP and Fusion (ADC, DWI).

## **6.7.1 PK, iAUGC, T10 Color Overlays**

PK Color overlays can be enabled or disabled by selecting **Color Overlay** or **Clear Color Overlay** in the drop down menu. In addition, the color bar can be enabled or disabled by selecting **Show Overlay Color Bar** or **Hide Overlay color Bar**. PK results based on motion corrected series will have an MC appended to the name of the series, for example: *DCAD-MC-Primary*.

Moving the mouse over the **Color** choice opens a pop-out menu from which you can select from the available PK data as overlay.

PK, iAUGC and T10 are setup and pre-processed by the MR Analysis software before being available for display in the DynaCAD Viewer. Please refer to the DynaCAD Server manual for setup.

Right clicking the color bar provides several options to the user; most notably, it allows them to choose one of the colormap presets.. Saving colormap preference allows the same parameters to apply to subsequent studies with the same study and series description.

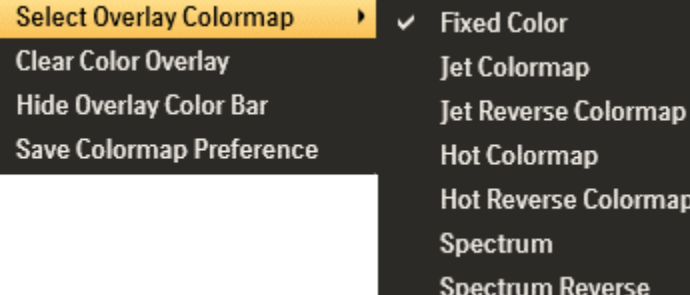

*NOTE: Changing the colormap does not apply to the Primary PK color map.*

# **6.7.2 QuickTP Color Overlay**

QuickTP analyzes the early uptake and delayed phase pattern using three time points within a DCE series and creates an associated color overlay series, which can be displayed over any grayscale series.

QuickTP Color Overlays are available in the viewer when a series has been categorized as "Dynamic" through the Image Stack Group Filter. Motion corrected DCE is also available for QuickTP processing. From the **Color Overlay** item of the Right Mouse Context Menu, select the corresponding QuickTP item:

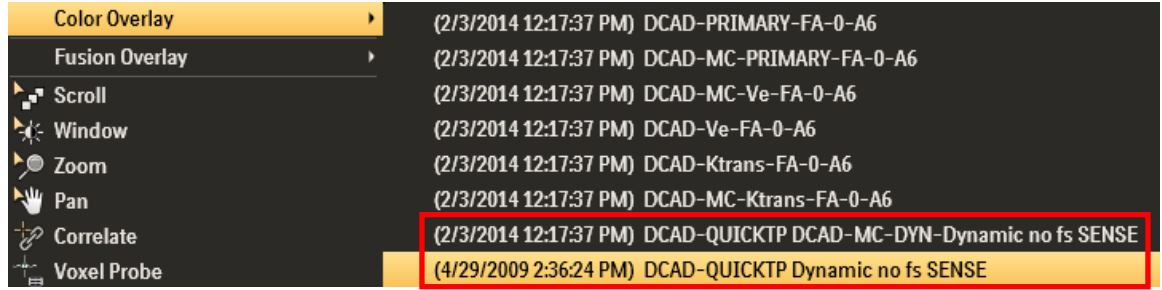

The QuickTP data will be superimposed on the image after the user selects it from the list. The QuickTP label is displayed in the upper right hand corner of the viewport to notify users of the dynamic series used to create the QuickTP color overlay.

A color bar can be displayed by selecting **"Show Overlay Color Bar"** on the RMM. Alternatively, this color bar can be displayed by default by enabling the **"Display Overlay Color Bar"** under User Options.

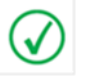

*NOTE: The date associated with the QuickTP color overlay will reflect either the date of the original DCE series or the date when the study was processed in the case of motion correction.*

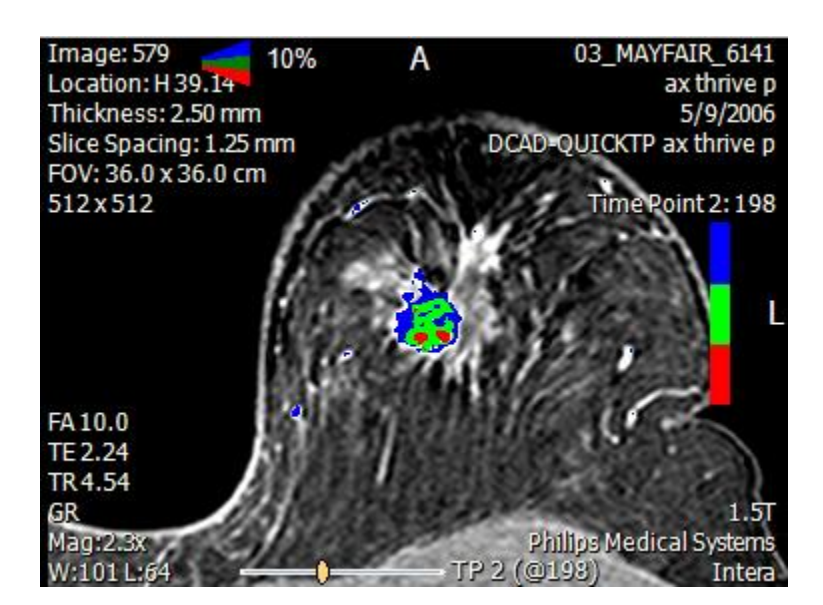

# **QuickTP Configuration**

A QuickTP Configuration window is displayed when the user right clicks the QuickTP label displayed in the upper right hand corner of the viewport. This window provides maximum control of the color overlay display including the ability to choose the desired time points for QuickTP analysis, as well as configuring the delay\washout characteristics. The **"Advanced"** button provides noise removal options in addition to the common QuickTP configuration settings described below. The **"Save"** buttons will only save QuickTP parameters for this sequence alternately it can be saved as system settings, which allows the same parameters to be used on subsequent studies with the same Series Description from the same scanner. The "Reset" button will reset parameters back to the last saved parameters.

*NOTE: The QuickTP Configuration window is designed to help users Configure QuickTP settings and is not meant to evaluate "hot-spots", which should be accomplished using the Time Curve Chart as well as the QuickTP histogram chart*.

Users can populate the chart with data from the dynamic series by enabling "Select a sample point" on the QuickTP Configuration menu. An orange sample point is dropped in the viewport, which can be dragged to the desired sample voxel location. It is located at the center of the lesion in the screen shot.

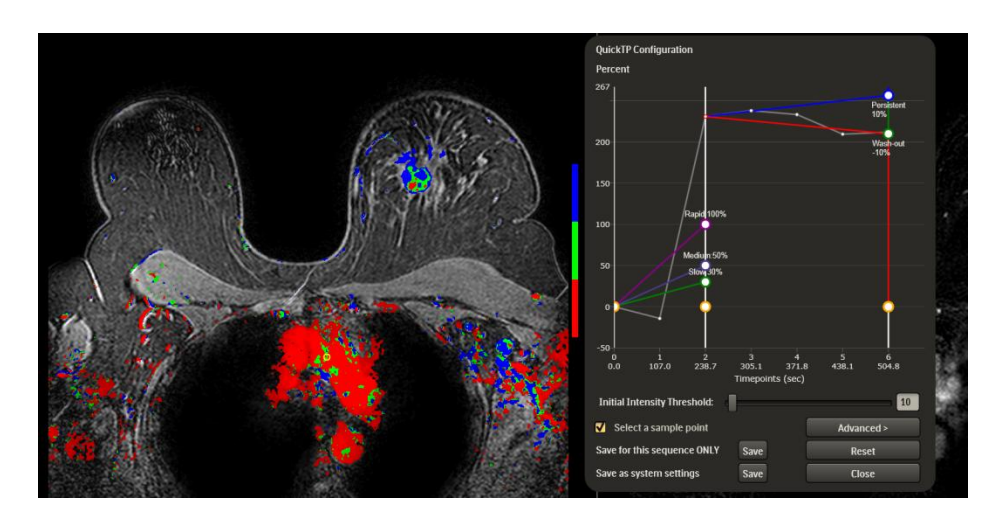

**Time Point Selection** – The vertical time point selection lines are configurable by clicking and dragging the respective orange circles on the X-axis.

- **TP0:** Represents the pre-contrast baseline time point for QuickTP Analysis.
- **TP1:** Represents the desired uptake time point.
- **TP2:** Represents the desired delayed time point past TP1.

**Initial Intensity Threshold** – This represents the initial intensity cut off value at TP0, which is used to identify voxels for colorization. In the provided screen shot, voxels with an intensity of 0 or less are excluded from QuickTP Analysis because they are not bright enough in the baseline time point. The grey line represents the intensity of the Sample Time Point.

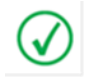

*NOTE: Voxels that have intensity smaller than the Initial Intensity Threshold are excluded from QuickTP processing.*

**Uptake Percentage Thresholds –** The slanted Minimum, Medium, and Rapid lines connecting TP0 and TP1 are configurable by clicking the respective circle and raising\lowering the threshold.

The Minimum Uptake Percentage Threshold is used to identify the voxels that are considered for colorization based on their uptake between TP0 and TP1. The Medium and Rapid settings help to categorize voxel"s contrast uptake behavior and do not influence coloring.

- **The "Slow" Line:** Represents the minimum contrast uptake of a voxel between TP0 and TP1 that is considered for colorization. Voxels that fall below this uptake threshold are excluded from QuickTP Analysis.
- **The "Medium" Line:** This setting is used only to categorize voxel"s contrast uptake and does not influence color overlay. Voxels with an uptake % between the "Minimum" and up to the "Medium" setting are considered to have "Slow" uptake.
- The "Rapid" Line: This setting is used only to categorize voxel's contrast uptake and does not influence color overlay. Voxels with an uptake % from the "Medium"

setting up to the "Rapid" setting are considered to have "Medium" uptake characteristics. Voxels with an uptake threshold greater than the "Rapid" setting are considered to have "Rapid" uptake.

*NOTE: If the voxel washes out below the baseline it is considered noise and excluded from processing (i.e. intensity at TP2<=TP0).*

Users can choose the color display of voxels in uptake groups by clicking the "S, M, and R" button within QuickTP viewport: when "S" is selected, all the voxels passing the Minimum Uptake Threshold will be shown in the overlay, when "M" is selected, only voxels with Medium and Rapid behavior will be shown in the overlay, and when "R" is selected, only voxels with Rapid uptake will be displayed in color.

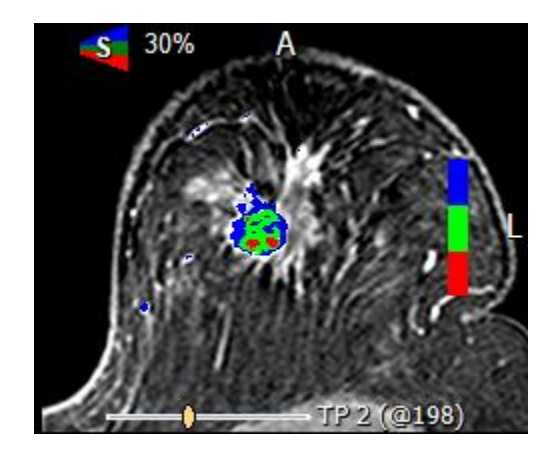

**Delayed Phase Percentage Thresholds** – Are represented by the slanted Blue Persistent and Red Washout lines connecting the uptake TP1 point to the selected delayed phase TP2. Each respective setting is configurable by clicking the circle and raising\lowering the threshold.

The Delayed Percentage Threshold settings are used to define the color of a colorized voxel.

- **Persistent Threshold:** The voxels with persistent enhancement pattern above the specified threshold between time points TP1 and TP2 will be colored Blue (for RGB and RYB colormaps) or the corresponding color range depending on the other Colormap choices.
- **Between Persistent & Washout Thresholds:** Represent voxels with "Plateau" behavior. These will be colored Green (if RGB colormap if chosen) or Yellow (if RYB) or the corresponding color range depending on the other Colormap choices.
- **Washout Threshold:** The voxels with washout/decline pattern above the specified threshold between time points TP1 and TP2 will be colored Red (for RGB and RYB colormaps) or the corresponding color range depending on the other Colormap choices.

The **"Advanced"** button provides noise removal options in addition to the common QuickTP Configuration settings described above.

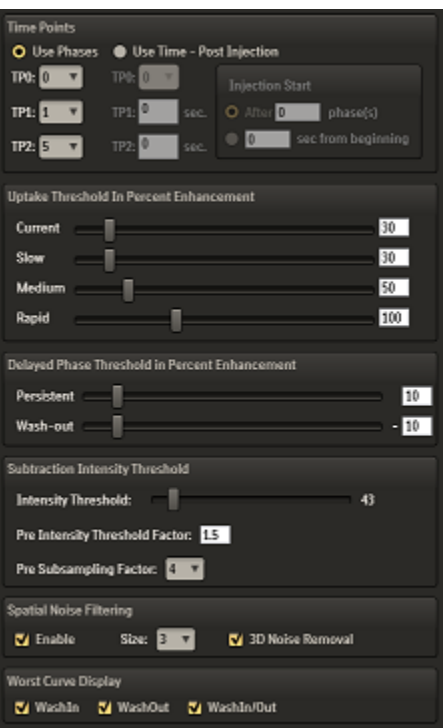

#### **Time Points**

 **Use Phases:** Selecting this option allows choosing which time point to use for TP0, TP1 and TP2. Selecting the time points from this page or the QuickTP configuration page will update the parameters for both pages.

The Use Phase option can be used for any acquisition, and it is the recommended option when the injection start from the beginning of the DCE sequence varies and/ or there are no two consecutive dynamic phases without a time gap in between. For example, it will work in both of the cases below that it is the same type of acquisition, but the timing is different, e.g. different injection start time.

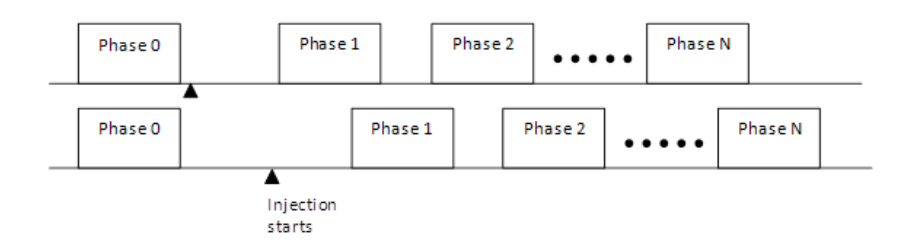

- **Use Time – Post Injection:** Selecting this option allows the Post Injection time and the Injection Start phase or time to be specified. It is used for acquisitions where the injection start is always fixed with regards to the beginning of the DCE sequence, or where there are the same amount of pre-contrast phases, and there are at least two consecutive dynamic phases without a gap.
	- TP0 is specified by the phase index.
- PITP1 and PITP2 are the Post Injection time of the TP1 and TP2 measured from the Injection Start (IS) time to the center of the TP1 and TP2 phase correspondingly.
- The Injection Phase Number (nIS) or the Injection Time (sIS) are specified to define the Injection Start (IS) time. They are respectively represented in a) and b) on the diagram below which allows choosing which time point to use for TP0, TP1. Selecting the time points from this page or the QuickTP configuration page will update the parameters for both pages.

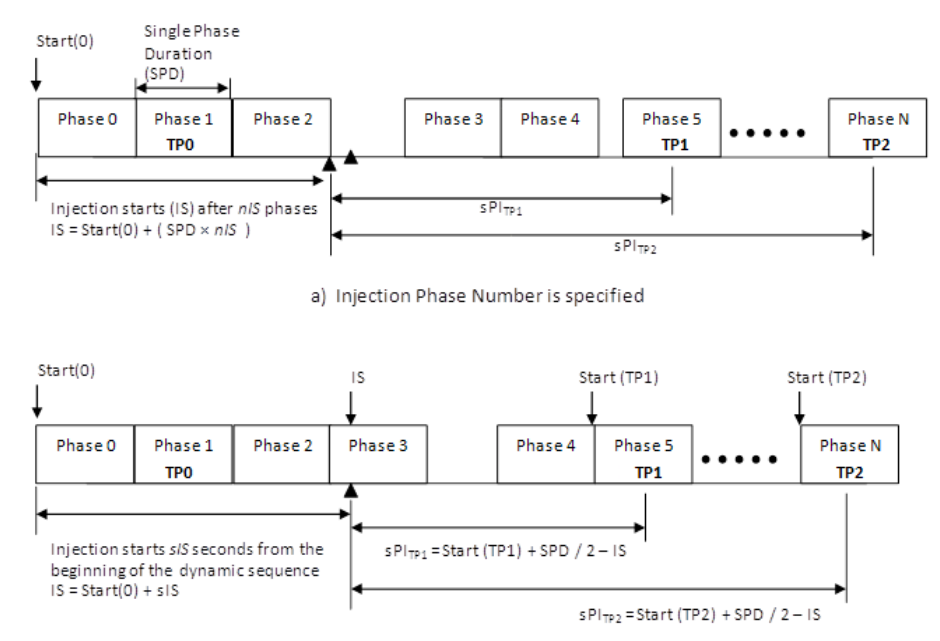

b) Injection Time is specified

- A. The center of a phase is defined as the Start time (from DICOM header) plus the Single Phase Duration (SPD)
	- When the Injection Phase Number (nIS) is specified, the following is to determine the TP1 and TP2
	- Injection Start IS = Start Time at Phase  $0 + ($  Single Phase Duration  $\times$ Injection Phase Count )
	- TP1 is defined as the center of a phase that is closest to the IS + Post Injection Time of TP1.

Start (TP1) =  $IS + SPITP1 - SPD / 2$ 

Same applies to TP2

- B. When the Injection Time (sIS) is specified, the following is to determine the TP1 and TP2
	- Injection Start IS = Start Time at Phase  $0 +$  Injection Start Time sIS

**TP1** and TP2 are defined using the same formula as the above case for the Injection Phase Count is specified.

# **Uptake Threshold In Percent Enhancement**

- **Current:** Specifies the current displayed threshold in an active viewport. The values can be modified by moving the horizontal bar or typing in the specific value to the right of the bar. The value can also be changed in the viewport.
- **Slow:** Specifies the current set threshold for the "Slow" enhancement setting which can see in an active viewport. The values can be modified by moving the horizontal bar or typing in the specific value to the right of the bar. The value can also be changed by dragging the "Slow" circle on the QuickTP configuration page. The values will only increase or decrease by 5.
- **Medium:** Specifies the current set threshold for the "Medium" enhancement setting which can see in an active viewport. The values can be modified by moving the horizontal bar or typing in the specific value to the right of the bar. The value can also be changed by dragging the "Medium" circle on the QuickTP configuration page. The values will only increase or decrease by 5.
- **Rapid:** Specifies the current set threshold for the "Rapid" enhancement setting which can see in an active viewport. The values can be modified by moving the horizontal bar or typing in the specific value to the right of the bar. The value can also be changed by dragging the "Rapid" circle on the QuickTP configuration page. The values will only increase or decrease by 5.

#### **Delayed Phase Threshold in Percent Enhancement**

- **Persistent:** Specifies the current set threshold for the "Persistent" delayed phase enhancement setting which determines what voxels are colored blue in a color overlay. The values can be modified by moving the horizontal bar or typing in the specific value to the right of the bar. The value can also be changed by dragging the "Persistent" circle on the QuickTP configuration page.
- **Wash-out:** Specifies the current set threshold for the "Wash-out" delayed phase enhancement setting which determines what voxels are colored red in a color overlay. The values can be modified by moving the horizontal bar or typing in the specific value to the right of the bar. The value can also be changed by dragging the "Wash-out" circle on the QuickTP configuration page.

#### **Subtraction Intensity Threshold**

Subtraction refers to the absolute value of the difference between voxels at TP0 and TP1. Voxels are not considered for colorization if their value in the subtraction calculation is less than the subtraction intensity threshold.

 **Intensity Threshold:** Voxels are not considered for colorization if their value in the subtraction series is less than the subtraction intensity threshold. Saving the QuickTP configuration stores the pre intensity threshold factor and pre subsampling factor, which are used to calculate the subtraction intensity threshold for each

dynamic sequence during subsequent loading. When the application classifies a dynamic series for the first time it will automatically estimate a value for the subtraction intensity threshold using a histogram of the subtraction series. Users can manually adjust the subtraction intensity threshold using the slide bar, or by updating the Pre Intensity Threshold Factor.

- **Pre Intensity Threshold Factor:** This multiplier is used when automatically determining a subtraction intensity threshold using the formula:
- **Subtraction Intensity Threshold:** Average (subtraction histogram) + Pre Intensity Threshold Factor \* standard deviation (subtraction histogram)
- **Pre Subsampling factor:** Refers to the down-sampling factor of the input data for the estimation of the subtraction intensity threshold. Increasing the factor allows for faster computations but a less accurate calculation of the subtraction intensity threshold.

## **Spatial Noise Filtering**

The "Noise Filtering" option can be enabled to reduce the amount of noise in the color overlay result. When this option is enabled, each time point that is selected for analysis is processed using a median filter. The grey-level voxel values from each select time point are then replaced by the median of the grey-level values in a neighborhood (window). Users can choose between 3x3, 5x5, and 7x7 window sizes as well as two dimensional and three dimensional filtering.

#### **Worst Curve Display**

These options allow users to select which worst curve will be identified and displayed when an ROI is drawn. Checking the box will configure the system to display the type of worst curve to display. The following are definitions of the various choices for worst curve:

- **Worst WashIn:** The voxel within the selected ROI passing the thresholds that has the largest percent enhancement between TP0 and TP1.
- **Worst WashOut:** The voxel within the selected ROI passing the thresholds that has the largest washout between TP1 and TP2.
- **Worst WashIn/Out:** The voxel within the selected ROI passing the thresholds that has the largest product of WashIn and WashOut percent enhancements.

#### **6.7.3 ONCAD Color Overlay**

ONCAD is an optional product provided by Invivo Corporation. Please refer to the document "Information for Use Invivo Clinical Solutions Products" (p/n 4535-303-12111).

#### *Workflow*

In the standard configuration, incoming cases are automatically pre-processed and forwarded to ONCAD for analysis based on the DynaCAD Server processing configuration (see DynaCAD MR Analysis Server Application Guide DTM126). Breast cases that include DCE images with at least four time points qualify for ONCAD analysis. During this analysis process, ONCAD processing times may vary and primarily depend on the number of spatial slices in the dynamic sequence, the volume of studies performed at your site, and the processing capabilities of the network and ONCAD Server. Upon completion, the ONCAD analysis results will be sent back to the DynaCAD system for display.

# *Checking ONCAD Results*

Since the ONCAD analysis takes place after the study first arrives at the DynaCAD workstation, look for the following visual cue to verify that the ONCAD analysis has completed.

Consult the Study Manager to verify that the ONCAD results have been attached to the original study. This can be done by checking the Series List of the Study Manager; the Series Description is *ONCAD Image Analysis*.

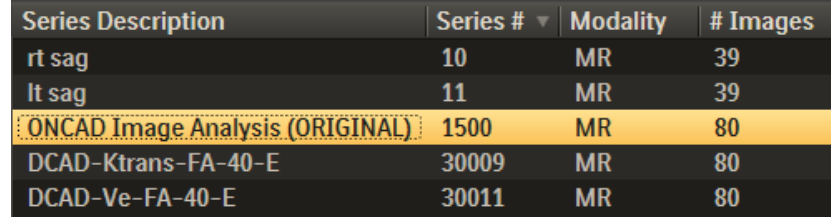

# *Apply ONCAD Color Overlay*

To apply the ONCAD overlay to a viewport display the DCE series, select the ONCAD data from the Right Mouse Context Menu as shown below.

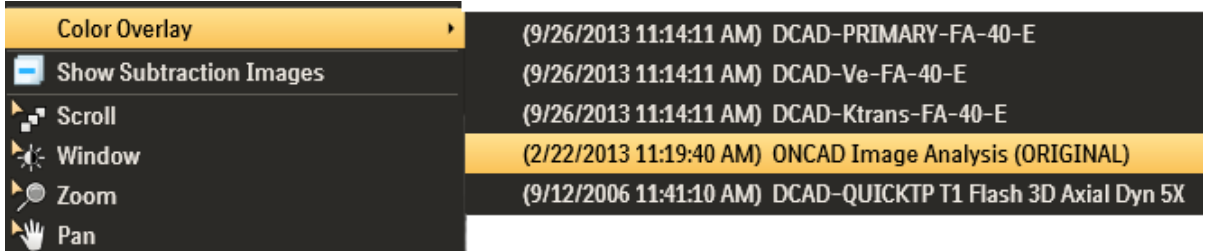

The selected ONCAD data will be applied as a color overlay:

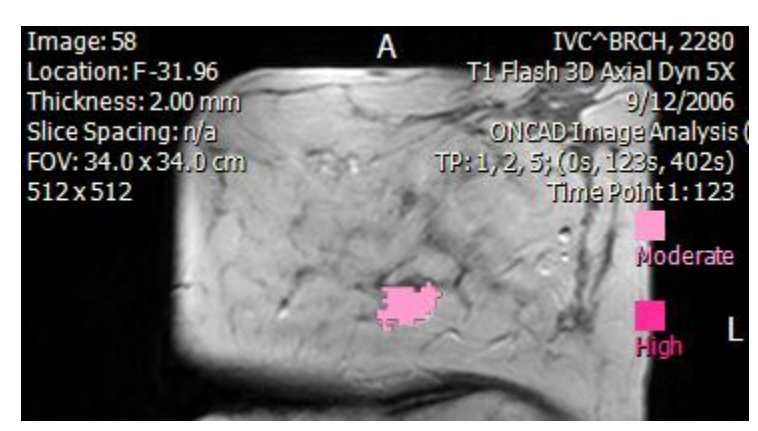

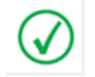

*NOTE: The ONCAD colors have been chosen to minimize confusion with the DynaCAD display of kinetic parametric analysis..*

For each detected mass, ONCAD calculates a "blooming" parametric value in the range 0 to 25; higher values correspond to higher degrees of blooming. The parametric color overlay shows both the magnitude of the blooming value and the distribution of the lesion that exhibits positive blooming.

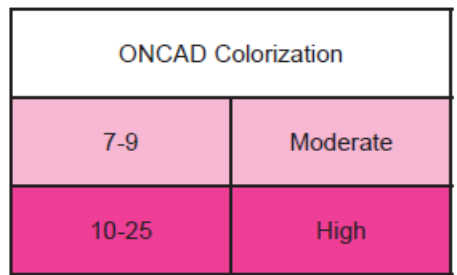

DynaCAD can be configured to automatically display the ONCAD overlay as part of the Hanging Protocol when the case is opened in the viewer. Below shows a sample 2x2 hanging with ONCAD color overlay displayed in the top left viewport.

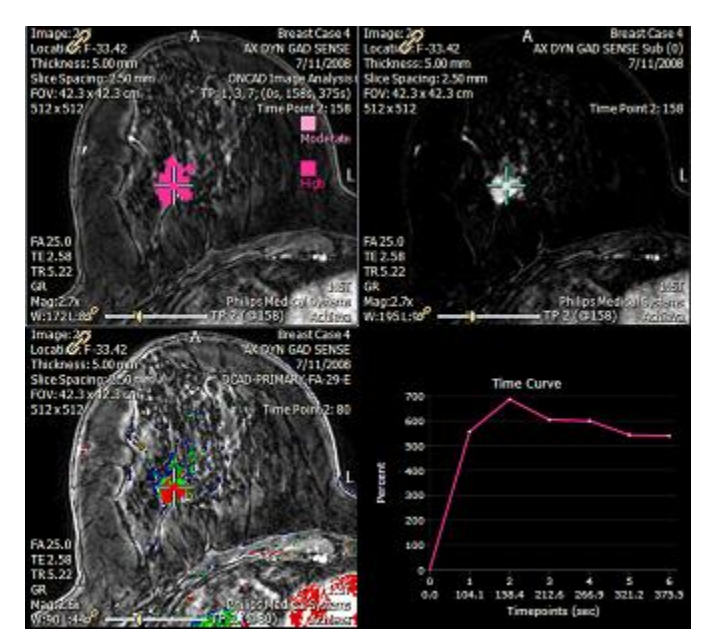

## **6.7.4 Fusion Color Overlays**

Fusion Color overlay options superimpose a ADC or DWI data onto any grayscale series as color overlay. This provides clinicians with a simple way to correlate "hot" spots found in ADC\ DWI imagery with the associated contrast uptake or structural information found in the DCE or T2 weighted imagery.

Color Fusion Overlays are available in the viewer when a series has been categorized as "ADC" or "Diffusion" through the Image Stack Group Filter. The Right Mouse Context Menu provides access to the available fusion overlays. A submenu is available for choosing different B-value data of the DWI.

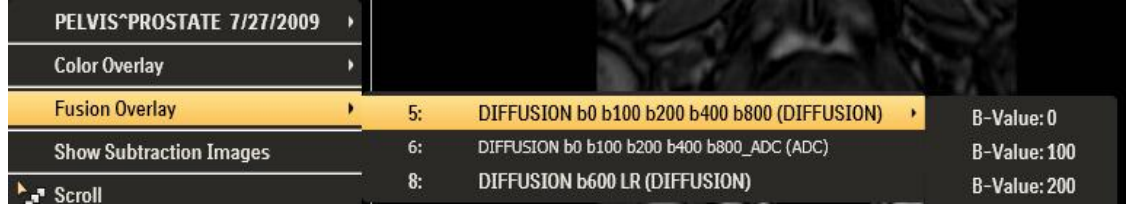

The color fusion overlay is displayed in the viewport after the user selects the desired overlay. The ADC or DWI Series Description is displayed in the upper right hand corner of the viewport to notify users of the color overlay display.

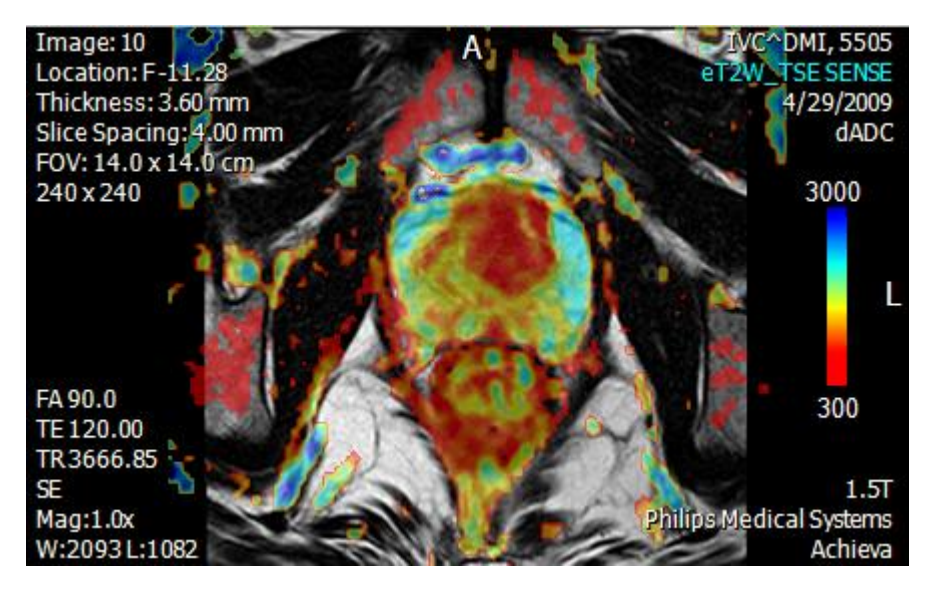

A color bar can be enabled or disabled by selecting **Show Fusion Color Bar** or **Clear Fusion Overlay** on the RMM. Alternatively, this color bar can be displayed by default by enabling the **Display Fusion Color Bar** under user options.

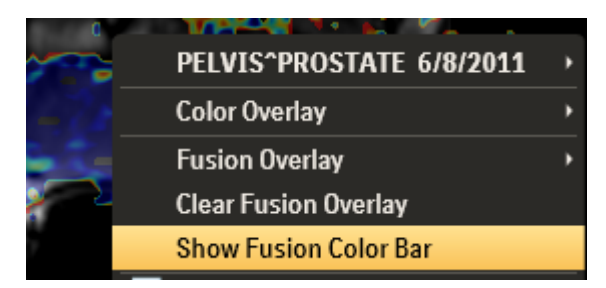

#### *Interactive Control*

Transparency, Window Center and Width and Threshold Min/ Max can be adjusted directly within the color bar displayed in the viewport.

**Transparency:** Left mouse click and drag on the color bar changes the transparency (Blending) of the overlay. Left click and drag downwards within the color bar (dotted green box below) makes the overlay more transparent, upwards makes it more opaque.

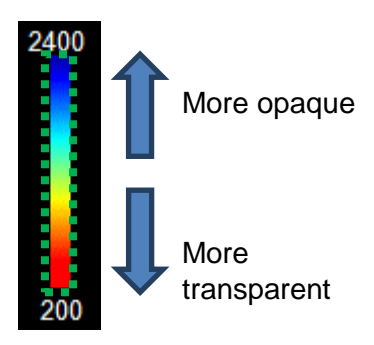

**Windowing Center and Width:** The Windowing Center and Width can be controlled without using the Fusion Configuration dialog. With the Color bar displayed in the viewport, middle mouse click and drag within the color bar (dotted green box below) will modify the Center (vertical motion) and Width (horizontal motion).

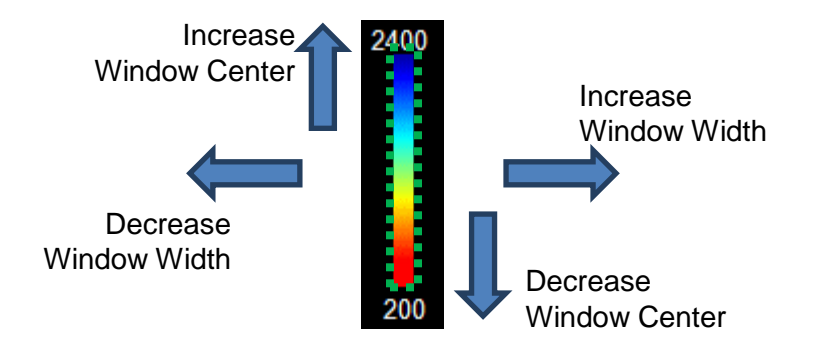

**Threshold Min and Max:** The number below and above the color bar (see picture below) represents the Threshold Min and Max respectively. They can be modified by moving the mouse cursor to the number (dotted green box below) and then left click and drag. The value increases if the mouse drags upwards, it decreases if the mouse drags downwards.

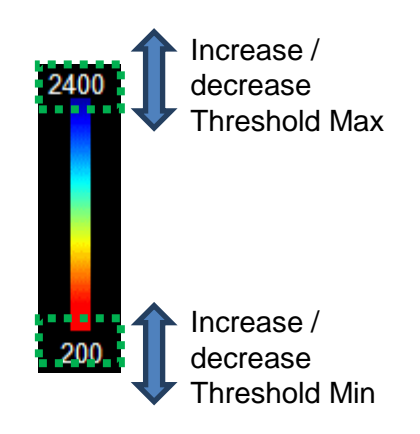

There are a number of built-in colormaps that can be applied to the color overlay. The available list is available by right clicking on the colorbar. The menu will be display as below:

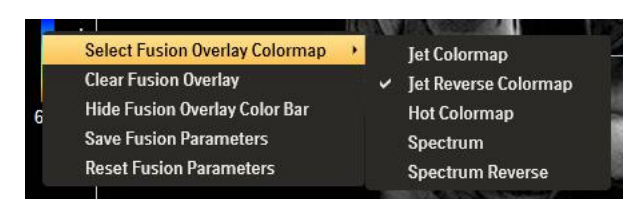

# *Configuration Dialog*

The Fusion Configuration dialog exposes a number of controls to allow the Fusion parameters to be changed interactively. The dialog can be displayed by right mouse click on the Fusion overlay label on displayed on the top right corner of the viewport.

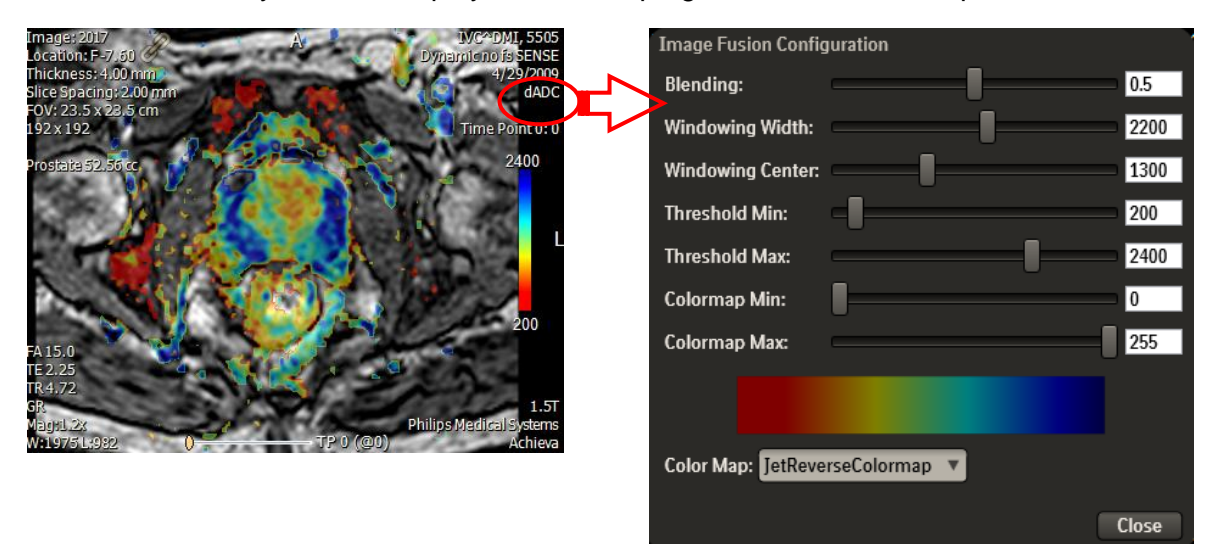

#### **Step 1: Threshold Min and Max**

The Threshold Min and Max controls the range of ADC values that will be colorized. Voxels lower than the Threshold Min and higher than the Threshold Max will be excluded in the color overlay. Tuning the Min and Max should allow you to exclude the background, allowing the prostate to be colorized. Care should be taken to set the Threshold Min; setting it too high may exclude the low ADC values that will be of interest. Note: use Voxel Probe to interrogate the ADC value.

For example:

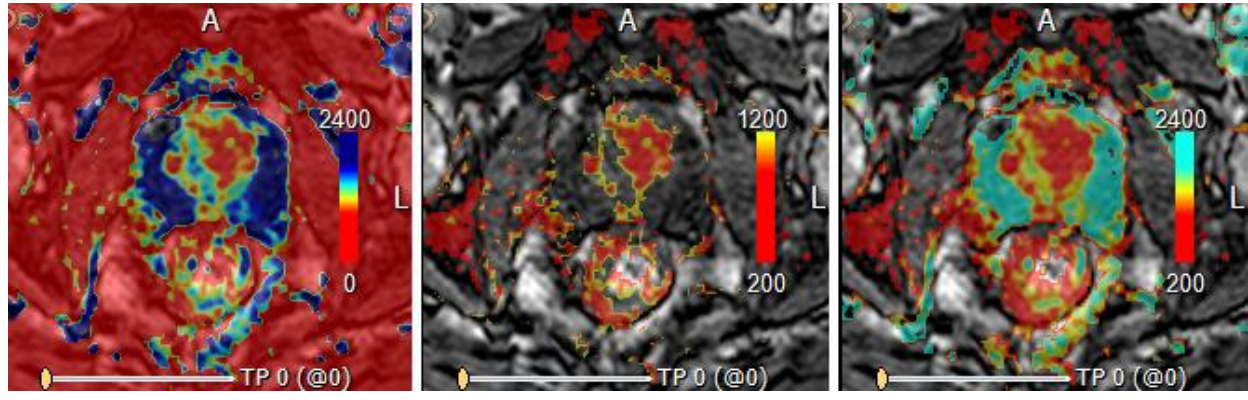

Threshold Min too low, the background is colorized

Threshold Max too low, prostate is not colorized properly

Reasonable Threshold Min and Max to allow prostate to be colorized

# **Step 2: Windowing Width and Center**

The Colormap Windowing Width and Center map the chosen ADC range, i.e. between Threshold Min and Max, to the colormap scale [0, 255]. To map the chosen ADC range to the full colormap scale:

Windowing Center = Threshold Min + (Threshold Max – Min ) / 2

Windowing Width  $=$  Threshold Max – Min

In the above example that the Threshold Min and Max are 200 and 2400 respectively, the Window Center and Width can be set to 1300 and 1200. The full colormap will be used as shown below.

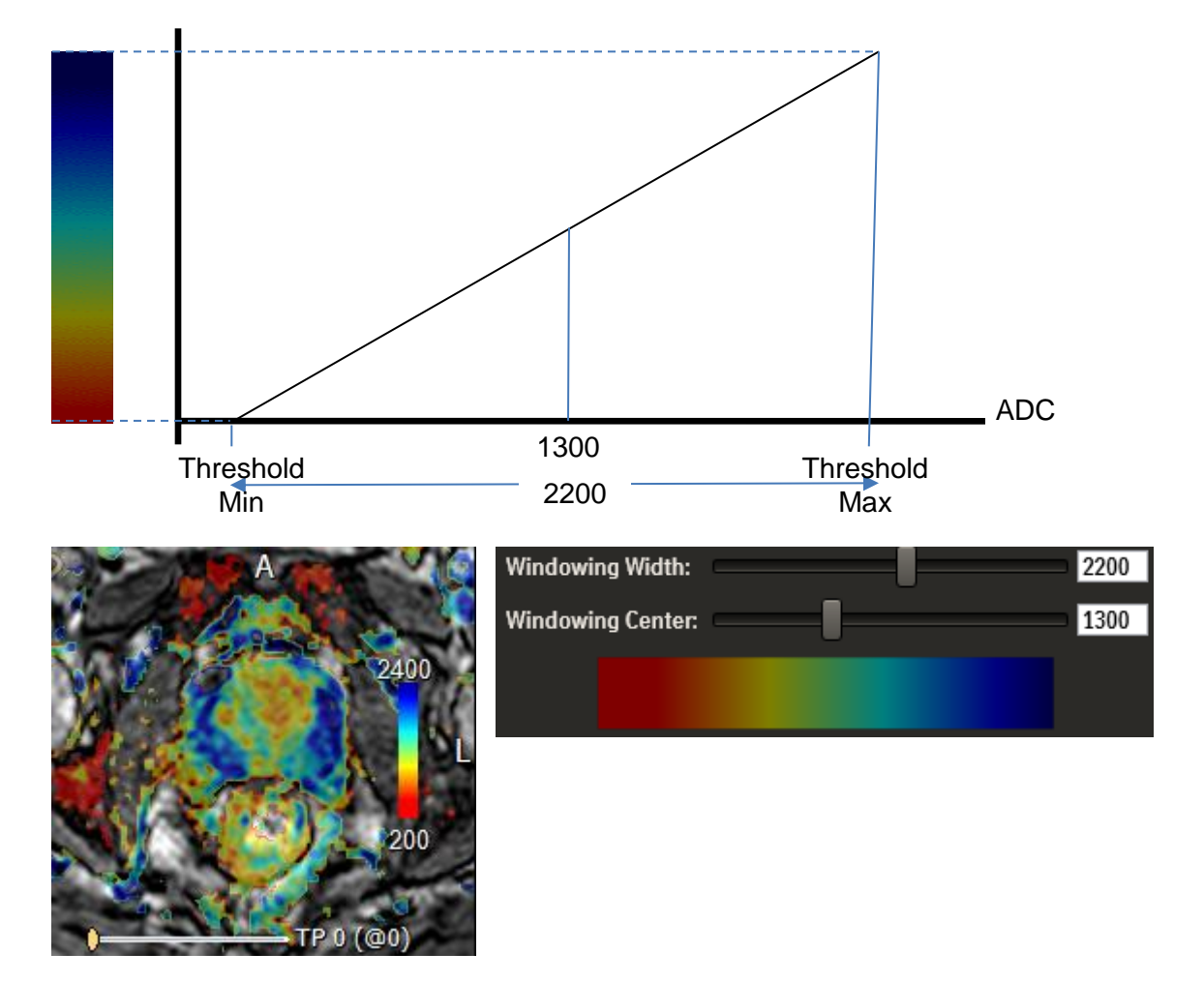

If the width is reduced from 2200 to, say, 1000, voxels with ADC values between the Threshold Min and point "A" (see picture below) will be mapped to the first color of the colormap, i.e. Red in the example colormap. Similarly, voxels values between point "B" and the Threshold Max will be mapped to the last color of the colormap.

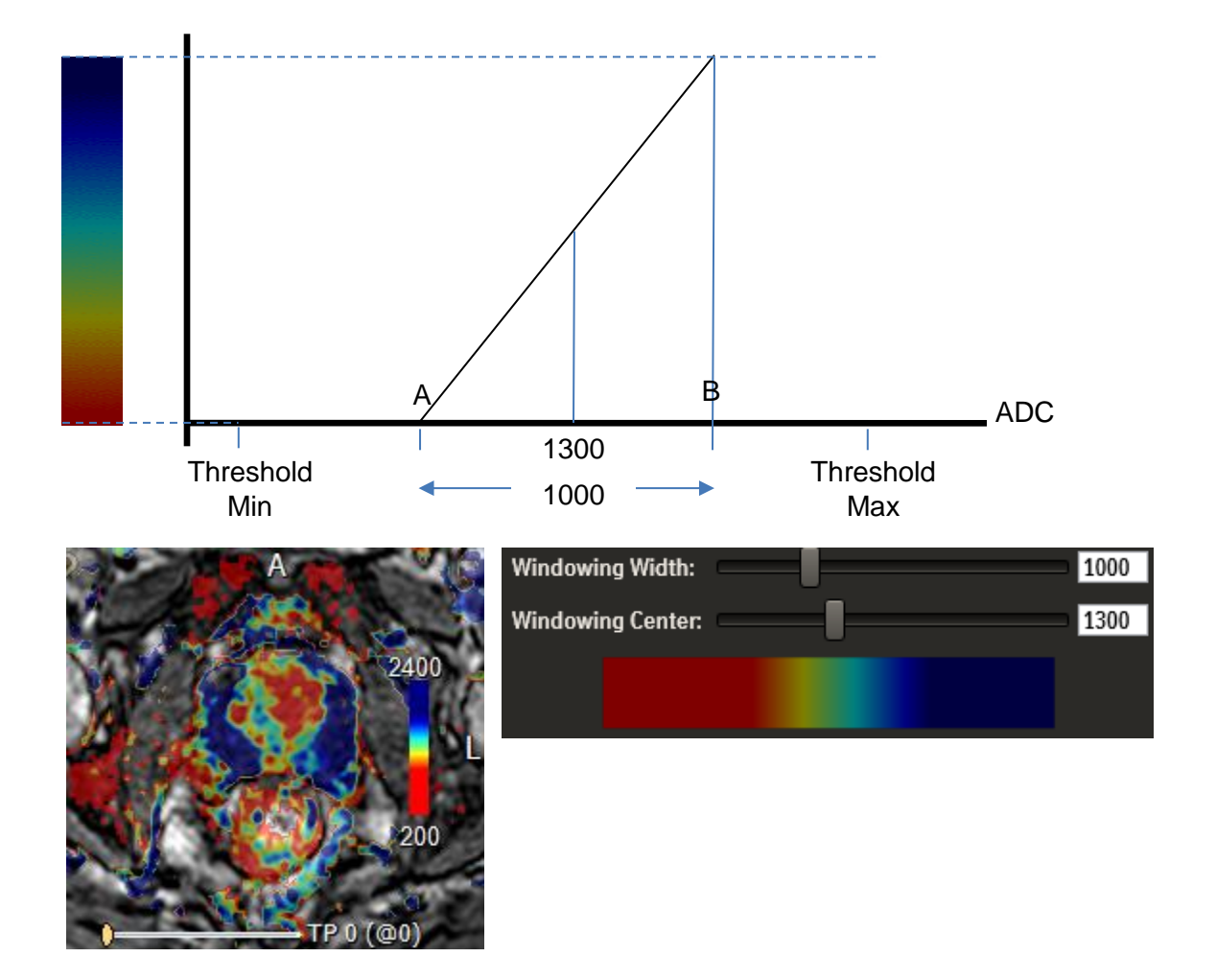

#### **Step 3: Colormap Min and Max**

If the user prefer to use only a subset of the color, e.g. only red to green, then the Colormap Min and Max can be used to scratch and move the colormap. For example, if the user doesn"t want to use the blue portion of the colormap, then Colormap Max can be lowered:

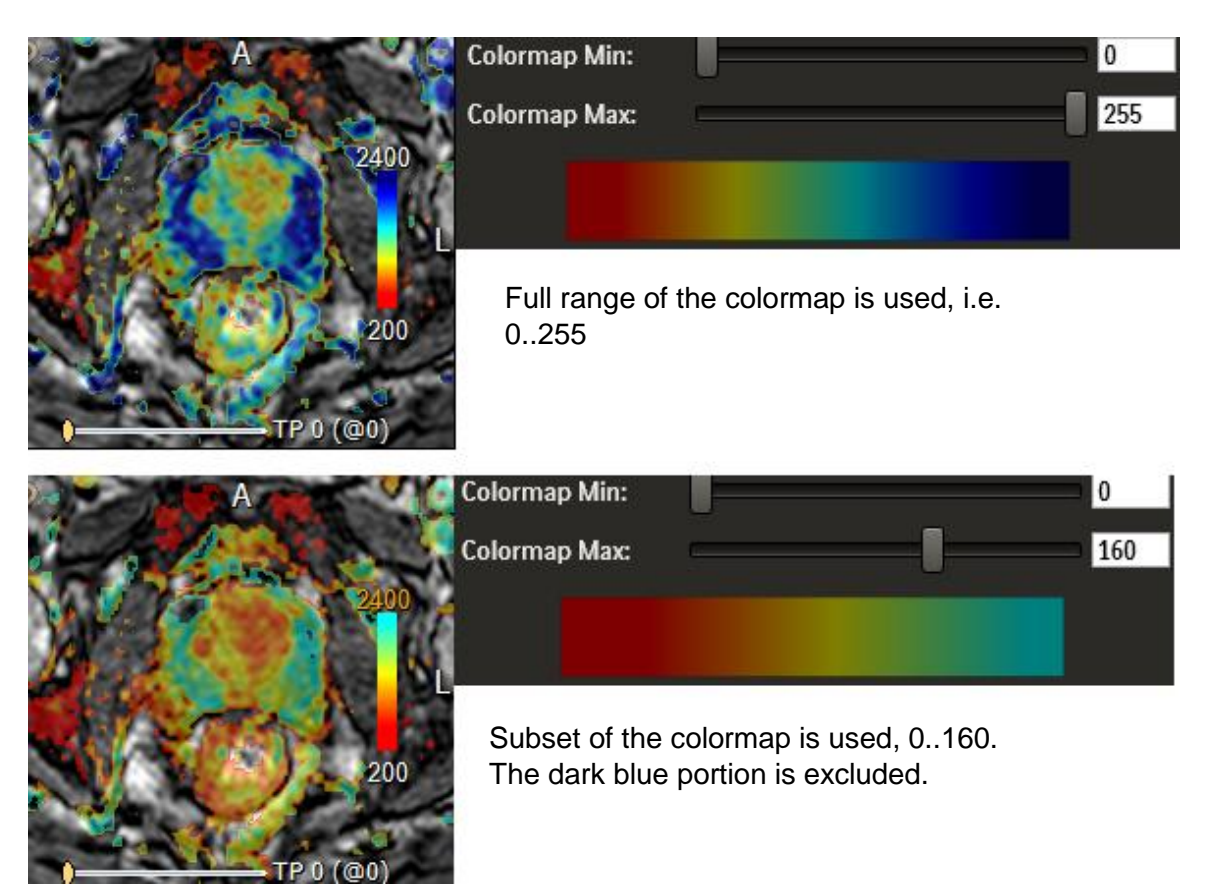

Note that the same voxels, i.e. ADC values between Threshold Min and Max (as seen in the numbers in the bottom and top of the in-viewport color bar), are colorized in the example above. They are mapped to different color based on the colormap settings.

#### **Step 4: Blending**

Blending controls the transparency of the color overlay. It ranges from 0.0 to 1.0. 0.0 is transparent and 1.0 is opaque

#### **Saving Fusion Parameters**

After the fusion overlay is configured, it has to be saved to so that the new setting will be applied in subsequent application of the same type of ADC, i.e. same Series Description from the same scanner. It is important to use multiple datasets to ensure the configuration setting is optimal and the color overlay appears as expected in the representable datasets, than tuning it based on one dataset.

To save the setting, right mouse click on the color bar, and select "Save Fusion Parameters".
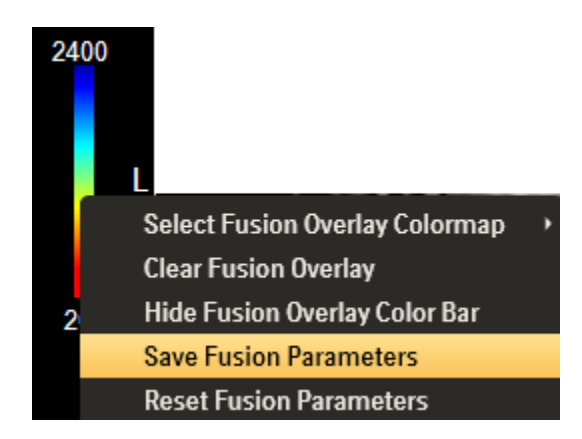

If there are more than one type of ADC series, and/or there are multiple scanners, each ADC series will need to be configured and saved.

# *6.8 Image Subtraction*

DCE images can be converted on-the-fly to a subtraction series by left clicking on the Subtraction button under the **Hangings** tab of the application toolbar or the **Show Subtraction Images** of the Right Mouse Context Menu... This will convert the DCE images displayed in the active viewport to a subtraction series.

The subtraction time points can be configured by right clicking the **Subtraction** button under the **Hanging** tab of the application toolbar.

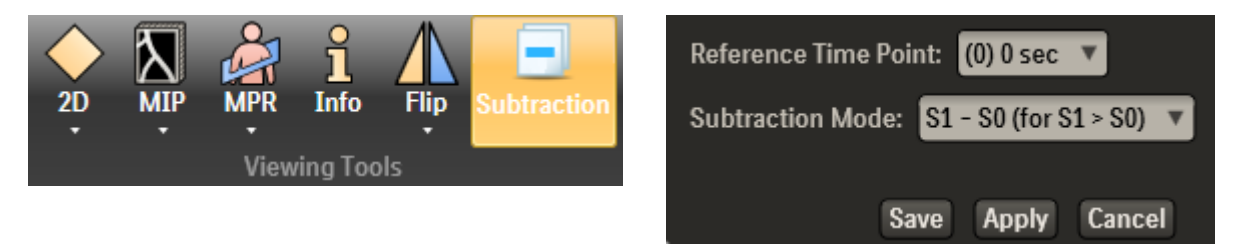

From the **Reference Time Point** dropdown, select the desirable time point.

Baseline averaging is a pre-processing step in the PK analysis. If configured in the Profile Editor, it will create a baseline series with Series Description *DCAD-BLA-...*. If it is available, then it will be used as the baseline for subtraction, and the **Reference Time Point** setting in the Subtraction dialog will be ignored.

If the DCE temporal slider is set to time point zero the display will look very black because the conversion is subtracting the zero time point from each other. Moving the temporal slider bar to another time point will use that time point to subtract from the baseline time point.

# *6.9 Image Scrolling*

To scroll images displayed in a 2D or MPR (axial, coronal or sagittal) viewport, do one of the following:

- **Position the mouse in the image viewport and left-click to make the viewport active.** Then scroll thru the images by scrolling the middle mouse wheel.
- **Position the mouse in the image viewport and left-click to make the viewport active.** Then scroll thru the images by using the up/down keyboard arrows.
- Select **Scroll** from the Right Mouse Context Menu. Then scroll through the images by pressing and holding the left mouse button and moving the mouse up and down. This action will move the image much faster but will not display every image as it scrolls through the slices.

# *6.10 Rotating and Scrolling Oblique MPR Images*

Oblique MPR allow the MPR plane to be rotated interactively. To rotate the plane, the center of rotation should be optimally set, e.g. on the lesion, so that the Oblique MPR plane will be rotated about the region of interest. After selecting **Scroll** from the Right Mouse Context Menu, press and hold the CTRL button, a cross hair representing the rotation pivot will be displayed in the viewport. Drag the cross hair to the desirable location. The center of rotation will be set.

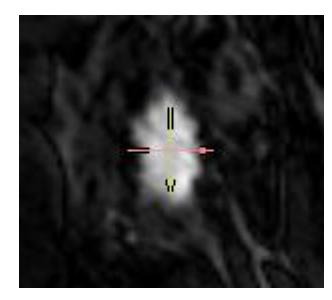

Rotate the Oblique MPR plane can be done by left click and drag.

Oblique MPR can be scrolled by scrolling the mouse wheel. This will move the image perpendicular to the oblique plane.

# *6.11 Rotating 3D Images*

3D rendering allows the user to freely rotate the image in any direction to obtain the desirable view. To allow the user to control the view angle easily, the 3D viewport is divided into different regions.

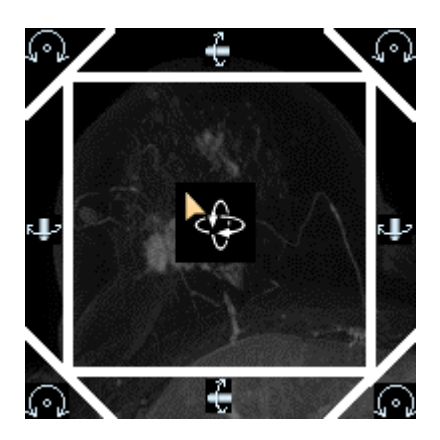

Once you move the mouse outside the established limits, the cursor changes to a shape indicating the type of rotation possible at the current mouse location.

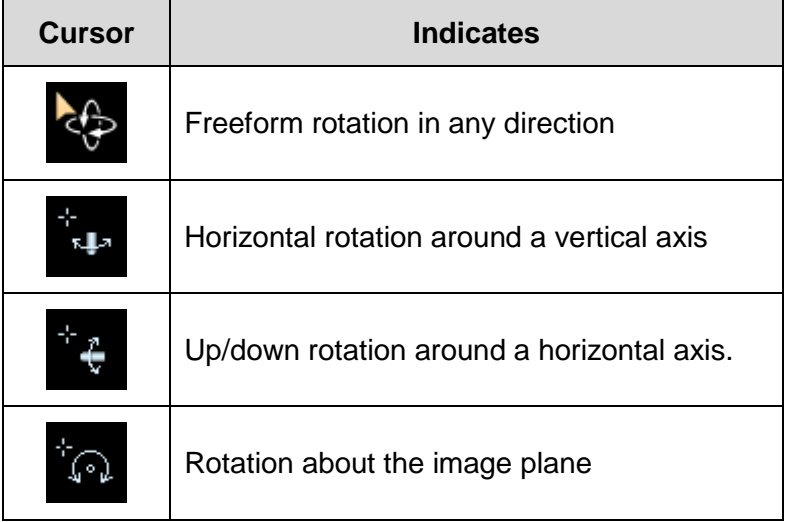

*NOTE: Rotation boundaries vary according to the image being displayed. In some cases you may be able to rotate the image freely at any cursor location.*

# *6.12 Window Level/Width, Zoom and Pan*

These functions can be enabled by selecting the function in the Right Mouse Context Menu. Once selected, click and drag the left mouse button to adjust the corresponding settings interactively.

# *6.13 Linking*

# **6.13.1 Spatial Linking**

Spatial series of the same study can be spatially linked so that they can be scrolled, zoomed or panned together. The linking can be activated using the **Link** button from the application toolbar, viewport shortcut icon, in-viewport toolbar or the Right Mouse Context Menu.

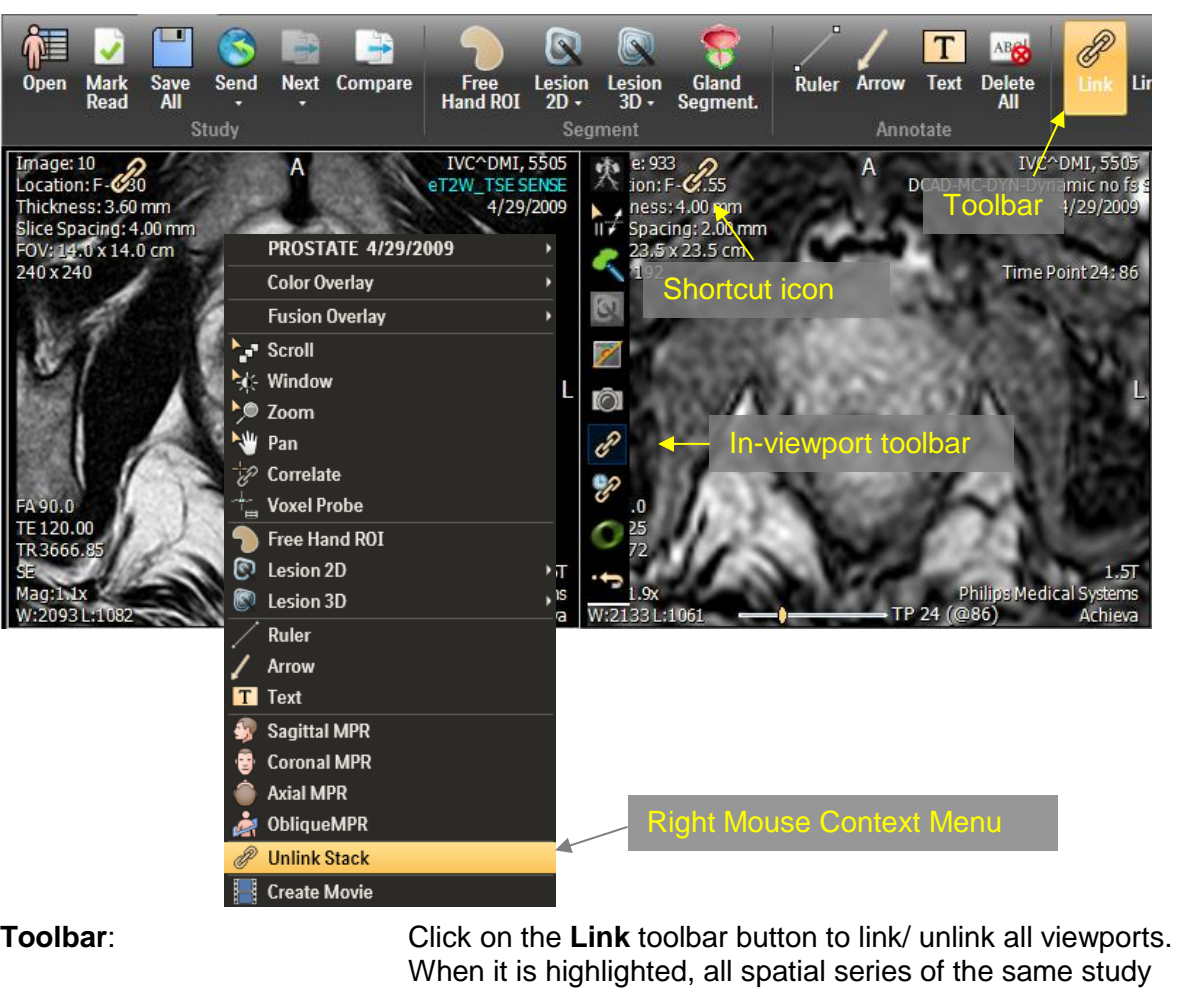

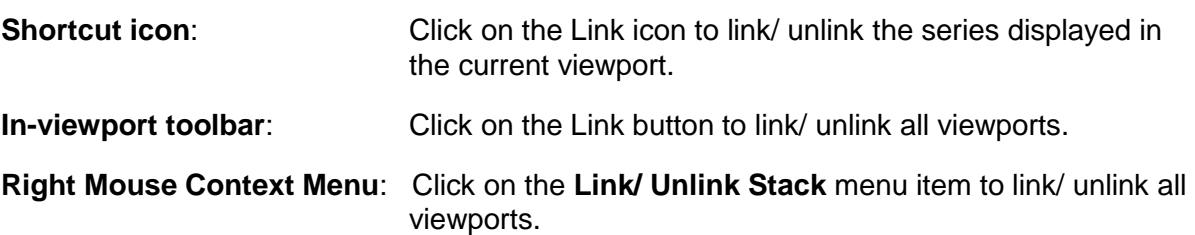

currently displayed are linked.

# **6.13.2 Temporal Linking**

DCE series, including motion corrected and subtraction DCE series, of the same study can be temporally linked so that the same time phase is displayed automatically when the user scrolls through the time sequence. The linking can be activated using the **Link by time points** button from the application toolbar, viewport shortcut icon, or in-viewport toolbar.

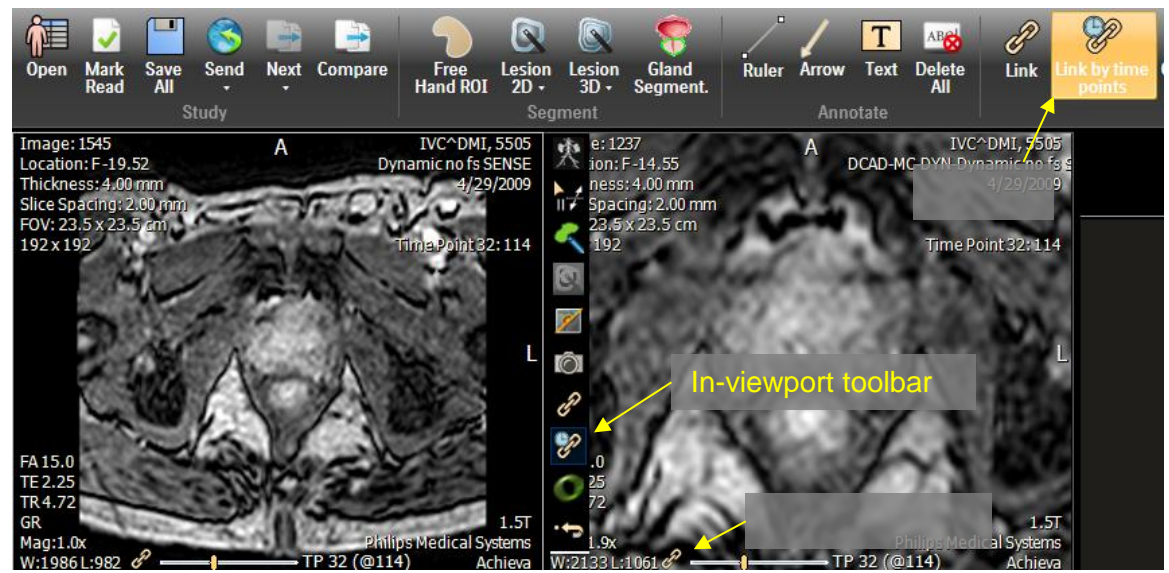

**Toolbar**: Click on the **Link by time points** toolbar button to link/ unlink all viewports. When it is highlighted, all time series of the same study currently displayed are linked.

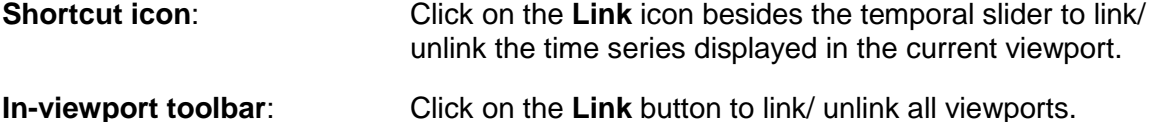

# *6.14 Correlate*

The Correlate function helps the user to correlate between series of the same study by autoscrolling and displaying a cross hair at the user chosen 3D coordinates.

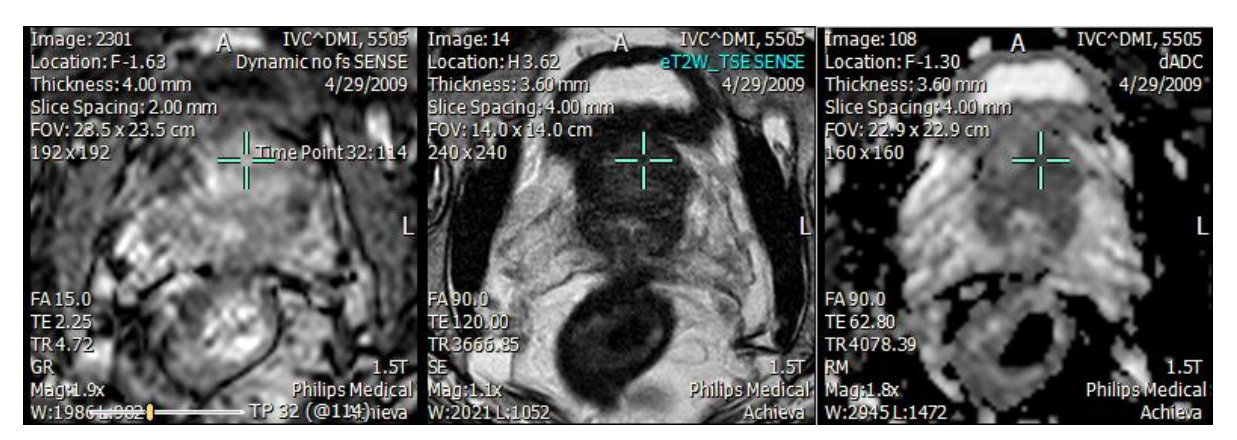

Correlate can be activated through the Right Mouse Context Menu. Once the user selects the **Correlate** menu item, Correlate becomes the active mouse interactive mode. Left clicking the mouse on an image will auto-scroll all relevant series, i.e. 3D or 4D series of the same study, currently displayed, to the same 3D coordinates of the location of the mouse click.

To disable the function, select another option from the Right Mouse Context Menu, e.g. Scroll.

A keyboard short-cut is also available to invoke Correlate while the mouse interaction mode is set to other operation such as Scroll. Press and hold the ALT key changes the mouse cursor to Correlate, and then left click will set the Correlate 3D point to the cursor location.

Existing Correlate location can be modified by hovering the mouse near the center of the Correlate cursor. The mouse cursor will change shape to Correlate. Left click and drag the Correlate crosshair to the desirable location.

The Correlate location can be deleted by right click on the Correlate crosshair, and select Delete Correlation Point.

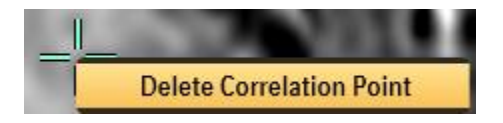

Correlate can be configured to display different information of the voxel. To configure, see Section [11.1.3](#page-129-0) [Cross Correlation](#page-129-0) for setting up the user option.

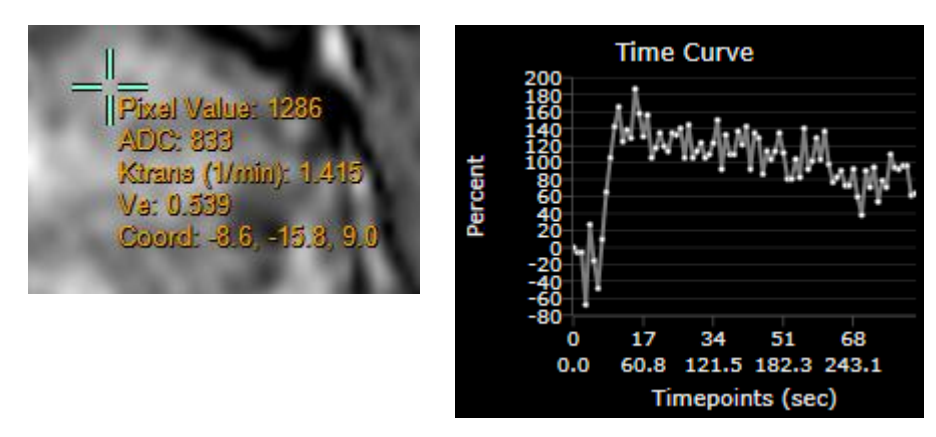

If the Time Curve chart is displayed, the time curve of the DCE data at the Correlate location will be shown.

# *6.15 Voxel Probe*

When the **Voxel Probe** function from the Right Mouse Context Menu is selected, left click at any point on an image will display an intensity analysis showing values for the intensities and PK processing data at the selected point, i.e. Pixel Value,  $K<sup>trans</sup>$ , V<sub>e</sub> and ADC as relevant.

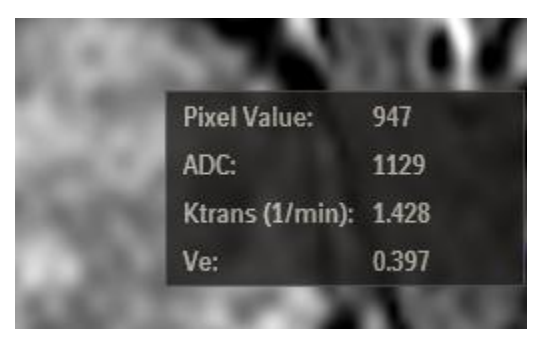

# *6.16 Ruler, Arrow and Text*

These functions can be enabled by selecting the corresponding item under the Right Mouse Context Menu.

# **6.16.1 Annotation Tool**

 Select the **Text** button of the application toolbar with the left mouse button or from the Right Mouse Context Menu.

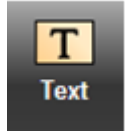

- Left-click in the active image viewport window to display a "text window."
- Left-click inside the newly create text window. Type the desired text and press the [Enter] key on the keyboard to display the text.

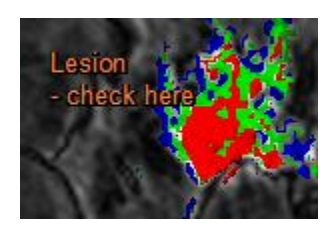

- To move the text location, position the pointer in the text box, then left-click in the text box while holding the mouse button and then drag the text box to the desired location.
- To delete the annotation, right-click on the text box border and select **Delete** with the left mouse button.

# **6.16.2 Ruler**

 Select the **Ruler** button of the application toolbar or from the Right Mouse Context Menu.

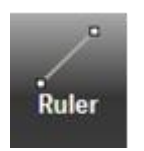

 Click and hold the left mouse button in the active viewport, then drag the mouse in any direction to display the measurement.

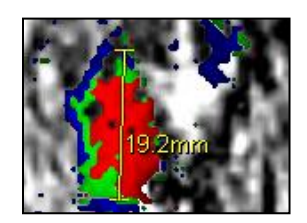

- Release the left mouse button.
- The Ruler can be repositioned by left-clicking the Ruler and dragging to the new location.
- The Ruler value can be updated by selecting either endpoint and dragging it.
- The Ruler value can be repositioned by left-clicking the value and dragging to the new location.
- To delete the Ruler, place the cursor over the Ruler and right-click the mouse and select **Delete** with the left mouse button.

# **6.16.3 Arrow Pointer**

 Select the **Arrow** button of the application toolbar with the left mouse button or from the Right Mouse Context Menu.

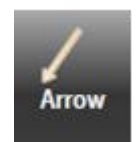

- Click and hold the left mouse button in the active viewport, then drag the mouse in any direction to display the arrow pointer.
- Release the left mouse button.
- The arrow pointer can be repositioned by left-clicking the arrowhead endpoint or the opposite endpoint and dragging the mouse.
- To change the arrow style or color, right-click on the arrow to display the Arrow Mouse Context Menu. Select **Style** or **Color** will allow changing to a different arrow style or color. The arrow can also be edited by selecting the **Edit** option.
- To delete the arrow pointer, right-click on the arrow to display the Arrow Mouse Context Menu. Select **Delete** with the left mouse button.

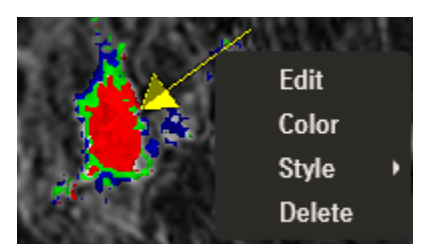

# *6.17 Free Hand ROI, Lesion 2D and Lesion 3D*

These functions can be enabled by selecting the function in the drop down menu. More detailed discussion on these features is described below under Section [8.](#page-93-0)

# *6.18 Create Movie*

Selecting **Create Movie** from the Right Mouse Context Menu will display the Create Movie dialog to create a movie with 2D or 3D captured images, depending on the rendering mode in the active viewport.

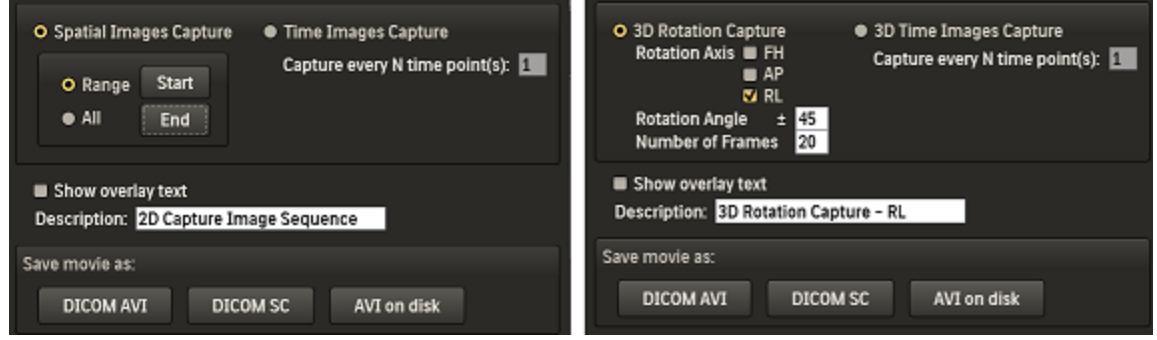

#### **6.18.1 2D Images Capture**

Two options are available:

 **Spatial Images Capture –** Capture a series of 2D images. If the active viewport series is a DCE, then the images from the displayed time point will be captured.

**Range:** When **Start** is clicked it will record the image currently displayed in the active viewport. Scroll to the location the capture should be ended, then click the **End** button. The images between the Start and End inclusively will be captured. An icon will be displayed in the top left of the viewport to indicate if the current displayed image is included in the capture:

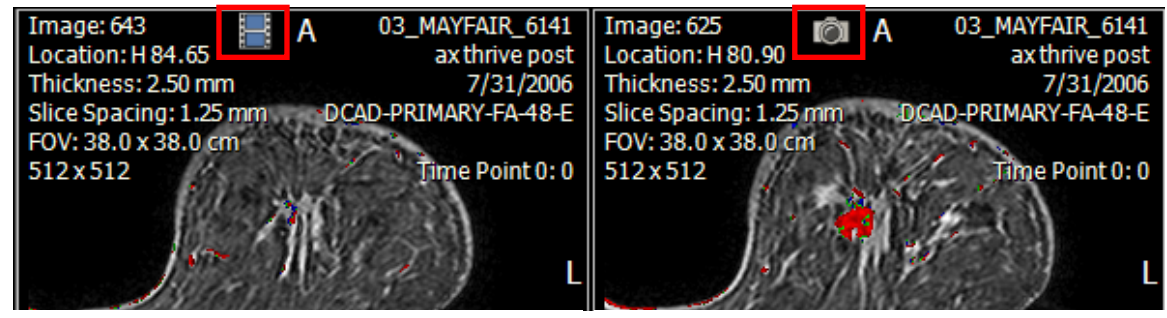

Not included in the capture Included in the capture.

**All:** When **All** is selected it will record the entire stack of images.

 **2D Time Images Capture –** Capture image from every N time points at the location displayed in the active viewport.

#### **6.18.2 3D Images Capture**

Two options are available:

- 3D Rotation Capture Capture a rotation sequence based on the **Rotation Axis**, **Rotation Angle** and **Number of Frames** specified.
- 3D Time Image Capture Capture the 3D rendered images at every **N time point** using the settings, e.g. viewing angle, as shown in the active viewport.

# **6.18.3 Saving**

The **Show overlay text** option allows the user to include/ exclude burn-in overlay text on the capture images.

**Description** is the Series Description if the data is to be saved as one of the DICOM format.

Once the above selection are done, choose to select one of the option for saving:

- **DICOM AVI:** The capture images will be packaged in an AVI file and embedded into a DICOM object. It will be stored in the DynaCAD Server, and will be available for export.
- **DICOM SC:** The capture images will be saved as a series of DICOM Secondary Capture images.
- **AVI on disk:** The capture images will be packaged in an AVI file. It will prompt for the location to be saved.

On breast images, selecting this function will display a circle on each breast where the software identified the nipple. While scrolling through the slices, the circle will change from orange to green at the slice where it identified the nipple location. The nipple location is used to calculate the nipple to ROI lesion measurement that is reported in the ROI lesion analysis chart.

To adjust the nipple location, place the mouse cursor over the nipple circle, depress and hold the left mouse button and move the circle to the new location. If the new location is on a different slice, scroll to the new slice and follow the same instructions as above. Note that the nipple location is where the **green** circle is. If the circle is in **orange** color, then it indicates the nipple location is in the same location but on a different image. To save the new location, with the cursor in a nipple circle, right click the mouse button and select the appropriate save functions. Once the new location is saved the nipple to lesion measurement will be updated.

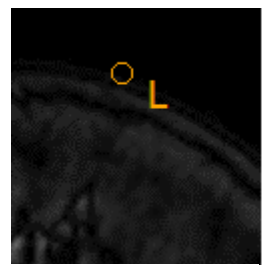

Orange circle indicates nipple is on another plane

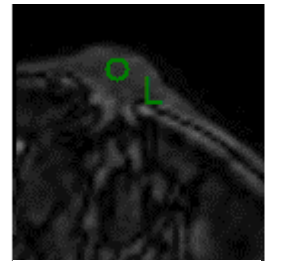

Green circle indicates nipple is at the location as shown.

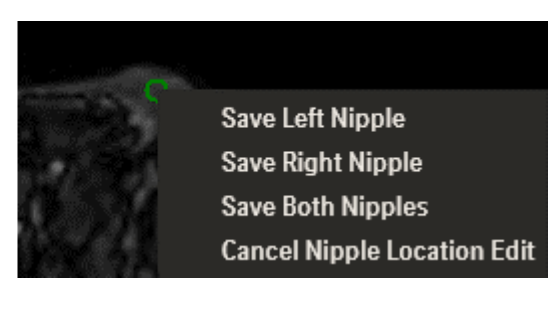

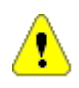

*WARNING: Please review and edit the nipple location if necessary the nipple location prior to drawing an ROI. Failure to do so may cause some measurements in the lesion analysis summary to be inaccurate.*

# **7 Prostate Gland Segmentation**

DynaCAD is capable of providing a radiologist with a visual representation of the three dimensional prostate boundary. The prostate boundary provides useful clinical information such as prostate dimensions and volume. It can also be visualize in 3D together with the lesions identified by the user. The information can be captured in the report, as well as DICOM exported..

A series with Series Description *DCAD STL Prostate Boundary* is created in the form of a DICOM RTSS object. This series is available in the Study Manager"s Series list and helps users know that the prostate boundary is available.

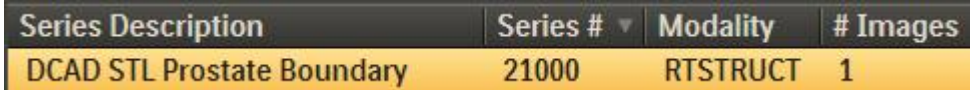

It is very important the prostate boundary created is inspected by the user so that any misalignments with the actual anatomy are corrected. To ensure this is always done, it is required to approve the boundary by the user before the prostate information can be used and DICOM export. The Prostate Editor is the tool to create inspect, edit and approve the prostate boundary.

*WARNING: Please review and edit if necessary the prostate boundary prior to drawing an ROI. Failure to do so may cause some measurements in the lesion analysis summary to be inaccurate.*

# *7.1 Prostate Editor User Interface*

The Prostate Editor can be invoked by left clicking on the **Gland Segment** button in the application toolbar.

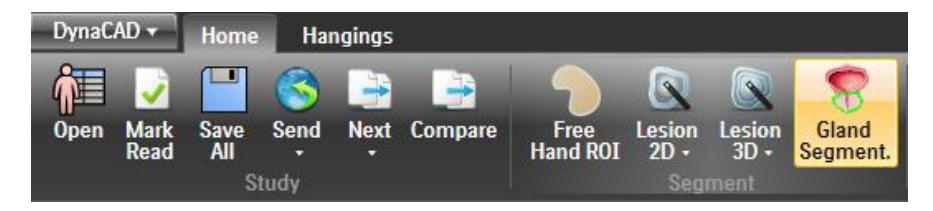

The Prostate Editor will be displayed:

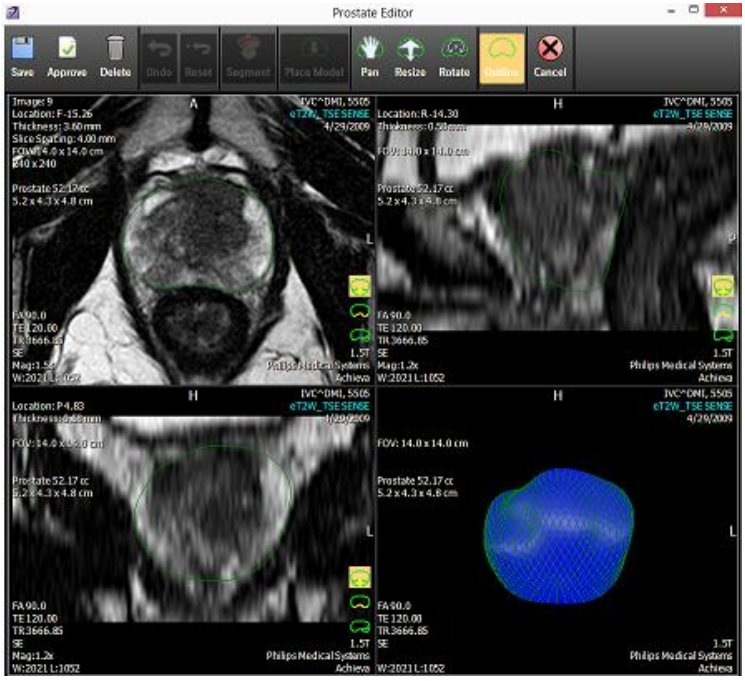

It contains a toolbar and a 2x2 image display area. There are two in-viewport toolbars within each viewport as well as a Right Mouse Context Menu to allow easy access to the various tools.

# **7.1.1 Toolbar**

The Prostate Editor toolbar provides the following functions:

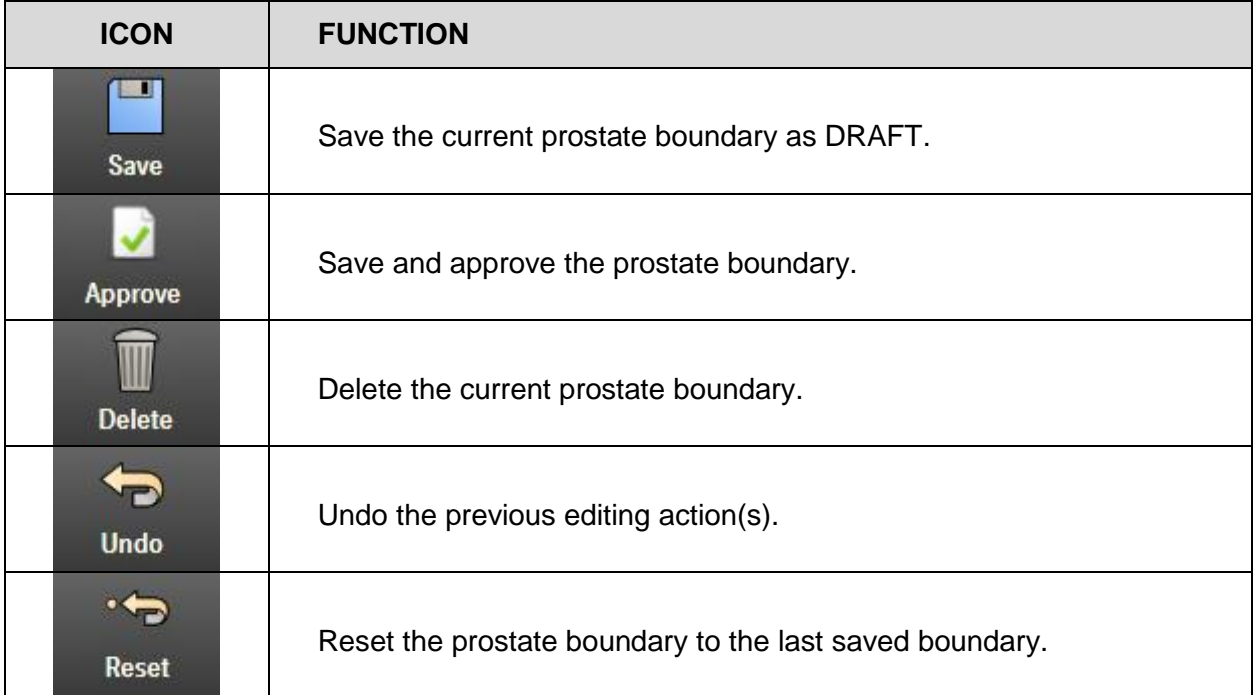

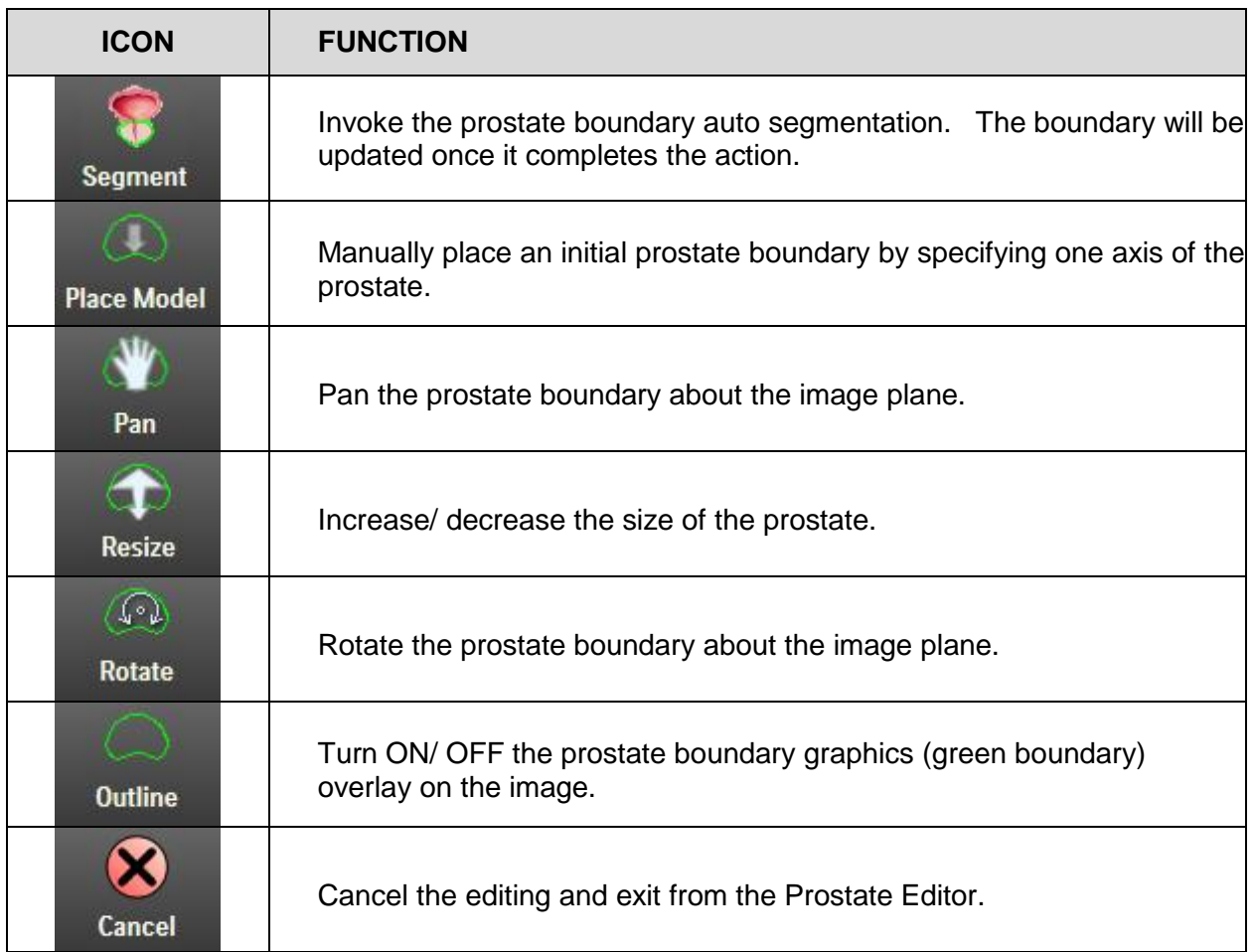

# **7.1.2 In-viewport Toolbar**

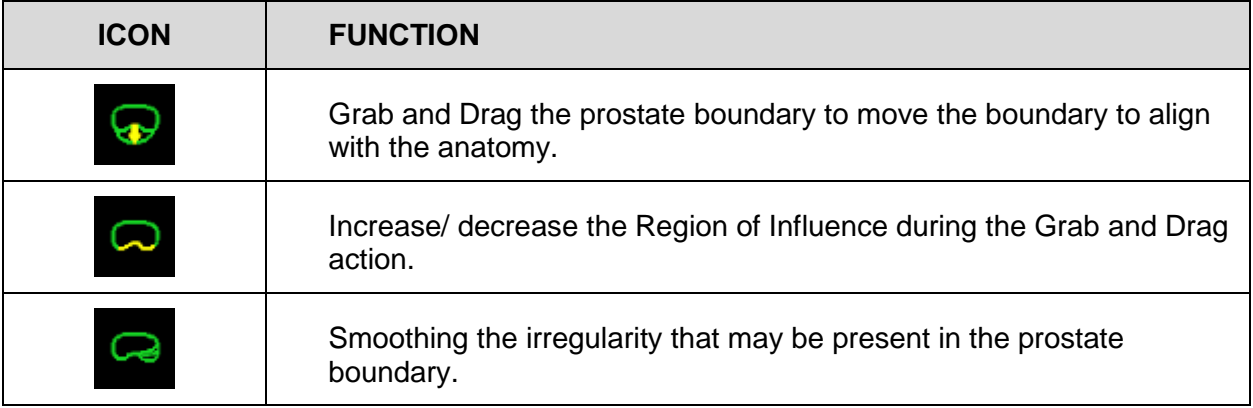

# *7.2 Initial Prostate Boundary*

The initial prostate boundary can be created by the following mechanism:

# **7.2.1 Automatic Segmentation**

In a typical setup, a T2 weighted series is identified as the designated series for the automatic prostate boundary segmentation that takes place as one of the processing steps in the DynaCAD Server. It can be configured in the DynaCAD Admin Web"s Image Stack Group filtering page. The **Designate for Prostate Segmentation** option is available in the Image Stack Group filter when the **Type of Sequence** is set to T2.

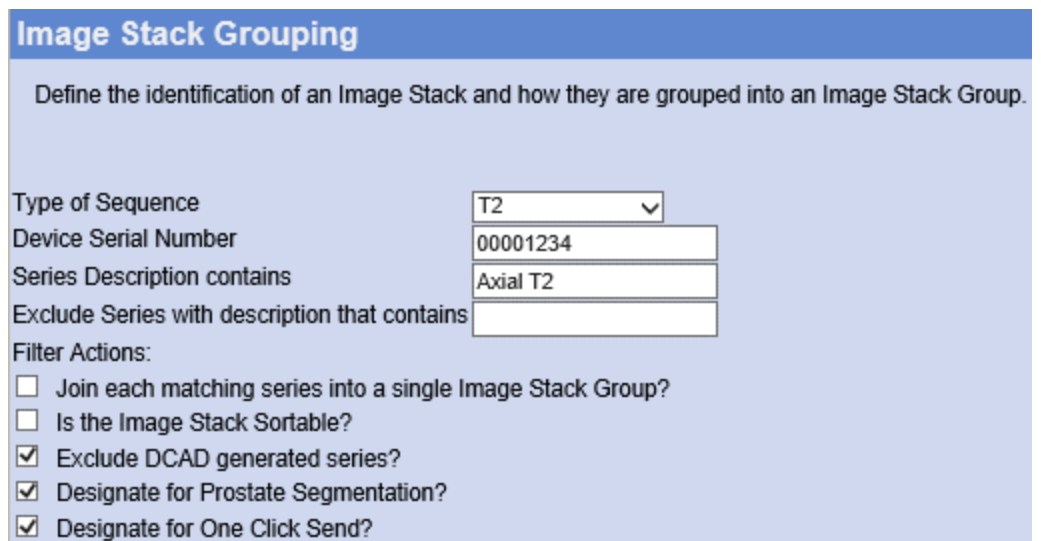

The prostate boundary algorithm will be run after the prostate study arrives in the Server, and the computed prostate boundary will be available when the study is loaded into the viewer. However, the information will not be used or display until the user approves the prostate boundary from the Prostate Editor.

In some case, the series does not get classified corrected as T2, e.g. differences in Series Description, or a different T2 weighted series is being used, e.g. same Series Description, the segmented prostate boundary may not be optimal. The user can choose the desirable T2 weighted series and run the automatic segmentation on-the-fly. The segmentation typically takes 15 seconds.

Left click the **Delete** button to delete the current boundary.

Note: the **Delete** button will be grayed out if no prostate boundary is available.

- Select the desirable T2 weighted series from the Right Mouse Context Menu.
- Left click the **Segment** button. This will invoke the automatic segmentation operation. A waiting icon will be displayed in the toolbar. The new prostate boundary will be displayed as overlay as soon as the segmentation is completed.

The prostate boundary will need to be inspected and approved before it can be used.

# **7.2.2 Manual Place Model**

If the prostate boundary is not present, or the automatic segmentation does not provide desirable result, the **Place Model** option provides an alternative method to create the initial prostate boundary.

Left click the **Delete** button to delete the current boundary.

Note: the **Delete** button will be grayed out if no prostate boundary is available.

- Select the desirable T2 weighted series from the Right Mouse Context Menu.
- On the MPR viewports, scroll to the location approximately showing the middle of the prostate.
- Left click the **Place Model** button.
- Visually identify the major axis of the prostate. On the viewport that the prostate is the most clearly visible, click and hold the left button on the top end A of the major axis, and drag to the bottom end B of the axis. Release the left button.

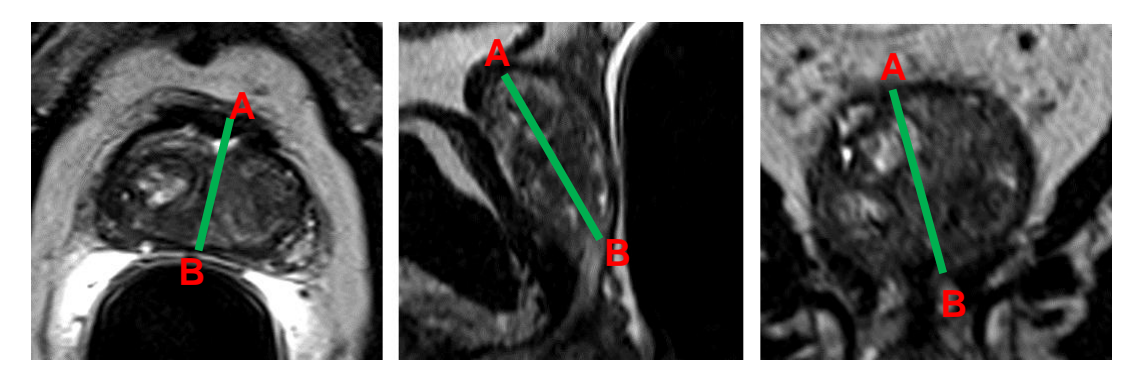

 Click on the **Grab and Drag** button to edit the boundary so that it aligns with the anatomy shown in the images.

# *7.3 Prostate Editing*

Once an initial prostate boundary is available, it can be inspected and edited if necessary.

# **7.3.1 Grab and Drag**

This is the most commonly used action. It allows you to grab the boundary to pull it to the location based on the mouse movement:

- Click on the **Grab** button in the bottom right viewport.
- Move the mouse cursor to the location to be moved Point A below. The yellow segment shows the extent of the segment that may be affected (Region of Influence).
- Left click, hold and drag the boundary to the desired location Point B.

• Release the mouse button

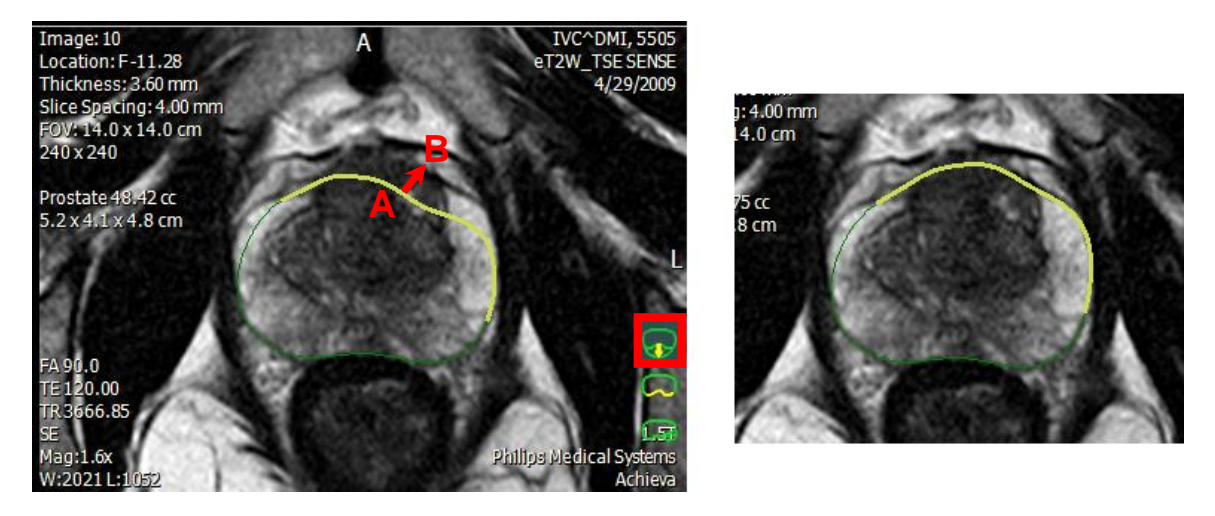

# **7.3.2 Region of Influence**

The yellow line in the boundary represents the Region of Influence during editing, i.e. when the user grabs a point and move it to a new location. Although it is shown as a 2D segment in the viewport, it is actually a 3D region. You can change the size of the region depending the extent of the region you want to correct. To change the size of the region:

- Click the **Region of Influence** button in the bottom right viewport is pressed.
- Move the mouse cursor to the location to be moved Point A below.
- Left click, hold and drag along the boundary.
- Release the mouse button if the yellow segment is of the appropriate length for the edit.

A short-cut is available to allow the Region of Influence to be changed while in Grab and Drag mode. To activate this function using the short-cut, move the mouse cursor near the boundary, and press and hold the CTRL button. The mouse cursor will change to the Region of Influence cursor. Left click, hold and drag along the boundary to define the Region of Influence.

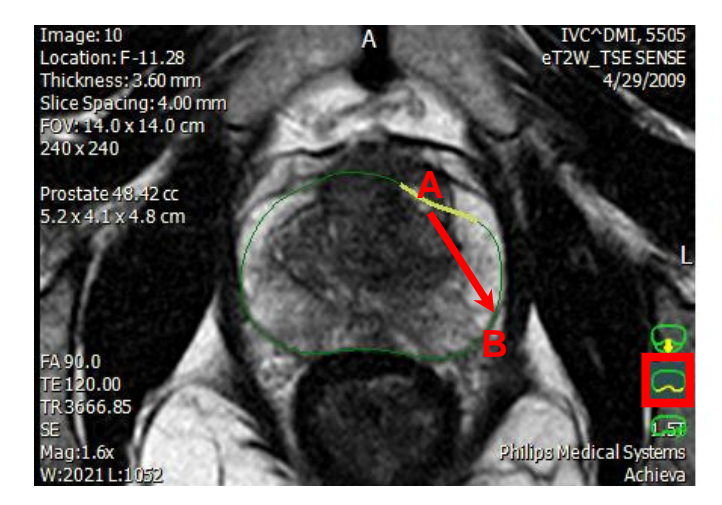

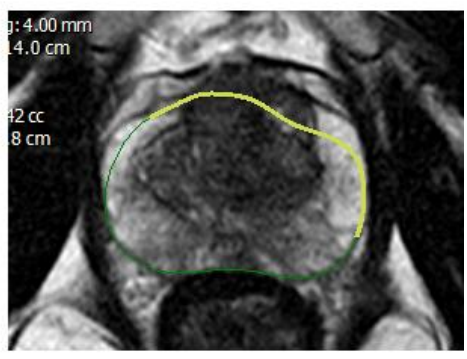

# **7.3.3 Smoothing**

Uneven boundary can be smoothed using the Smooth action.

- Select the **Smooth** mode by clicking on the corresponding button in the bottom right viewport.
- Move the mouse cursor to the location to be smoothed Point A below
- Left click, hold and drag the mouse. You can drag the mouse in any direction since the smoothing is applied at Point A and does not depends on direction.
- Release the mouse when the boundary is smooth as desired.

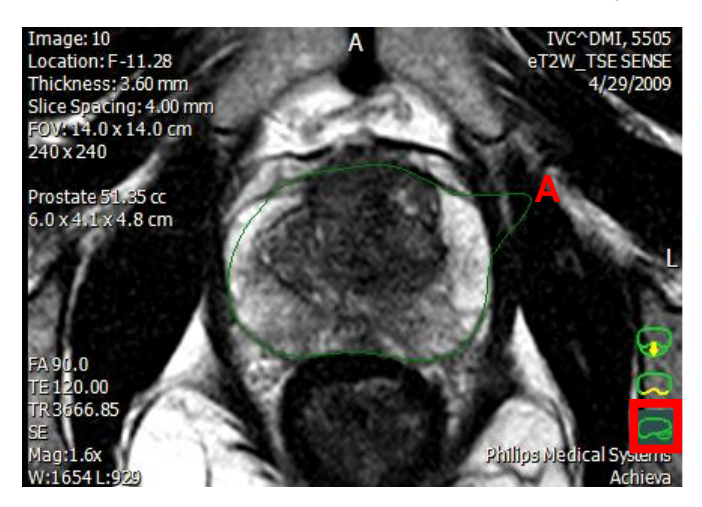

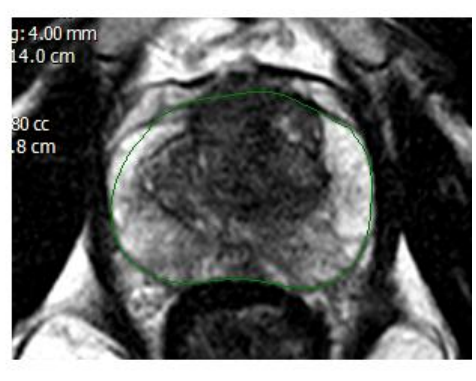

A short-cut is available to allow Smooth to be active while in Grab and Drag mode. To activate this function using the short-cut, move the mouse cursor near the boundary, and press and hold the SHIFT button. Left click, hold and drag the mouse to smooth the boundary.

# **7.3.4 Pan, Resize and Rotate**

**Pan**, **Resize** and **Rotate** buttons are available in the toolbar. When they are clicked, move the mouse cursor close to the prostate boundary, the mouse cursor shape will be changed accordingly. Click and hold the left mouse button, then drag to change pan, rotate or size of the prostate accordingly.

# **7.3.5 Undo and Reset**

It is possible to undo the previous actions easily. Click the **Undo** button once to undo the most recent action. Click again to continue undoing previous actions.

Click the **Reset** button to reset the prostate boundary to the last saved or initial boundary.

# *7.4 Save and Approval*

The **Save** button allows the current prostate boundary to be saved. Save should be used to save a draft, and the prostate editing has not been completed yet. The prostate boundary will still has to be approved after saving.

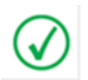

*NOTE: Saving the prostate boundary does not finalize and approve the prostate boundary and make it available for exporting. The prostate boundary must be approved to enable the boundary to be exported.*

The **Approve** button allows the current prostate boundary to be saved and approved. Once approved, the prostate information will be displayed in the viewports (Note: Prostate Editor always display the prostate information) and PI-RADS report, and the DICOM RTSS object that contains the prostate boundary data will be available for DICOM export.

*NOTE: The series that is current displayed when the Approve button is pressed will be the reference series for the prostate boundary.*

# *7.5 Prostate Gland Information Display*

The prostate boundary and information can be displayed in the application:

- The prostate boundary is overlaid on the grayscale image when select **Prostate Location** from the Right Mouse Context Menu. It is available for both 2D, MPR and MIP rendering.
- The prostate dimensions and volume is displayed as viewport overlay once the prostate boundary is approved:

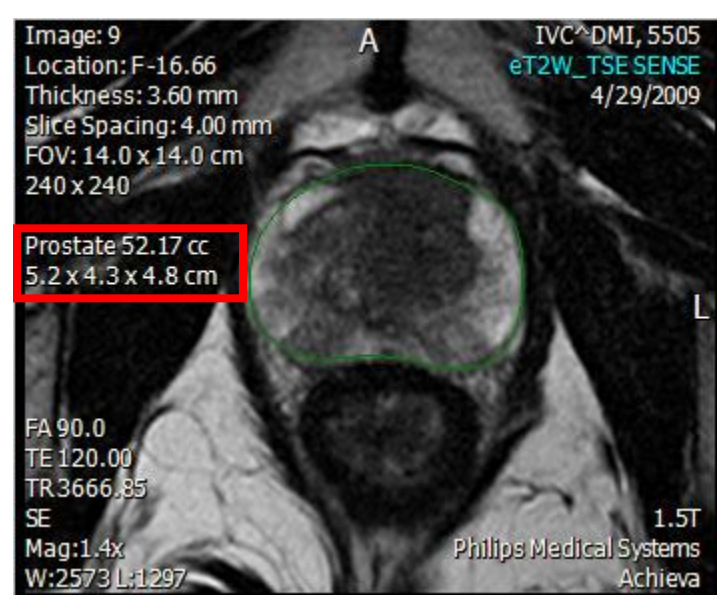

The prostate dimensions and volume is displayed in the Lesion Analysis item:

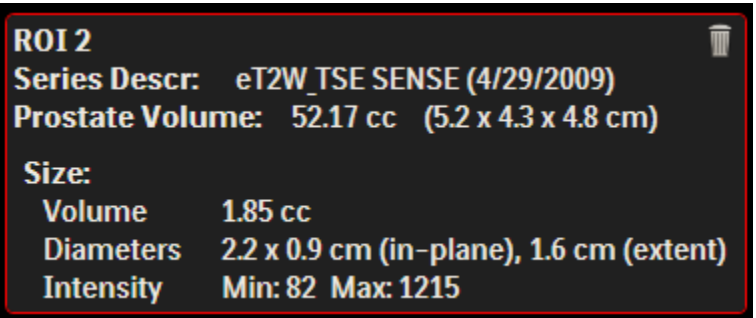

The information is displayed in the PI-RADS report:

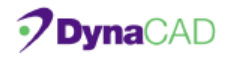

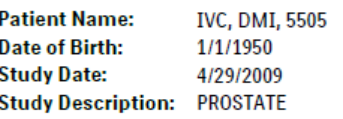

**Prostate Volume:** 52.17 cc Prostate Dimensions: 5.2 x 4.3 x 4.8 cm **Patient ID: Review Date: Ref. Physician: Created By:** 

DMI<sub>5505</sub> 2/10/2014 Dr Ref Physician Dr Reading Radiologist

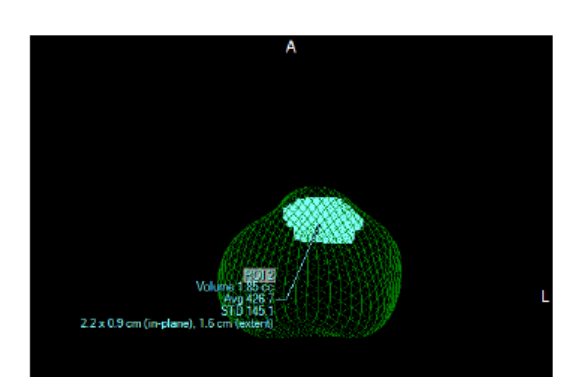

.

# <span id="page-93-0"></span>**8 Region of Interest (ROI)**

# *8.1 ROI Creation*

DynaCAD provides several methods to create a ROI.

# **8.1.1 Lesion 2D**

Lesion 2D provides a one-click semi-automatic segmentation mechanism that allows a suspected lesion to be drawn on the image plane. The following type of regions are supported:

- Red, Red + Green, or Red + Green + Blue region of PK PRIMARY and QuickTP color overlay.
- Region that has voxels with intensity between a specified minimum and maximum threshold for PK, e.g.  $K<sup>trans</sup>$ , and ADC color overlay.

Lesion 2D can be chosen from the application toolbar, Right Mouse Context Menu, or inviewport toolbar. The **Lesion 2D** button from the toolbar and the Right Mouse Context Menu provides the different options for the user to choose from:

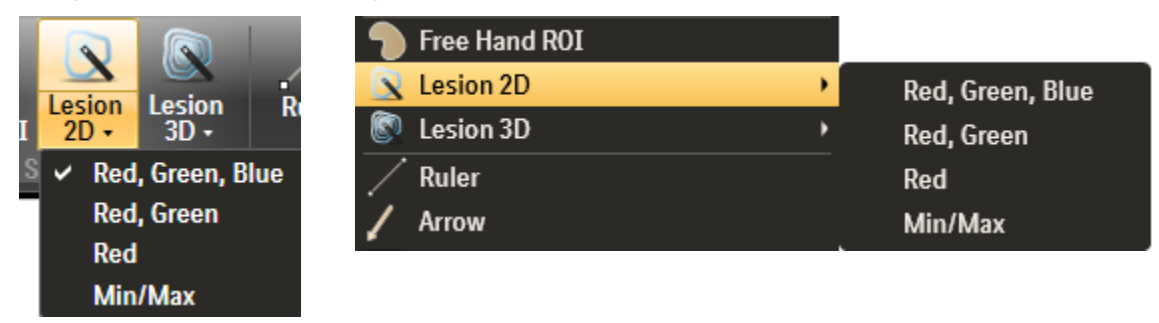

The in-viewport tool button on the left side of the viewport rotates between the different Lesion 2D options by scroll the mouse wheel. As the mouse wheel is scrolled, the icon will be changed as shown below to indicate Red, Red + Green, Red + Green + Blue, and Min/Max Threshold accordingly. Left click to select the option.

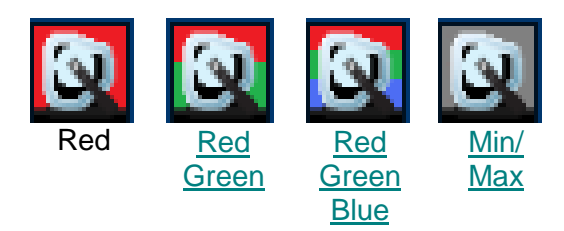

To perform the Lesion 2D Red, Red + Green, Red + Green + Blue operation:

- The rendering mode should be either 2D or one of the orthogonal MPRs. Lesion 2D cannot operate on Oblique MPR and 3D/MIP viewports.
- Apply the PK PRIMARY or the QuickTP color overlay.
- Locate the suspected lesion and then select the desirable Lesion 2D option.
- Left click on the suspected lesion. The click location should be on the selected colored region. The application may not be able to segment the region if the click location is outside the colored region.
- It will automatically segment the region. The boundary of the segmented region will then be displayed.

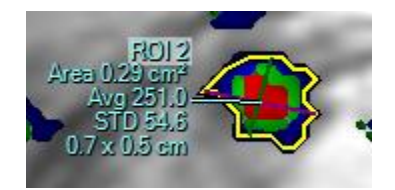

To perform the Lesion 2D Min/Max operation:

- The rendering mode should be either 2D or one of the orthogonal MPRs. Lesion 2D cannot operate on Oblique MPR and MIP viewports.
- Apply one of the PK parameter or the ADC overlays as desired.
- Locate the suspected lesion and then select the Lesion 2D **Min/Max** option.
- A small window will appear in the lower left viewport when the cursor is moved onto an ADC or PK color overlay image. By moving the cursor within the suspected lesion, the Probe value will be updated to show the corresponding overlay value at the mouse cursor location. The Min/ Max thresholds can be set accordingly using the sliders.

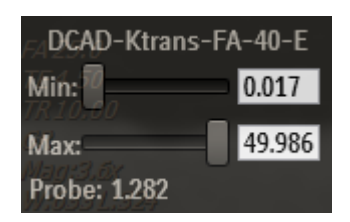

- Left click on the suspected lesion.
- It will automatically segment the region. The boundary of the segmented region will then be displayed.

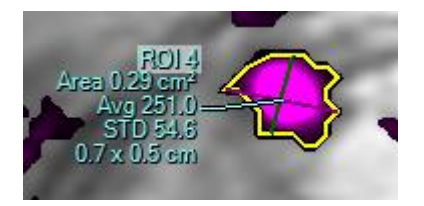

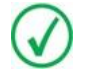

*NOTE:* Refer to the editing ROI"s section for instructions to edit the outline. Deleting the ROI and re-adjusting the Min/Max values is another option to refine the ROI outline.

# **8.1.2 Lesion 3D**

Lesion 3D provides a one-click semi-automatic segmentation mechanism that allows a suspected lesion to be segmented in 3D based on region growing a connected region. The following type of regions are supported:

- Red, Red + Green, or Red + Green + Blue region of PK PRIMARY and QuickTP color overlay.
- Region that has voxels with intensity between a specified minimum and maximum threshold for PK, e.g. K<sup>trans</sup>, and ADC color overlay.

Lesion 3D can be chosen from the application toolbar, Right Mouse Context Menu, or inviewport toolbar. The **Lesion 3D** button from the toolbar and the Right Mouse Context Menu provides the different options for the user to choose from:

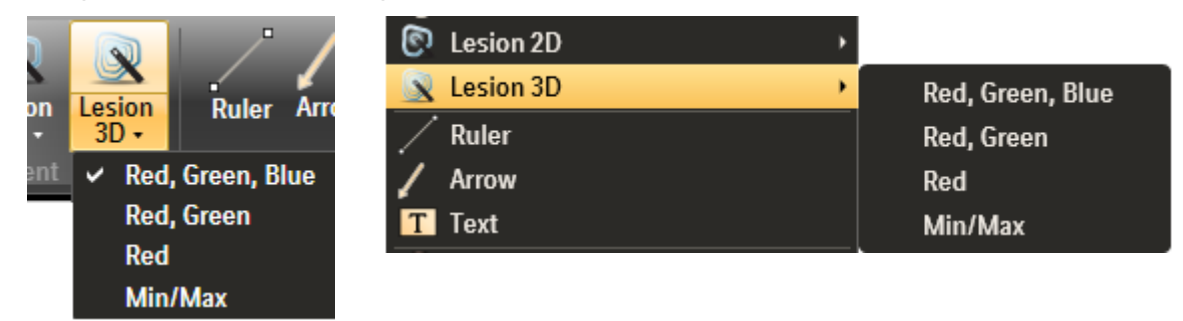

The in-viewport tool button on the left side of the viewport rotates between the different Lesion 3D options by scroll the mouse wheel. As the mouse wheel is scrolled, the icon will be changed as shown below to indicate Red, Red + Green, Red + Green + Blue, and Min/Max Threshold accordingly. Right click to select the option.

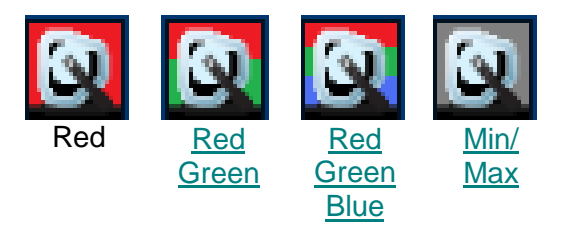

To perform the Lesion 3D Red, Red + Green, Red + Green + Blue operation:

- Apply the PK PRIMARY or the QuickTP color overlay.
- Locate the suspected lesion and then select the desirable Lesion 3D option.
- Left click on the suspected lesion. The click location should be on the selected colored region. The application may not be able to segment the region if the click location is outside the colored region.
- It will automatically segment the region. The boundary of the segmented region will then be displayed.

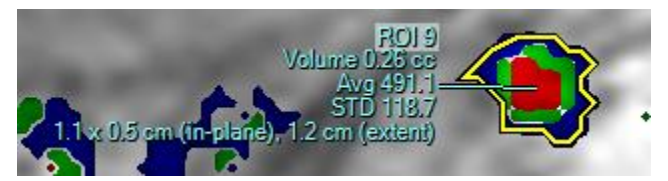

To perform the Lesion 3D Min/Max operation:

- Apply one of the PK parameter or the ADC overlays as desired.
- Locate the suspected lesion and then select the Lesion 3D **Min/Max** option.
- A small window will appear in the lower left viewport when the cursor is moved onto an ADC or PK color overlay image. By moving the cursor within the suspected lesion, the Probe value will be updated to show the corresponding overlay value at the mouse cursor location. The Min/ Max thresholds can be set accordingly using the sliders.

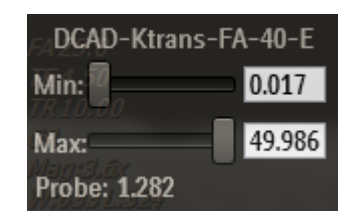

- Left click on the suspected lesion.
- It will automatically segment the region. The boundary of the segmented region will then be displayed.

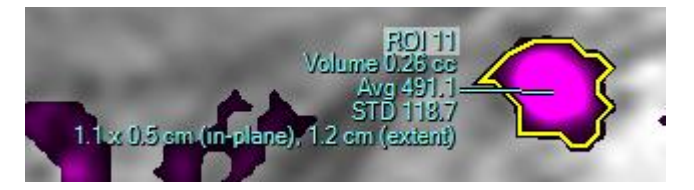

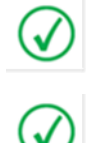

*NOTE: Refer to the editing ROI"s section for instructions to edit the outline. Deleting the ROI and re-adjusting the Min/Max values is another option to refine the ROI outline.*

*NOTE: Lesion 2D/3D: is designed for ROI selection of well clustered and localized lesions. Please review the resulting ROI in the specified slice or all slices (in 3D case). If not satisfactory, please delete and use the Freehand ROI option.*

# **8.1.3 Freehand ROI**

Freehand ROI allows the user to manually outline a suspected lesion using the mouse. This is useful to analyze lesions based on sequences such as T2 weighted series. User can create 2D and 3D ROI using the Freehand ROI.

To use the Freehand ROI:

Left-click the **Freehand ROI** button in-viewport shortcut or the toolbar button.

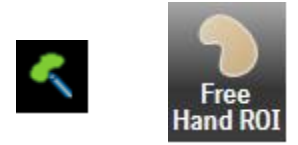

- Move the mouse pointer to the region of interest. Left click and hold the mouse button, and drag the mouse to draw the ROI.
- Release the left mouse button and the ROI is automatically analyzed and the information will be shown in the viewport.

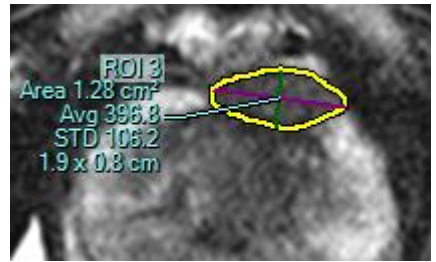

At this point, a 2D ROI is created. If a 3D ROI is to be created, continue with the following steps:

Right click the ROI boundary the display the ROI Menu and select **Edit Make 3D ROI**.

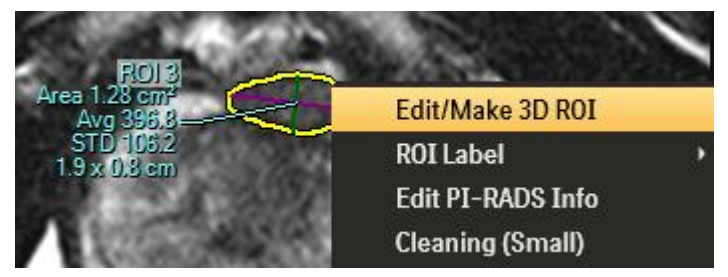

• Scroll to the next slice and draw an ROI. Once the second ROI is drawn, the statistics under the ROI label is updated from 2D to 3D data.

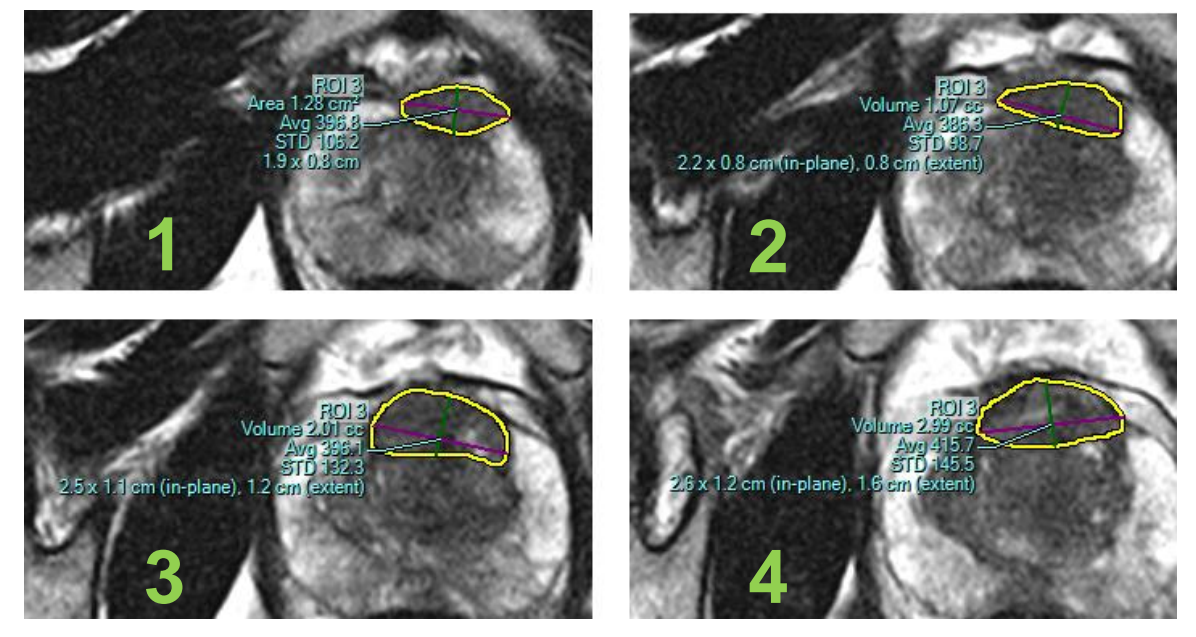

- Scroll to the next image to continue defining the 3D ROI boundary.
- To complete the operation, right click on the ROI boundary again to bring up the ROI Menu. Select **End Edit**.

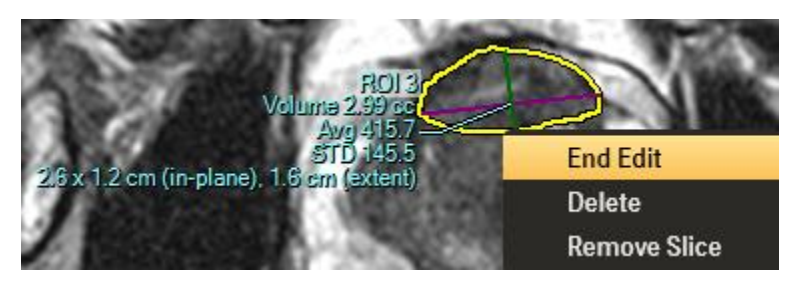

During the ROI creation, boundaries that are already drawn can be edited by simply moving the mouse cursor to the location to be edited. Left click and hold, move the mouse to follow the new boundary. Release the left mouse button to finish.

When all the editing is done, select **End Edit** from the ROI Menu to complete the action. It is not necessary to draw the boundary on every consecutive image throughout the extent of the ROI. Images can be skipped, and the gap will be automatically filled using nearest neighbor interpolation.

If a mistake is made in drawing the ROI and it is easier to delete the boundary on a particular image and redraw, the specific boundary can be removed by selecting the **Remove Slice** of the ROI Menu (right click on the boundary). After the boundary is removed, a new boundary can be drawn on the slice. Select **End Edit** from the ROI Menu when all editing is done.

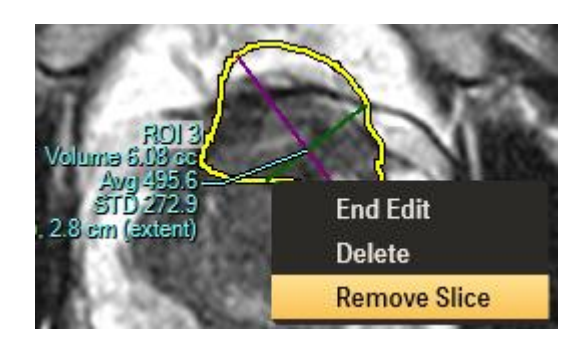

# *8.2 ROI Editing*

#### **8.2.1 Edit Boundary**

After a ROI is created, it can still be edited regardless whether it is a 2D or 3D ROI and the method of creation.

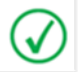

*NOTE: ROI Editing is only enabled when the viewport it in 2D rendering mode, i.e. showing images in their original acquisition plane.*

To start editing, right click on the boundary to display the ROI Menu. Select **Edit**.

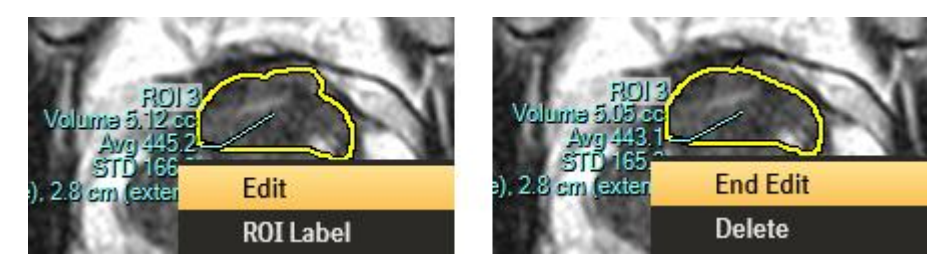

Move the mouse cursor to the location of the boundary to be edited. Left click and hold, move the mouse to follow the new boundary. Release the left mouse button to finish. When all the editing is done, select **End Edit** from the ROI Menu to complete the action.

ROI statistics will be updated to reflect the changes.

# **8.2.2 Remove Boundary**

Boundary on a particular image can be removed by selecting the **Remove Slice** of the ROI Menu. After the boundary is removed, select **End Edit** to complete the edit. If the removed boundary is within the top or bottom of the ROI, then the boundary at that image will be interpolated.

ROI statistics will be updated to reflect the changes.

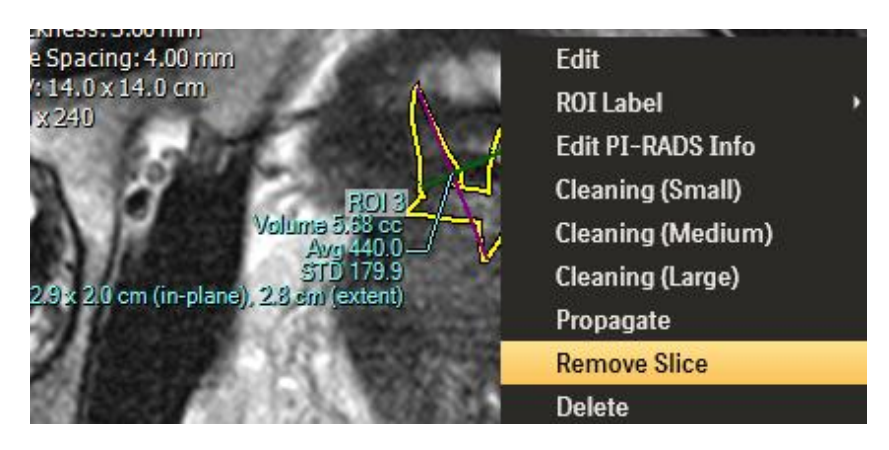

# **8.2.3 Cleaning function for ROI's**

In the semi-automatic Lesion 2D/ 3D operation, the region grown ROI may leak into adjacent regions because of connected voxels, e.g. arteries. The Cleaning function will disconnect these regions. The Cleaning function is designed to make ROIs more accurate. Small, medium and large cleaning will eliminate more colorized voxels respectively.

Once a cleaning function is chosen, there will be an option to undo the cleaning function. Right click on the ROI boundary to bring up the ROI Menu. Select **Undo Cleaning** to undo the previous cleaning operation.

ROI statistics will be updated to reflect the changes.

# **8.2.4 Propagating an ROI**

Selecting **Propagate** from the ROI Context Menu will display the ROI in all the viewports in the current layout.

Alternatively, click and hold the right mouse button on the ROI Label and dragging to another viewport will propagate the ROI to the chosen viewport only. Once the right mouse button is released the ROI will be displayed in the target viewport.

A propagated ROI can be hidden by selecting **Hide** from the ROI Menu. This will not delete the ROI.

# **8.2.5 Deleting an ROI**

To remove a ROI, right click on the ROI label to display the ROI Context Menu. Select **Delete**. The ROI will be deleted. Corresponding propagated ROIs will also be removed.

# **8.2.6 ROI Label**

Selecting **ROI Label** will allow the highlighted ROI to be renamed based on a list of predefined labels. Renaming the ROI will also rename the associated ROI charts.

# **8.2.7 Go to Worst WashIn, WashOut or WashIn/Out**

#### *NOTE: Go to options are only available when the PK or QuickTP overlay is applied.*

Three different choices to identify worst voxels can be configured for PK and QuickTP analysis. Once an ROI has been drawn, right clicking the mouse menu will allow options to select a **Go to Worse Curve** depending on how the system has been configured. Selecting the one of the **Go to Worse Curve** functions will display the image slice where that particular worst curve has been identified.

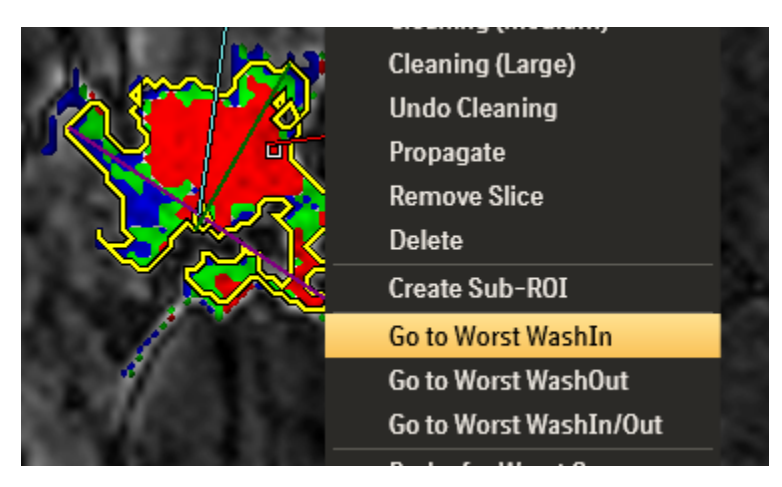

Configuring the worst curves for QuickTP is done in the advanced page (at the bottom) of the QuickTP configuration window (see Section [6.7.2\)](#page-55-0). PK configuration is setup at the bottom of the page which displays the PK parameters (see Section [6.6.2\)](#page-52-0).

# **8.2.8 Probe for Worst Curve**

*NOTE: Probe for Worst Curve is only available when the PK or QuickTP overlay is applied.*

Selecting this option displays a real time curve chart showing one of the worst curves as configured by the system (see Section [6.6.2](#page-52-0) and Section [6.7.2](#page-55-0) for PK and QuickTP configuration respectively). This time curve can be used as a baseline or used as a comparison while interrogating the color overlay.

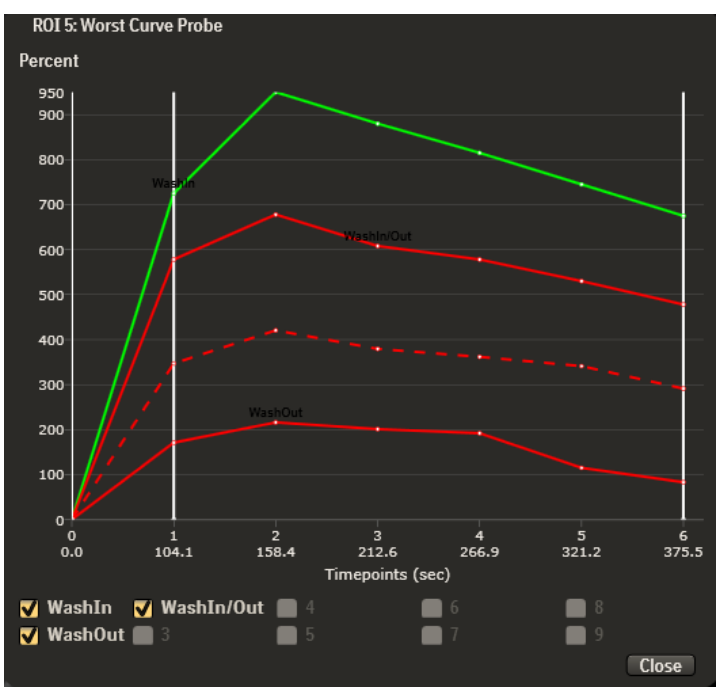

The solid lines in the graph are one of the Worst Curve identified inside the ROI. The dotted line is the time curve at the mouse cursor and will be updated as the mouse moves.

If an interesting voxel is identified during the probing, the curve can be frozen on the Worst Curve Prove graph. To freeze a curve of interest, right click the mouse and select **Freeze Time Curve**. This will display the worst curves and the curve for the voxel of interest in the chart. The voxel of interest will be labeled by a number.

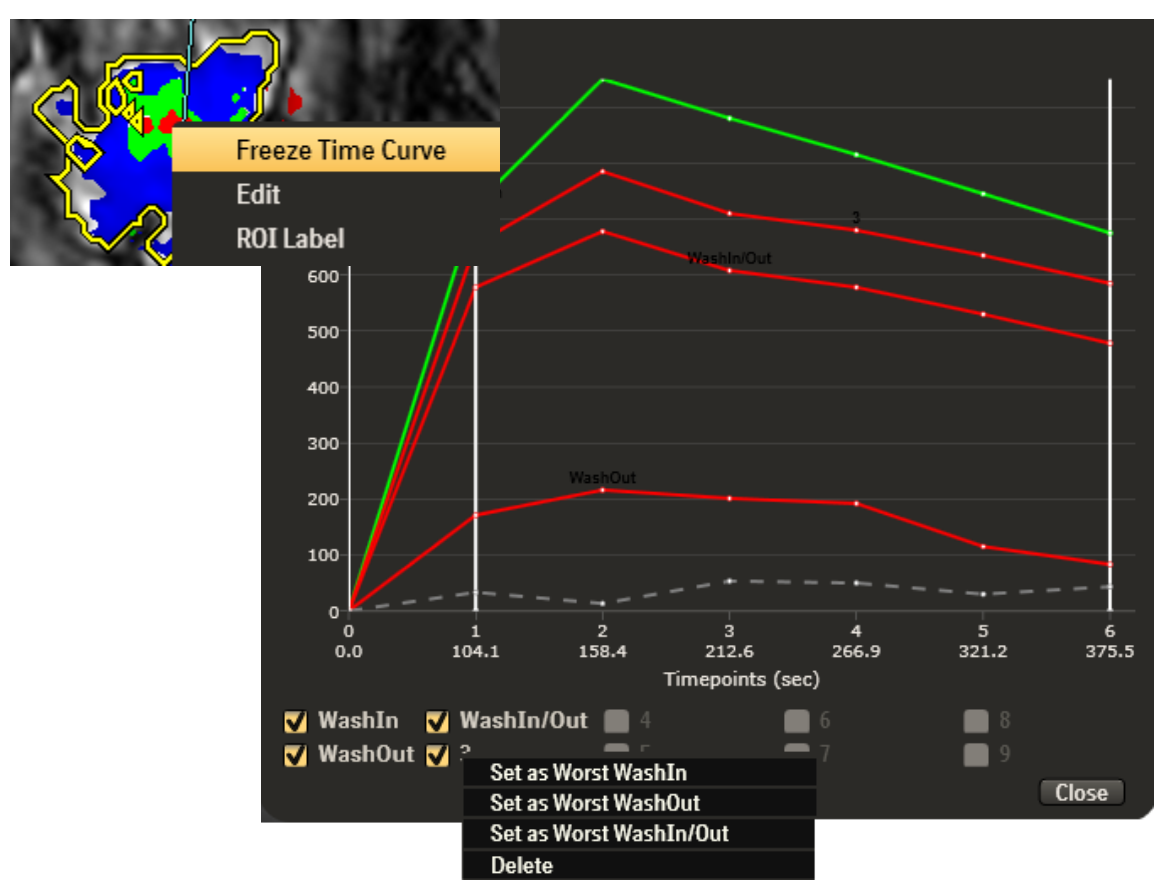

The frozen curve can be selected as one of the Worst WashIn, WashOut or WashIn/Out by right click on the corresponding curve label and select the **Set as** option as shown in the picture above. This will override the previous Worst Curve.

The frozen curve can be deleted by right click on the corresponding curve label and select **Delete**.

# **8.2.9 Show Auto Key Images**

Selecting this option will automatically generate a set of key images as configured in the Report Template Editor (see Section [10.7\)](#page-127-0).

# *8.3 Sub-ROI*

A sub-ROI is a user defined 3D Point or 2D Freehand Boundary within a ROI. An example usage is for the user to specify locations inside a ROI for target biopsy, e.g. using UroNAV. Multiple sub-ROIs can be created for a ROI.

# **8.3.1 Sub-ROI Creation**

To create a sub-ROI:

- Create a 2D or 3D ROI.
- Right click on the ROI and select **Create Sub-ROI** from the ROI Right Mouse Menu.
- Either double left click on the desirable location for creating a 3D Point Sub-ROI, or left click, hold and drag the mouse to draw a 2D Freehand Sub-ROI.
- A popup dialog is displayed for entering a **Description** or label, as well as the **Level of Suspicion** for the Sub-ROI. Both are optional.

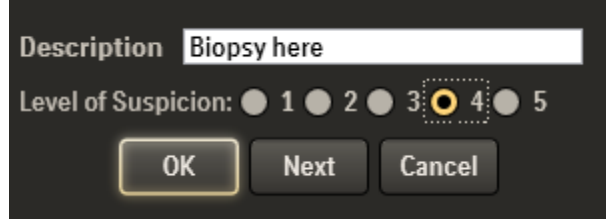

 Click **OK** button to complete creating Sub-ROI, or click **Next** to continue defining the next Sub-ROI.

# **8.3.2 Sub-ROI Visibility**

Once one or more Sub-ROIs are defined, an icon will be displayed next to the ROI label to indicate one or more Sub-ROIs are available.

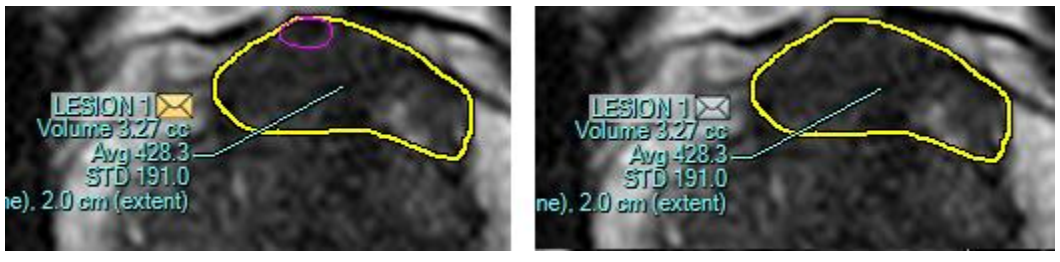

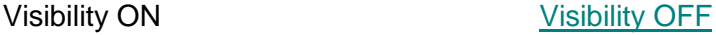

Click on the icon to show/ hide the Sub-ROI graphics.

# **8.3.3 Sub-ROI Editing**

To edit a Sub-ROI:

- Right click on the Sub-ROI icon to display the Sub-ROI Context Menu.
- The list of Sub-ROIs will be displayed. Highlight the Sub-ROI to be edited. Left click on the item will automatically scroll to the Sub-ROI location.

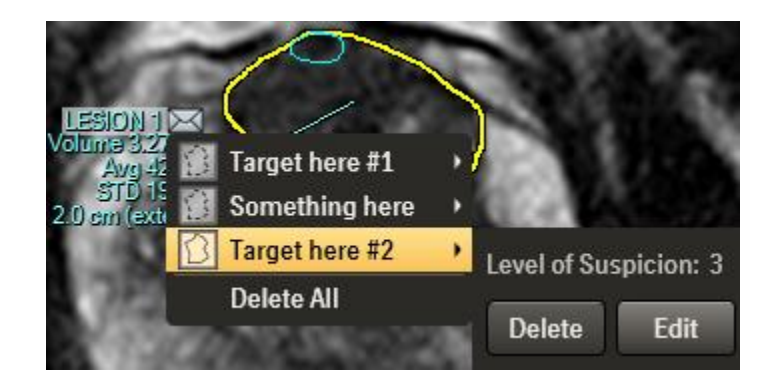

- Select **Edit** to edit the Description and/ or Level of Suspicion.
- Select **Delete** to delete the Sub-ROI.

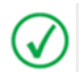

*NOTE: The Sub-ROI location cannot be edited. If the location needs to be modified, delete the Sub-ROI and re-create it at the new location.*

The same Sub-ROI icon is available under the ROI item of the Lesion Analysis Summary. The Sub-ROI visibility and editing can also be performed under the Lesion Analysis Summary.

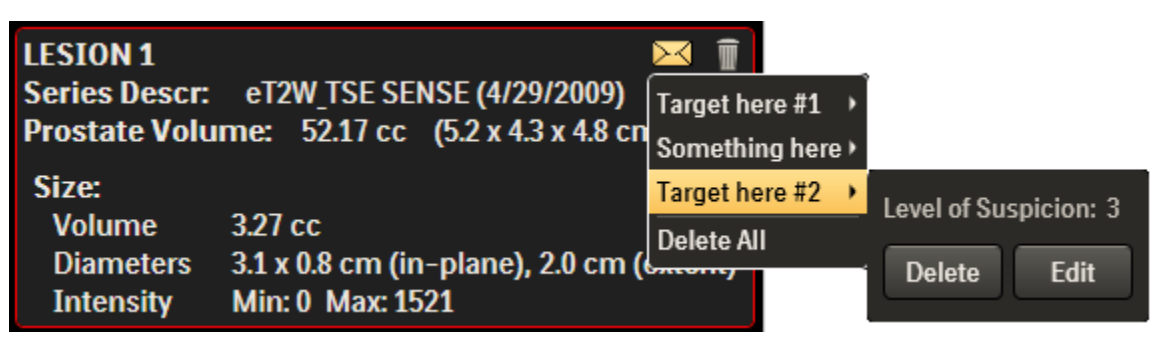

# *8.4 ROI Analysis*

# **8.4.1 Displaying Charts**

Once an ROI is created, the corresponding analysis is then displayed in various charts.

To select a chart, select the viewport where the chart is to be displayed, select the desired chart type from the **Hangings** tab of the toolbar. The chart will be displayed in the viewport.

# **8.4.2 Chart Types**

**Time Curve (Pixel of Interest, POI)** – displays the intensity/ percent of a selected voxel over time.

To use the **Time Curve** tool:

- Select a viewport to display the time curve chart.
- With the left mouse button, select the Time Curve chart from the Hangings tab of the application toolbar, the Time Curve chart will display in the active viewport.
- Using the Correlate function over a voxel of interest in an image will display the intensity or percentage curve. The time axis will display post injection timing when a processed color overlay is displayed or timing from the DICOM header if an image with no color overlay is displayed. Left clicking on a particular curve"s label will toggle that curve line on/off.

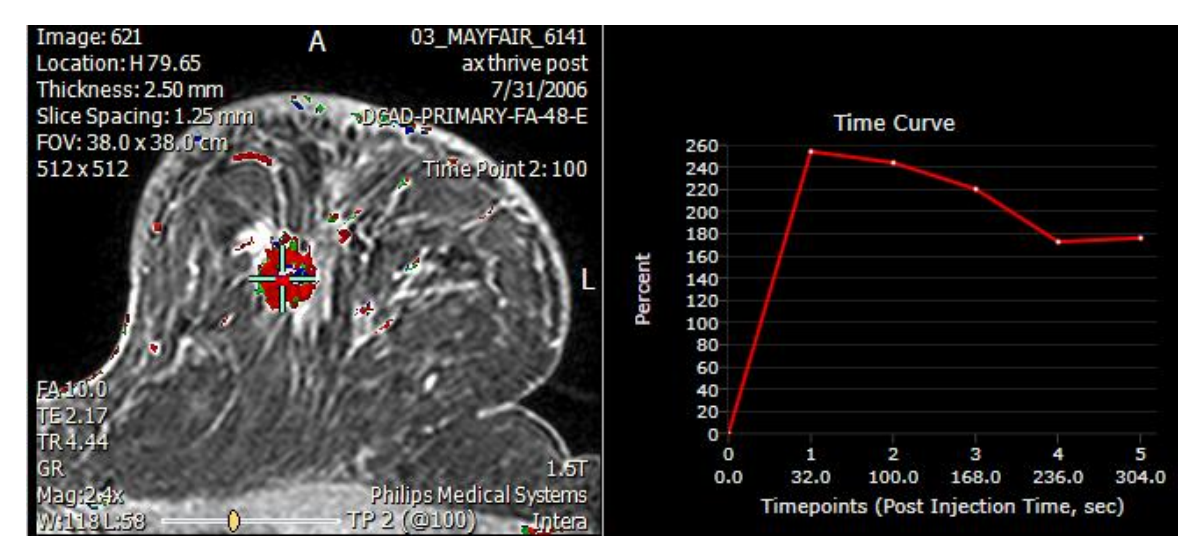

**Lesion Analysis Summary** - Displays a summary of the ROI measurements and distances. It automatically calculates and displays ROI information in the lesion analysis chart. A breast segmentation algorithm allows the application to automatically calculate various measurements. The algorithm uses one of the following sequences to calculate the breast segmentation; T1 axial, dynamic axial or a different T1 axial sequence in that order. It should be noted that imaginary lines are used to calculate quadrants assuming the breast nipples hang straight down to create equal quadrants. If the nipples are angled, the quadrants will not be equal, and the ROI lesion analysis may seem incorrect.

The Lesion Analysis Summary information will be slightly different for PK analysis versus QuickTP. The location and size information will generally be the same. Kinetic information for QuickTP will display information based on the 3 time point analysis and not the Pharmacokinetic analysis method.

ROI Lesion location

**Side:** left/right breast

**Breast quadrant:** inner, central, outer, upper and lower. These calculations are based on the breast algorithm identifying the nipple and drawing an imaginary vertical line from the nipple to the chest wall to report inner, central or outer quadrant. Upper and lower quadrants are calculated by drawing an imaginary horizontal line from the nipple to the chest wall.

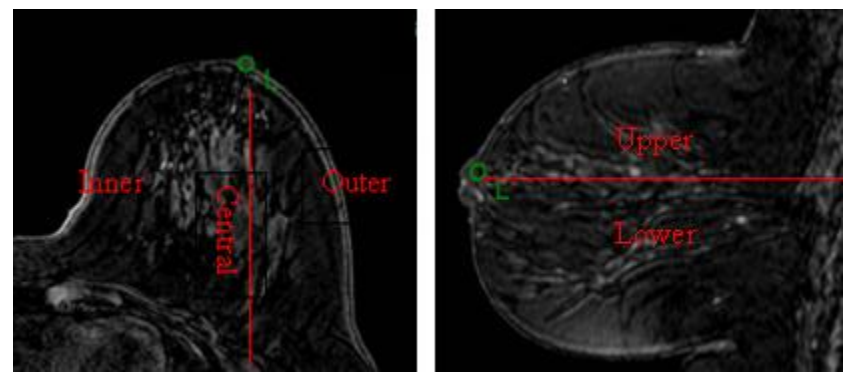

Imaginary line nipple to chest wall

**Nipple to lesion measurement:** measured from center of lesion to the breast nipple edge.

# **Clock face location**:

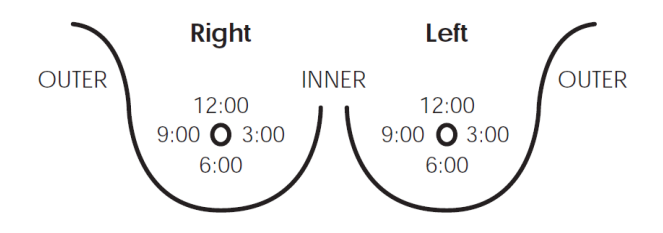

**Size:** Will display the Area, Diameter (2D ROI) or Volume (3D ROI) and Intensity of the ROI drawn. When a 3D ROI is drawn the diameter will report measurements for length, the diagonal in-plane width and the extent (depth). The ROI will display the slice where the measurements were calculated for the length and in-plane width.

**Kinetics:** Will display the peak enhancement of the drawn ROI, a percent breakdown of the drawn ROI by color and the median, mean and standard deviation of the pharmacokinetic parameters that were processed.

The Peak enhancement is defined as the greatest percentage change at one of the time points in the average curve which can be seen in the curve analysis chart.

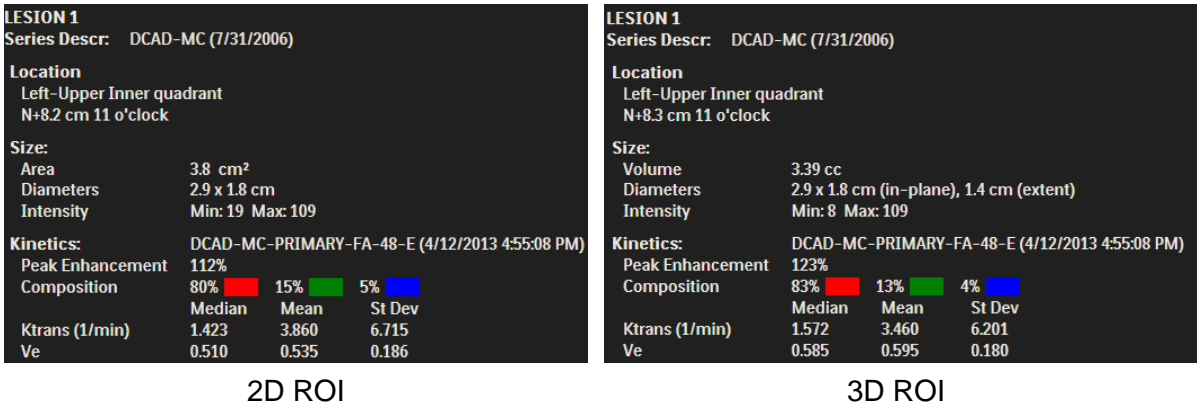
**Curve Analysis** - Displays the Percent Change Curve and Time Intensity Curve of the selected ROI.

- Left click on the **Intensity** or **Percent** label will switch the vertical scale to Intensity or Percent accordingly..
- Floating the mouse over each time point on the curve displays the data for that time point.
- QuickTP analysis will display the following information for the worse curve: percent peak enhancement, the category of the uptake threshold, curve color based on the delayed phase threshold settings and horizontal lines signifying the uptake threshold settings.

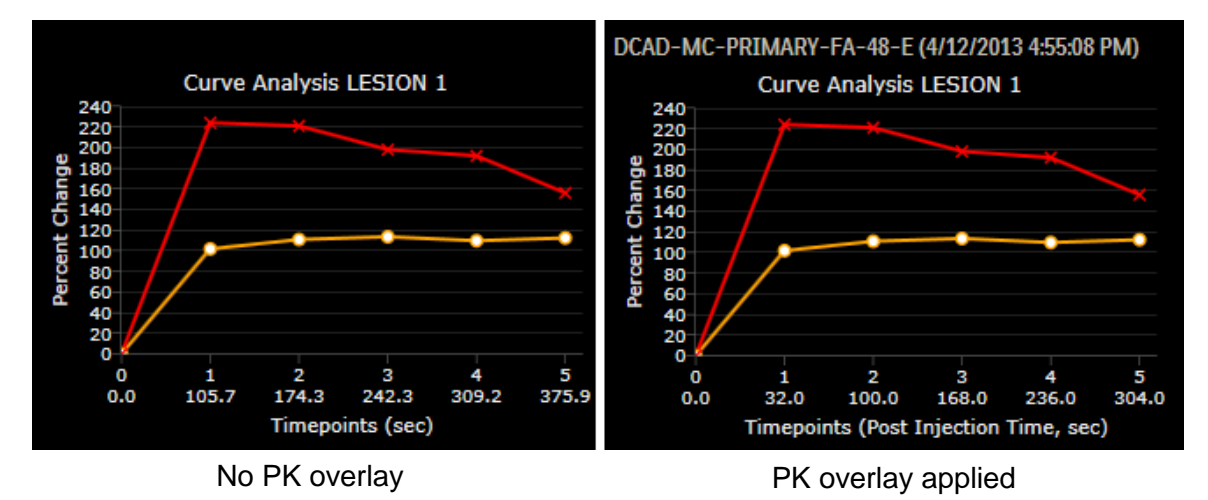

**Report Card** - Displays the number and percentage distribution of pixels (or voxels in an ROI) for each color and hue (PK only) of the selected ROI.

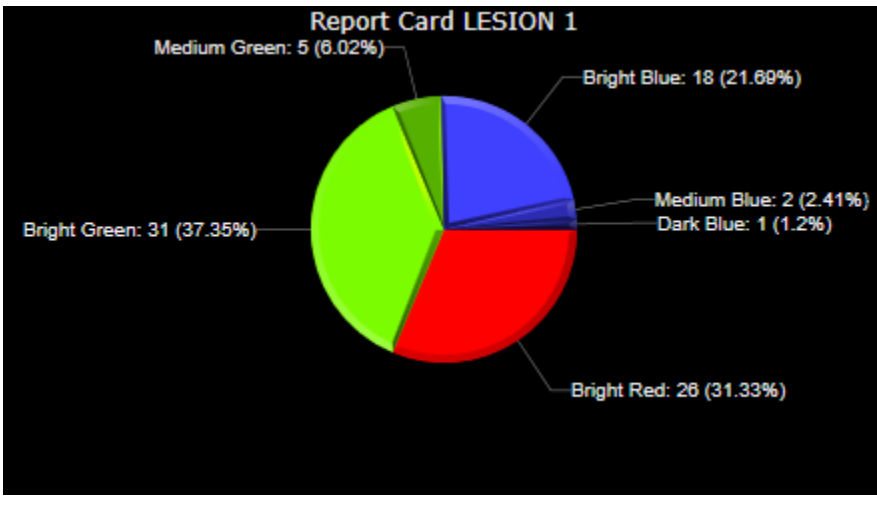

ROI with PK overlay

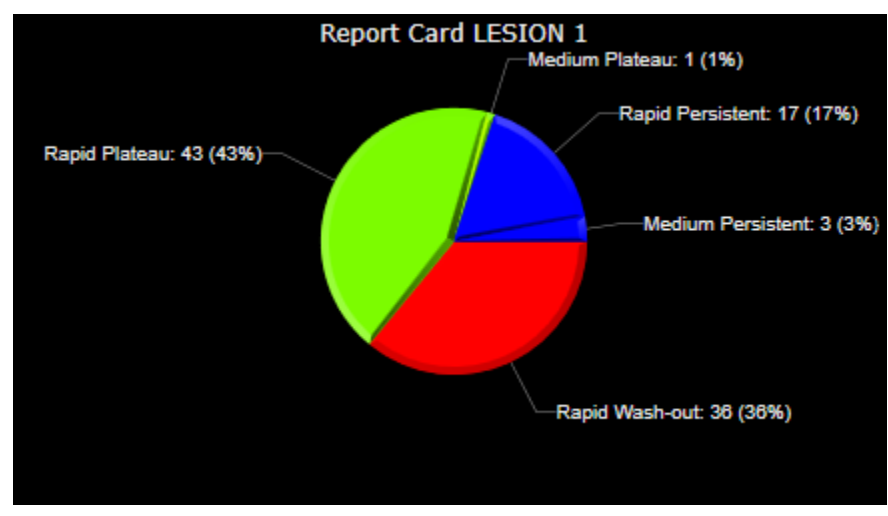

ROI with QuickTP overlay

**Wash-In** - Displays the fast, medium, and slow wash-in components of the selected ROI. Also displays the individual and total percentage of each type of wash-in when the mouse hovers over the bar. PK displays hues of a color.

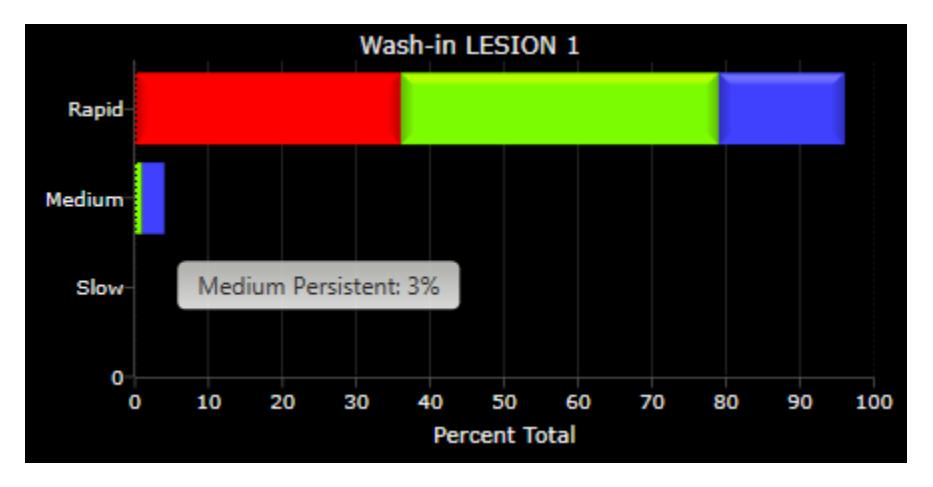

**Wash-Out** - Displays the Wash-out (Decline for PK), Plateau and Persistent components of the selected ROI. Also displays the individual and total percentage of each type of wash-out when the mouse hovers over the bar. PK displays hues of a color.

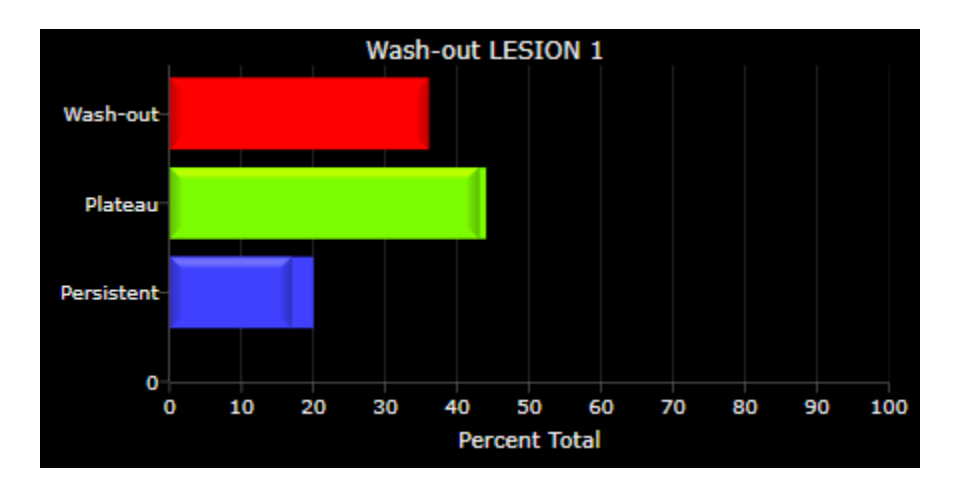

**Joint Histogram** - Displays the joint histogram and the number of occurrences of those combinations of  $K^{trans}$  (Permeability) and  $V_{e}$  pairs of the selected ROI. Specific to PK analysis.

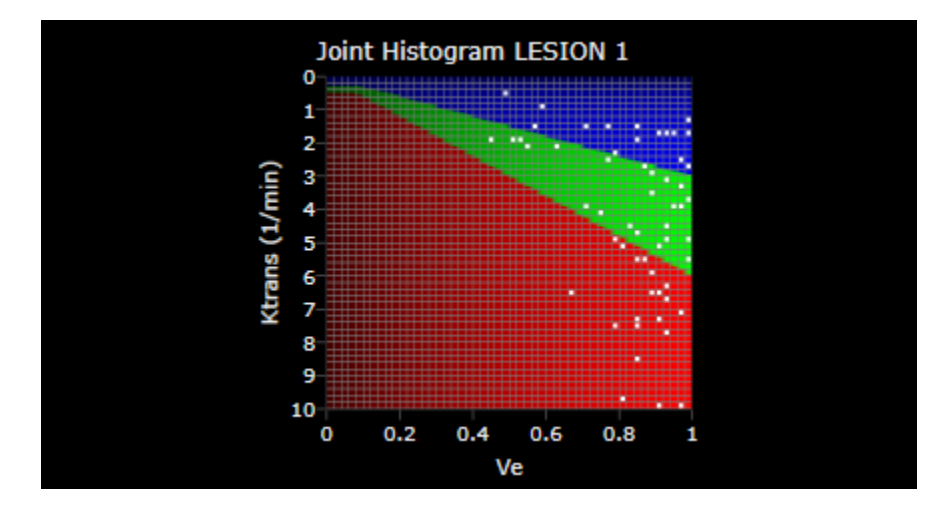

K<sup>trans</sup> (Perm) Histogram - Displays the Histogram of K<sup>trans</sup> (Permeability) values of the selected ROI.

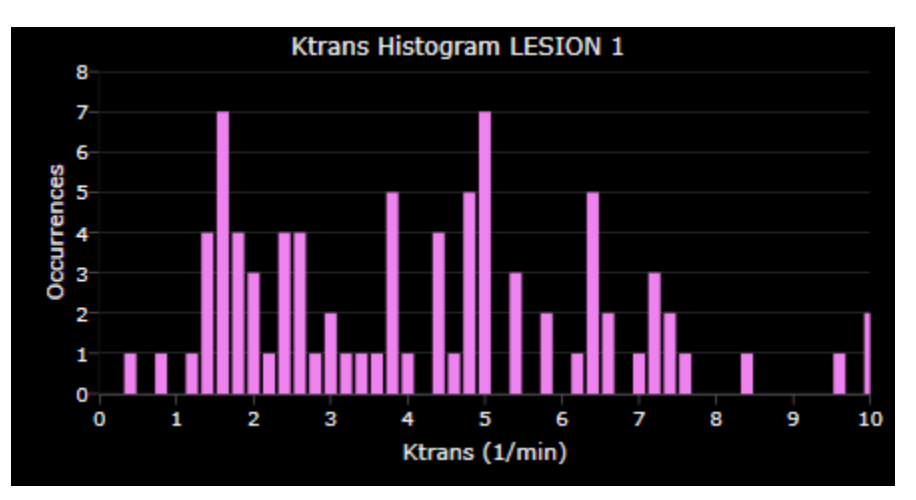

**V<sub>e</sub> Histogram**: Displays the Histogram of V<sub>e</sub> (extra-cellular volume) values of the selected ROI.

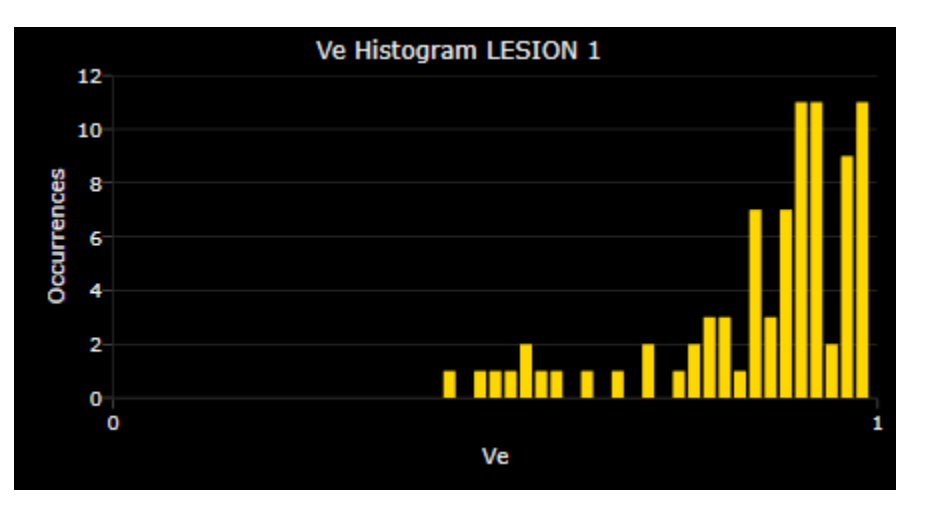

**K**<sub>ep</sub> Histogram - Displays the Histogram of K<sub>ep</sub> values of the selected ROI.

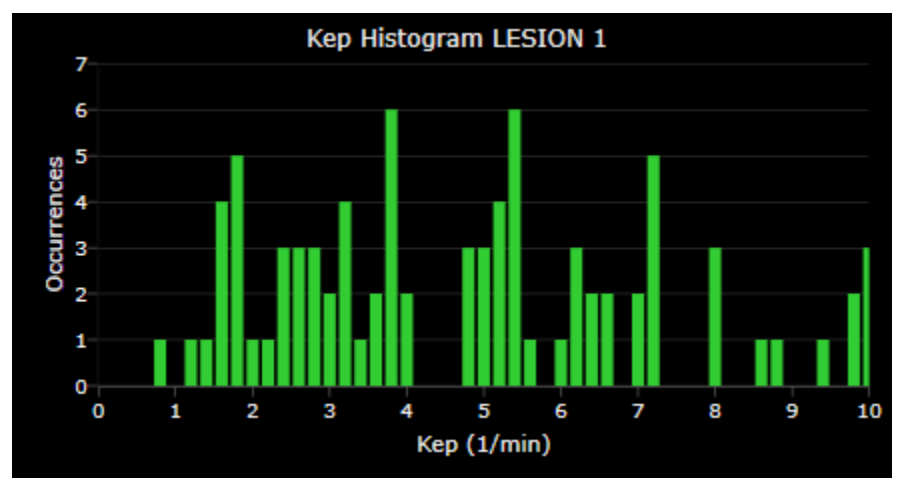

 $V_p$  **Histogram** - Displays the Histogram of  $V_p$  values for the selected ROI. Currently this analysis is not available.

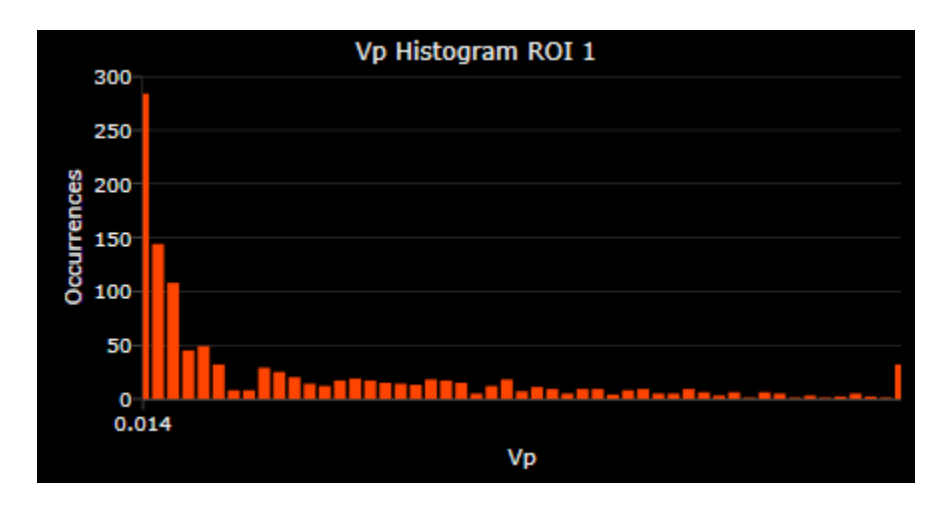

**T10 Histogram** - Displays the Histogram of T10 values for the selected ROI.

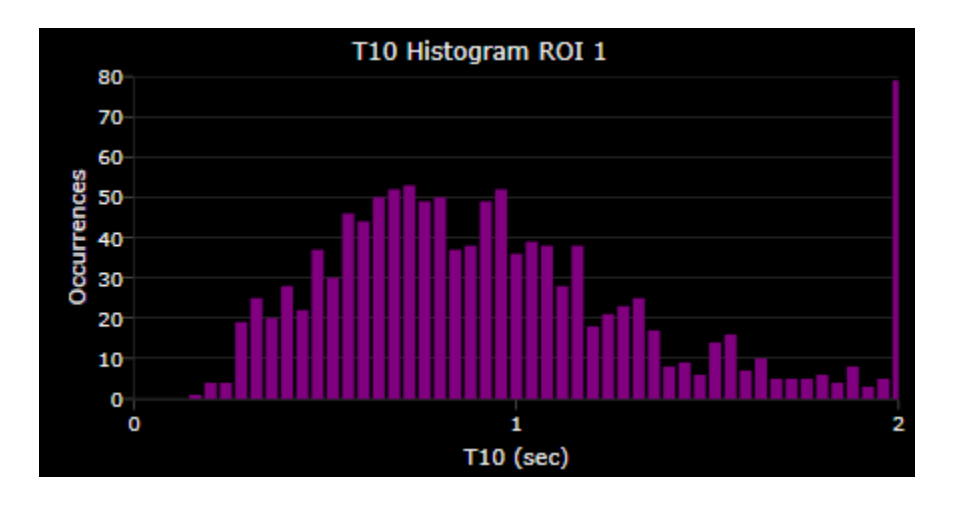

**iAUGC Histogram** - Displays the Histogram of iAUGC values of the selected ROI.

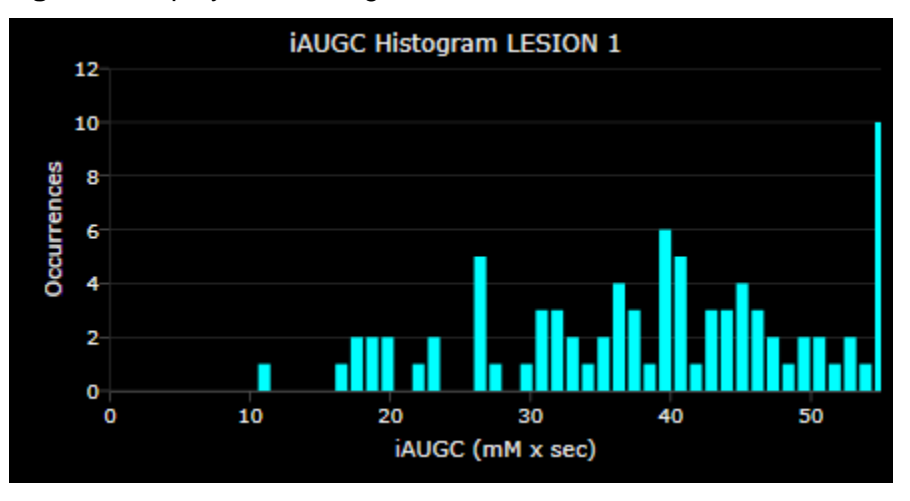

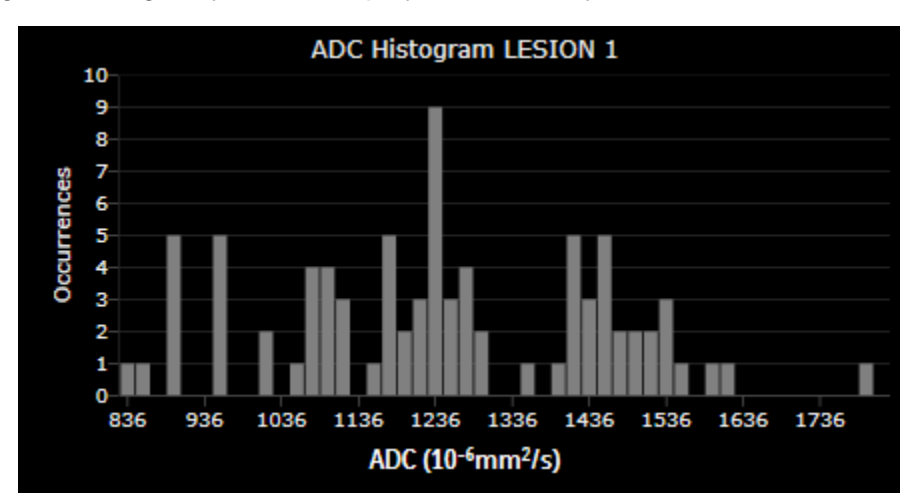

**QuickTP Histogram** - Displays the Histogram of the QuickTP percentage breakdown for Washout/Plateau/Persistent by Rapid/Medium/Slow of a selected ROI.

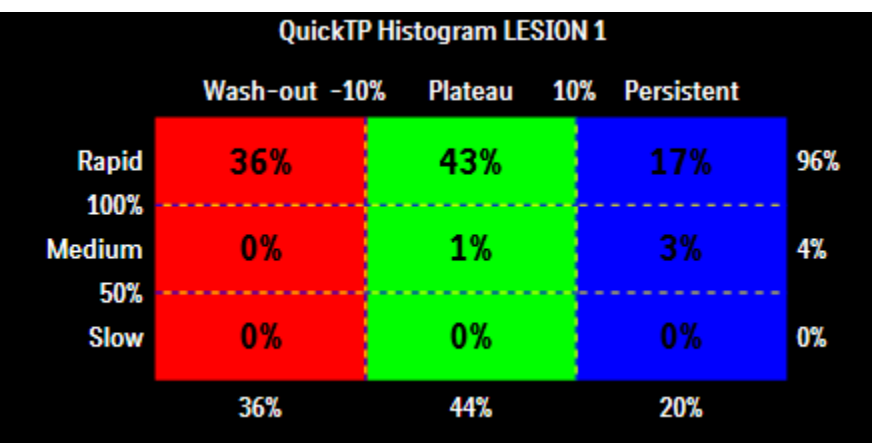

## **Compare Charts**

A number of Compare Charts are available for displaying the 10<sup>th</sup>, 50<sup>th</sup> and 90<sup>th</sup> percentile parameters such as  $K^{trans}$ ,  $V_{e}$ , etc. of the selected ROI for each study. One ROI has to be chosen from each study. This can be done either by clicking on the ROI label, or by clicking on the corresponding item in the Lesion Analysis Summary.

K<sup>trans</sup> Compare Chart - Displays the 10<sup>th</sup>, 50<sup>th</sup> and 90<sup>th</sup> K<sup>trans</sup> percentile values of the selected ROIs.

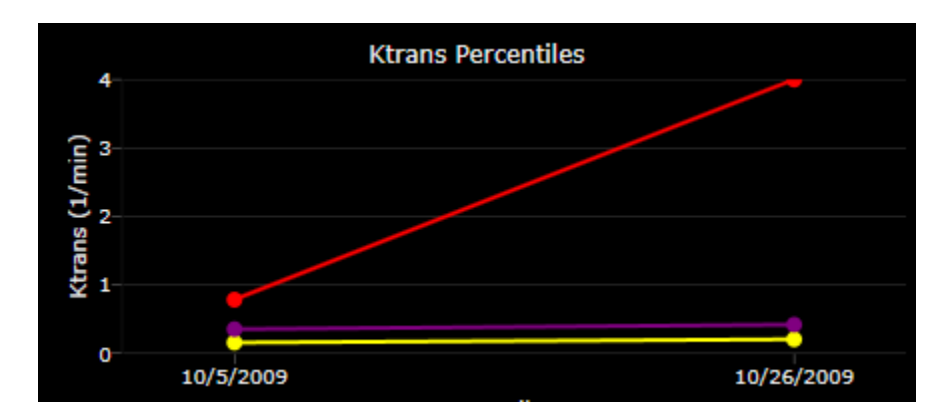

 $V_e$  **Compare chart** - Displays the 10<sup>th</sup>, 50<sup>th</sup> and 90<sup>th</sup> V<sub>e</sub> percentile values of the selected ROIs.

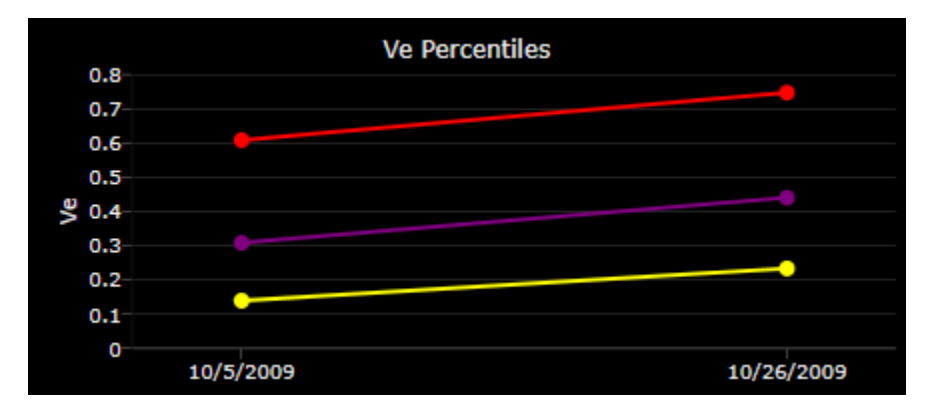

 $K_{ep}$  Compare chart - Displays the10<sup>th</sup>, 50<sup>th</sup> and 90<sup>th</sup>  $K_{ep}$  percentile values of the selected ROIs.

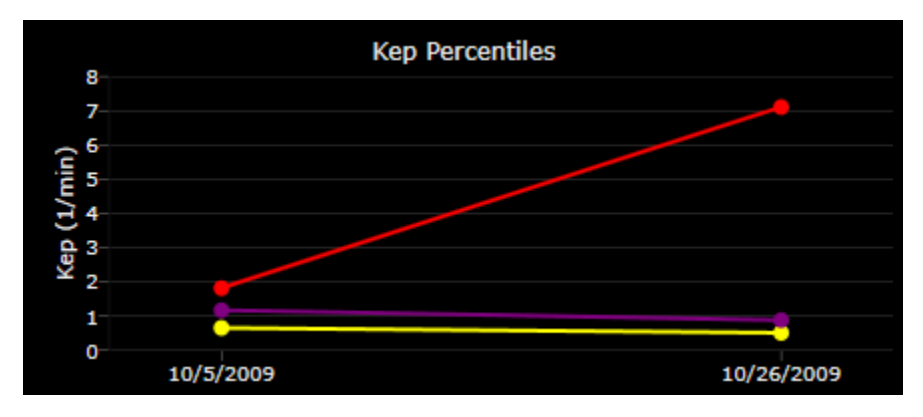

 $V_p$  **Compare chart** - Displays the10<sup>th</sup>, 50<sup>th</sup> and 90<sup>th</sup> V<sub>p</sub> percentile values of the selected ROIs. Currently this analysis is not available.

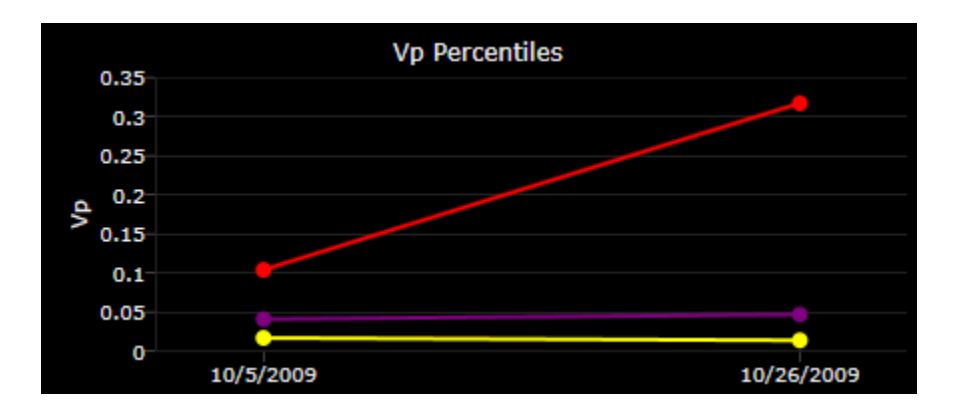

**T10 Compare chart** - Displays the10<sup>th</sup>, 50<sup>th</sup> and 90<sup>th</sup> T10 percentile values of the selected ROIs.

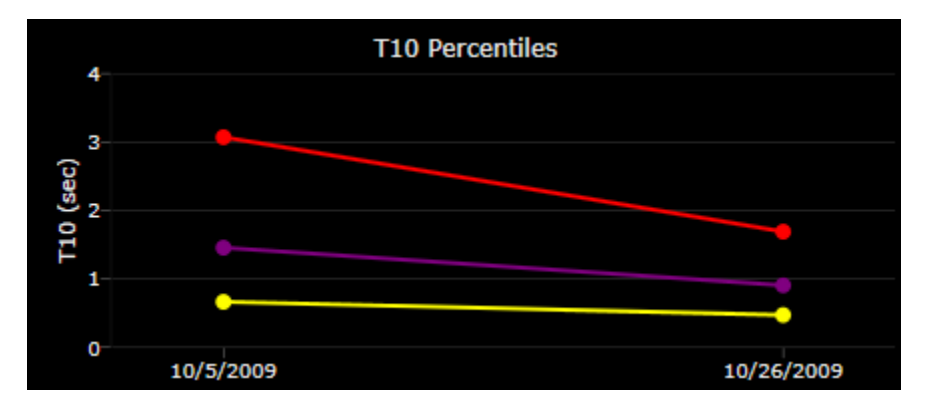

**Volume Compare chart** - Displays the total volume values of the selected ROIs.

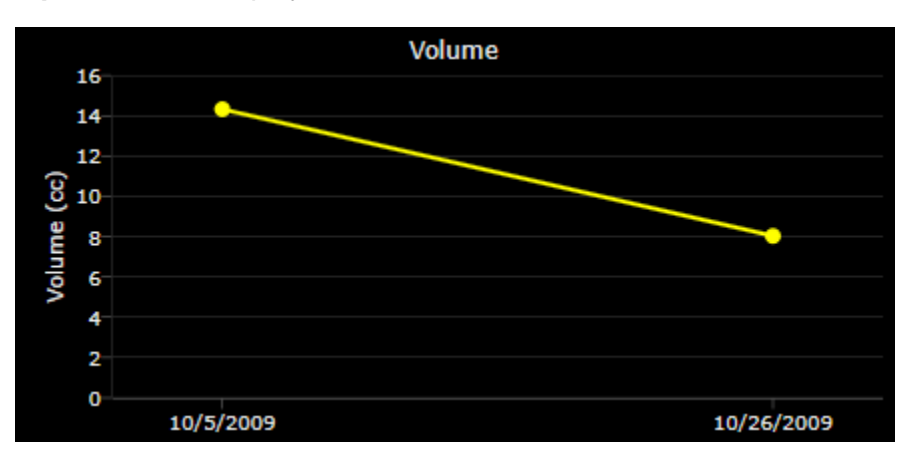

### *8.5 PI-RADS*

PI-RADS scoring can be entered for each suspected lesion identified:

Create a 2D or 3D ROI.

Right click on the ROI, and select **Edit PI-RADS** Info.

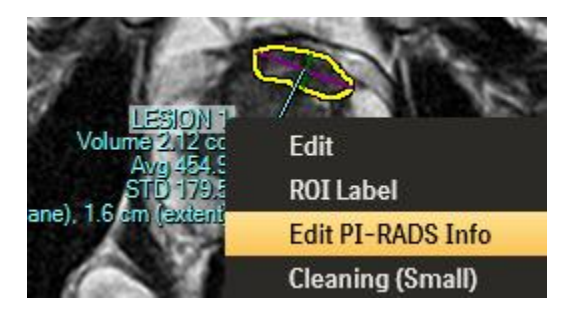

• The PI-RADS Info dialog will be displayed

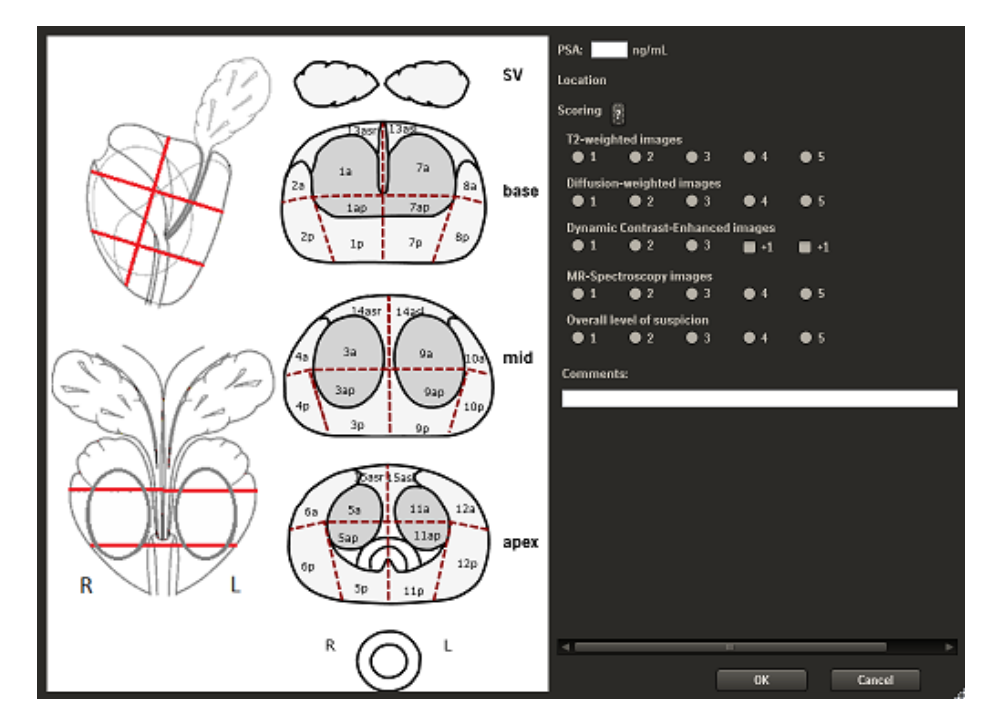

On the left hand panel, the prostate schema is shown. Left click on one or more segments to indicate the location of the suspected lesion. Once selected, the **Location** text will be displayed on the right hand panel.

Scoring can be assigned based on findings on the T2-weighted, DWI, DCE and MR-Spectroscopy sequence as appropriate. However, it is not necessary to provide the scoring for each sequence type. The description for each score can be displayed by left click on the **?** button next to the Scoring label.

Comments can be added that associated with the suspected lesion. This is also optional.

In the same dialog, **PSA** can be entered. The PSA is associated with the subject study, and it will be remembered when the PI-RADS Info dialog is displayed for subsequent ROIs.

Once the PI-RADS information is entered, click the **OK** button to save. The PI-RADS information will be available in the PI-RADS report (see Section [10.6\)](#page-127-0).

## *8.6 Auto navigation with Multiple ROIs*

Performing several ROI analyses on one study produces a summary analysis for each ROI. Auto navigation helps you review all the ROIs quickly by allowing you to quickly display the source ROI for any Summary Chart.

To auto navigate back to a source ROI, left click the corresponding ROI item under the **Lesion Analysis Summary** chart. The image will immediately navigate to the ROI used to produce the report.

## **9 Hanging Protocols**

#### *9.1 Introduction*

Hanging Protocol allows the user to save a layout, viewport assignment (sequence type for image series, chart type for chart) and viewport attributes (e.g. linking, color overlay, time point selection, rendering mode), and apply automatically or manually in subsequent reading of the same type of study.

Setting up Hanging Protocols consists of two steps and is simple. The first step is to define how the study should be hung. This can be achieved *in place* in the application, i.e. simply arrange the series in the viewer, and then save the settings. The second step is to define the matching criteria so that the appropriate Hanging Protocol will be applied during data loading.

### *9.2 Creating, Editing, or Deleting a Hanging Protocol*

To create a new Hanging Protocol:

 Make sure the Image Stack Grouping Filter classify the series correctly for the study. Check the Right Mouse Context Menu"s series list, and ensure the sequence type appended to the series are correct.. For example:

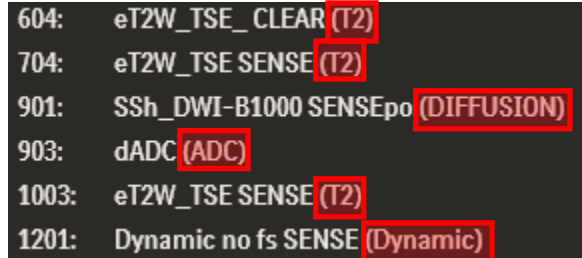

*Note*: *For Hanging Protocol to work correctly, those series that are included in the Hanging Protocol layout should be classified correctly. However, those series that are not included in the layout may not need to be classified.*

- Choose the desired layout from the **Screen Layout** button under the **Hangings** tab of the toolbar.
- Assign the series to each viewport by selecting the series from the Right Mouse Context Menu.
- Choose the desired viewport attributes such as rendering mode.
- Once all the parameters are set, right click on the **F**-key of the **Hanging** tab that you want to assign the Hanging Protocol to and select **Save**. Type in the name to be assigned.

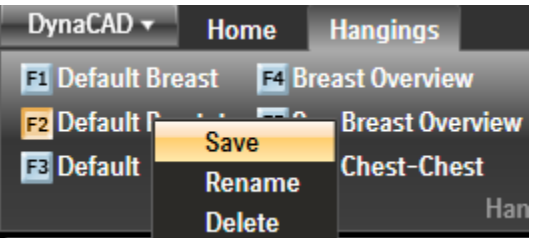

 Enter the **Description** of the Hanging Protocol and click the **Save** button to save the Hanging Protocol.

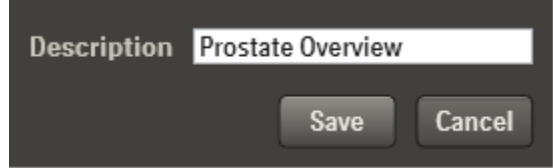

To edit a Hanging Protocol:

- Open a study and left click the Hanging Protocol **F**-key to apply the Hanging Protocol.
- Change the layout and update the viewport attributes as desired.
- Right click on the desired **F**-key and select **Save**. You may use the existing Description or enter a new one. Click the **Save** button to save the new settings.

To delete an existing Hanging Protocol:

- Right click on the **F**-key Hanging Protocol to be deleted.
- Select **Delete**.

### *9.3 Hanging Protocol Matching*

Up to twelve (12) Hanging Protocols can be defined. It is desirable that the appropriate Hanging Protocol is applied automatically during the initial loading. To achieve this, the Hanging Protocol matching rule can be defined using the Hanging Protocol Matching UI.

The Hanging Protocol Matching UI can be invoked by left click on the highlighted region indicated below:

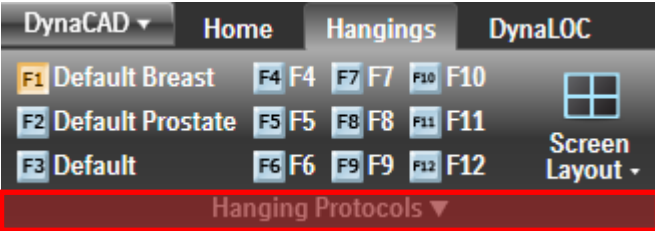

The Hanging Protocol Matching UI will be displayed:

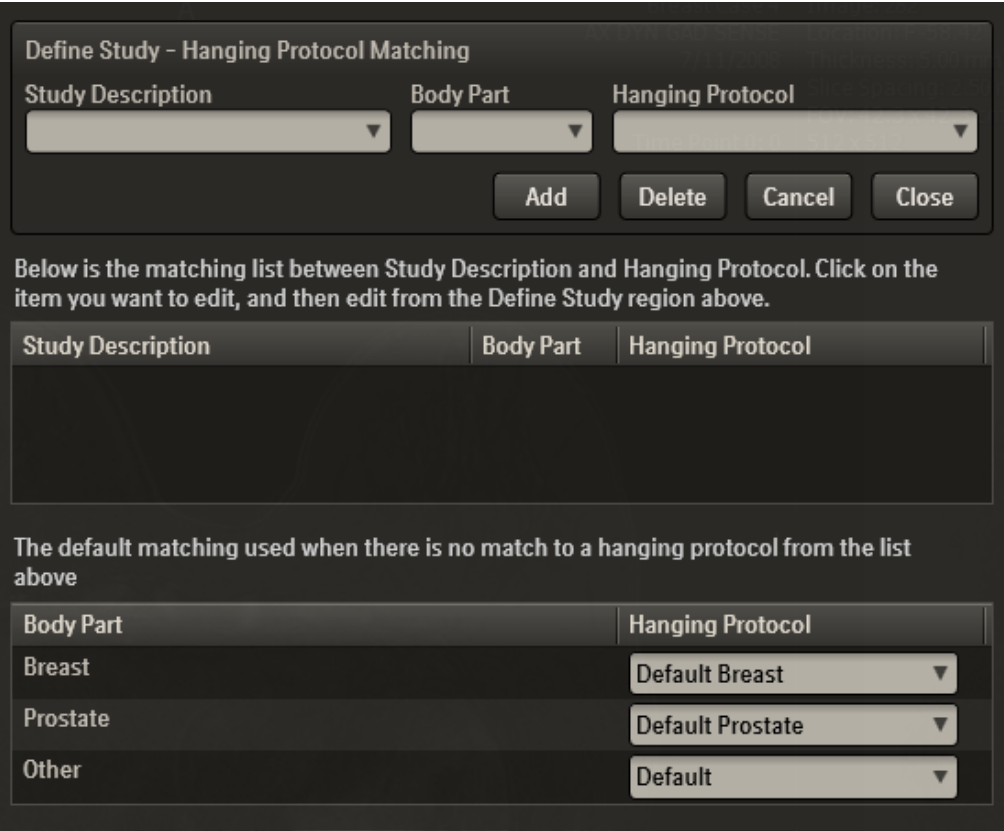

The top pane of the UI **Define Study – Hanging Protocol Matching** allows to define a matching rule. The middle pane lists the matching rules that are already defined. The bottom panel specifies the default Hanging Protocol to be applied when no match is found during loading.

### **9.3.1 Create, Edit and Delete Matching Rule**

To define a matching rule:

- Enter the **Study Description**. It provides a dropdown list that contains all the different Study Description known to the DynaCAD database, the Study Description can be selected from the list.
- Select the **Body Part**.
- Select the **Hanging Protocol** from the dropdown list that is associated with the Study Description and Body Part.
- Click the **Add** button.

For example:

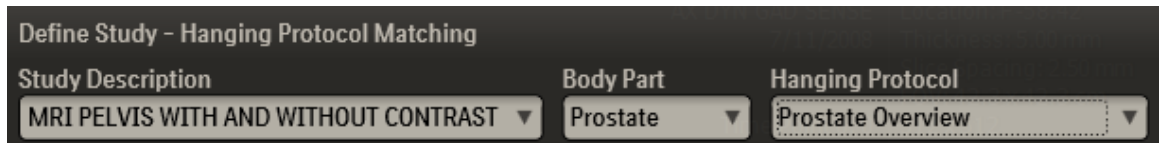

A prostate study with Study Description *MRI PELVIS WITH AND WITHOUT CONTRAST* will be mapped to the *Prostate Overview* Hanging Protocol.

The Study Description in the DICOM header may not be consistent amongst all studies of the same type. There may be typos, or there may be slight variations between the configurations in different scanners. To handle the variations, the matching algorithm supports a flexible matching scheme that is based on the best match of the Study Description. Because of this, specifying a partial Study Description may work better unless the Study Description is always consistent, e.g. using a DICOM Modality Worklist. A typical partial Study Description will contain the key portion of the entire text, e.g. *MRI PELVIS*, in the above example. This will match with Study Description that contains *MRI PELVIS*.

Multiple Study Description can be setup to match to the same Hanging Protocol. For example:

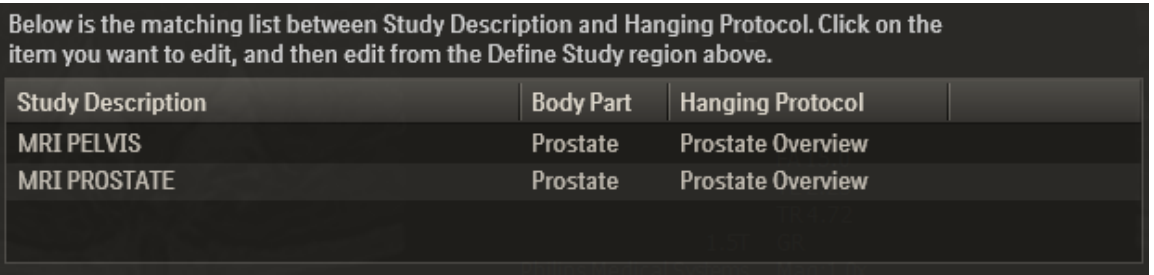

In this example, Study Description contains either *MRI PELVIS* or *MRI PROSTATE* will map to the Prostate Overview Hanging Protocol.

To edit an existing matching rule, left click on the item in the middle pane showing the matching rules. The top pane **Define Study – Hanging Protocol Matching** will reflect the selected item. Modify the matching rule as needed, and click on the **Add** button. This will add a new matching rule to the list. The original rule that was selected may still be available, e.g. the Study Description is updated because one may want to add a new rule instead of update existing one.

To delete an existing matching rule, left click on the item in the middle pane showing the matching rules. Click on the **Delete** button. The selected matching rule will be deleted.

### **9.3.2 Default Hanging Protocol**

If no matching rule is found, then the default Hanging Protocol is applied on loading. The default Hanging Protocol for each Body Part can be specified in the bottom pane:

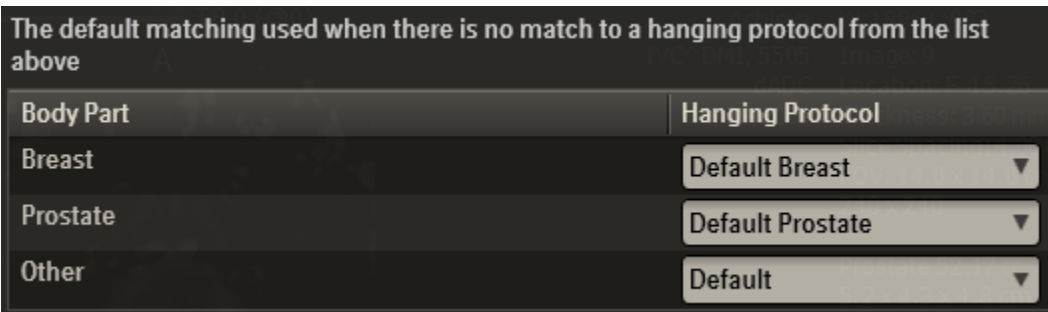

## **10 Key Images and Reports**

## *10.1 Creating Reports*

There are three ways to create a report:

- Capture images as Key images and then either save them as DICOM Secondary Capture images or bitmaps, or send them to a Windows printer to create a hardcopy. This option is usually used in the case when the actual report is created by a  $3<sup>rd</sup>$ party dictation system, and the only requirement is to create a set of key images.
- Capture images and arrange them in a predefined image layout (2 or 3 images per row). A report header that contains patient demographic information will be appended and the report can be saved as a pdf or DICOM Secondary Capture or DICOM Encapsulated PDF.
- Using an ROI lesion based automatic template to capture key images and charts to create a general or PI-RADS report.

## *10.2 Creating Key Images*

### **10.2.1 Capture Image Individually**

Left click the in-viewport shortcut **Capture Image** camera button or the **Capture Image**  button under the **Home** tab of the application toolbar. This will take a snapshot of the active viewport and place it in Key Images. Visual feedback in the form of a camera icon will appear briefly in the viewport to confirm the image capture.

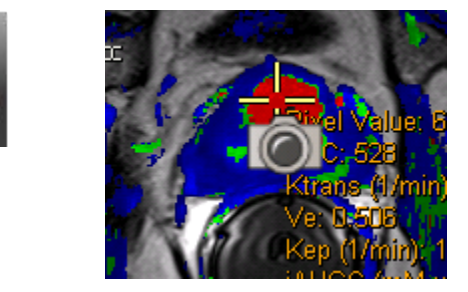

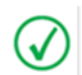

*NOTE: To capture charts, highlight the chart viewport and left click the Capture Image button under the Home tab of the application toolbar.*

### **10.2.2 Capture All Displayed Images**

Capture

Left click the **Capture All** button under the **Home** tab of the application toolbar to take a snapshots of all the viewports in the layout and place them in key images and reports.

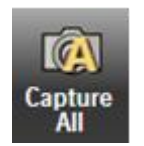

### *10.3 Review and Save Key Images*

Captured key images can be displayed for review by clicking on the **View Captures** button under the **Home** tab of the application toolbar.

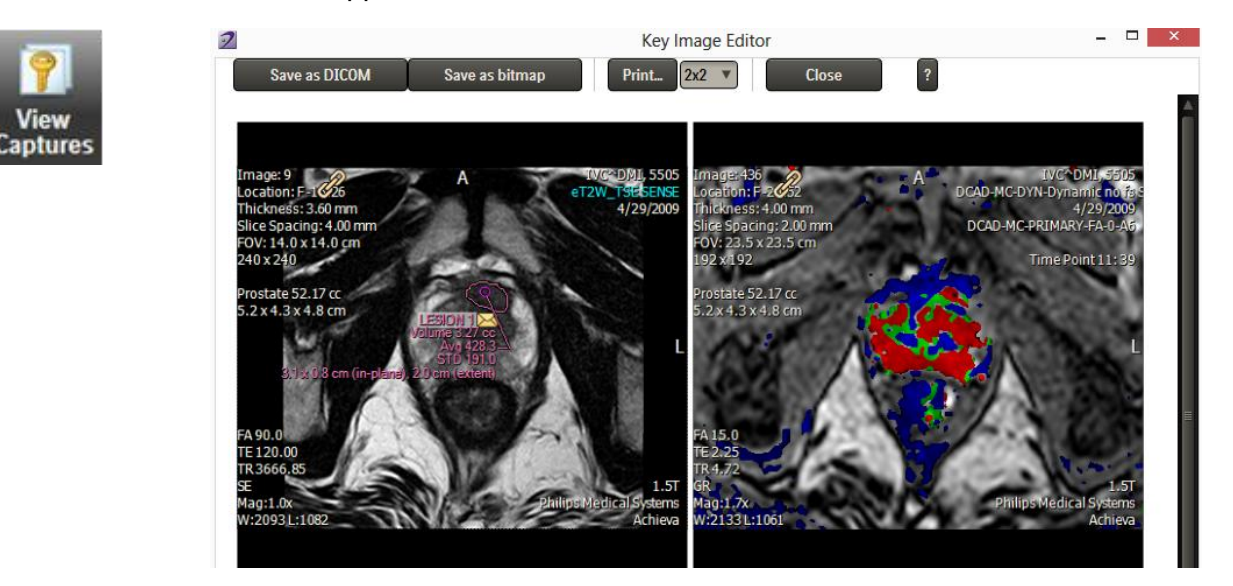

The **Key Image Editor** will display the captured images. Several options are available for saving and printing:

- **Save in DICOM** saves each capture in a DICOM Secondary Capture image.
- **Save as bitmap** saves each capture as a bitmap file. A prompt will be displayed for the file location and name to be saved.
- **Print...** will send the captures to a selected Windows print device. Select the layout next to the **Print** button for composing the print layout.
- The Help button, **?**, displays the mouse interactions for manipulating the capture images.

Pan – Right Mouse click and drag Zoom – Mouse wheel button click and drag Drag and Drop – Left Mouse click and drag Delete – Hold Delete key and left click viewport

### *10.4 4 or 6 Image Layout Report*

After capturing the key images, left click the **Report** button in the application toolbar. Choose either the **4 Image Layout** or the **6 Image Layout** report. The 4 Image Layout organizes the key images in 2 columns, and the 6 Image Layout organizes them in 3 columns.

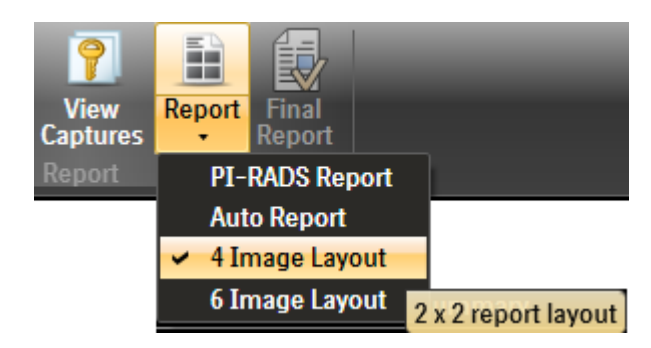

A report header with patient demographics information will be added to the report. The information can be edited.

# $\nabla$ Dyna $\text{CAD}$

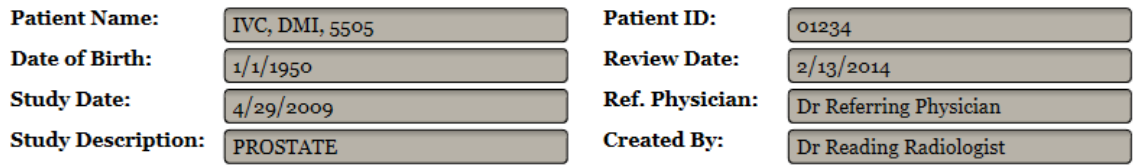

The current report can be saved as a draft for editing later or as a final report. Left click the **Save as draft report** or **Save as final report** button accordingly. The draft report will reside in the DynaCAD Server, and will be loaded if the **4/6 Image Layout** Report is invoked again. However it cannot be DICOM transferred. Once it is saved as a final report, it is available as a DICOM object and can be DICOM export. The final report can be displayed by clicking the **Final Report** button in the application toolbar.

The report can also be saved as a burn-in image in a DICOM Secondary Capture object by clicking the **Save as DICOM** button. The DICOM SC object can be sent to almost any DICOM viewer for viewing.

In addition to saving the report in DICOM format, it can also be saved as a pdf file, e.g. as an attachment to an email. To save the report as a pdf file, click the **Preview** button and the images will be displayed in a pdf viewer as shown below. Hover the mouse cursor to the bottom of the window, and select the Save icon. It will prompt for the folder and file name to be saved.

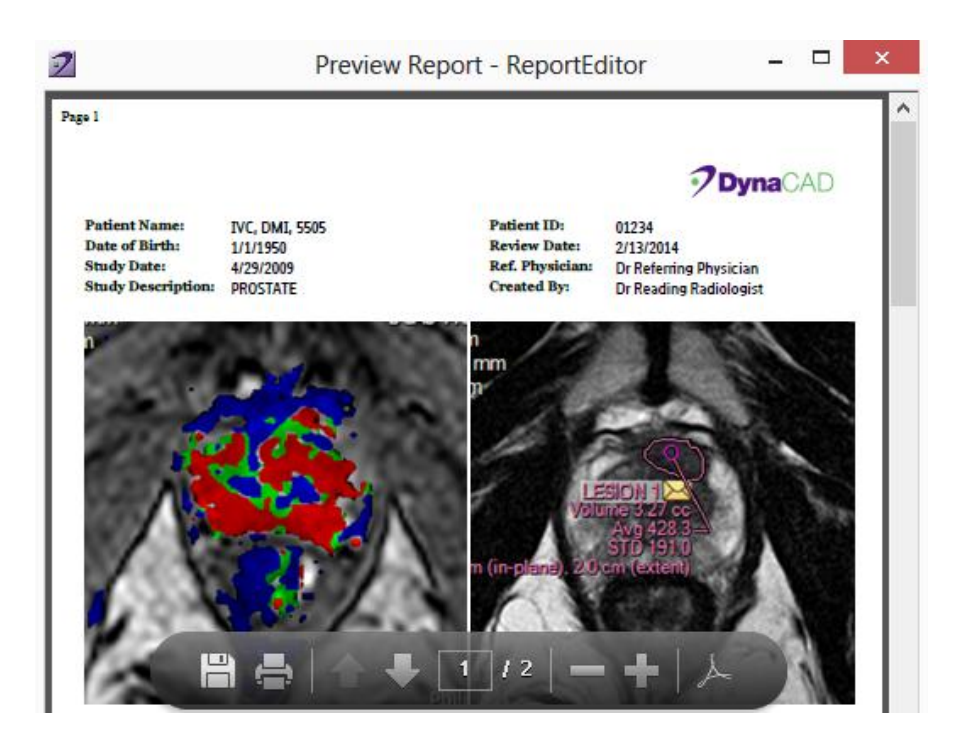

The **Print…** button in the Report Editor allows the report to be sent to a chosen Windows print device. Alternatively, print is also available in the pdf viewer.

#### *10.5 Lesion Based Auto Report*

Lesion based Auto-Report automatically captures a set of pre-configured images per lesion based on a report template, and create a report with a header containing patient demographics information.

To create an Auto Report:

- Create one or more ROIs.
- Left click on the **Report** button label in the application toolbar to dropdown the report options.

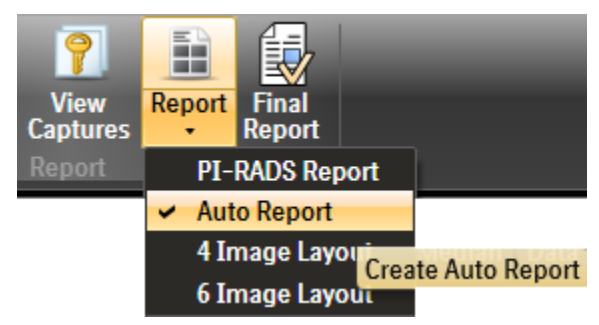

Select **Auto Report**

It will then automatically capture the images based on the report template, and create the report accordingly. Depending on the report template, text fields may be available to enter comments and findings to the report.

In addition to the automatic captured images created for each lesion, it will also append the manual captures to the end of the report.

The report can be print and save similar to the 4 and 6 Image Layout Report.

## <span id="page-127-0"></span>*10.6 PI-RADS Report*

The mechanism of the PI-RADS report is similar to that of the Auto Report. It is also template based, and images will be captured automatically per lesion. PI-RADS scoring information will be added per lesion, as well as the prostate volume and dimensions, PSA, rendering of the prostate mesh with the suspected lesion and the prostate schema with the segment of the suspected lesion highlighted.

## *10.7 Configuring the Auto Report Template*

The Auto Report templates are managed in the DynaCAD Server. The Report Template Editor is the tool to configure the templates for both Auto Key Image, Auto Report and PI-RADS Report. The editor is available on the DynaCAD Server and can be invoked either from the desktop icon or **Windows Start → All Programs → Invivo DynaCAD Server → Report Template Editor**.

To configure a template:

- Choose the type of report under the **Edit template for** section.
- Choose the Body Part.

*NOTE: Body Part section will not be shown for PI-RADS Report*.

Choose the image layout from the **Image Layout** section.

*NOTE: Image Layout section will not be shown for Auto Key Image*.

- Left click and drag the desirable images and charts from the list under **Images and Charts** section to the **Image Layout** on the right panel. If all the viewports are filled and an addition row is required, drag and drop the desirable item to the lower border. A new row will be added.
- Left click and drag the **Text Input Items** from the left panel to the corresponding one on the right panel.
- To remove unwanted items in the report template, left click and drag the item to the **Trash** icon on the left.

Click the **Save** button when the template is configured.

## **11 User Options**

From the main application window, left click on the DynaCAD button and select **Options**. The User Options dialog will be displayed.

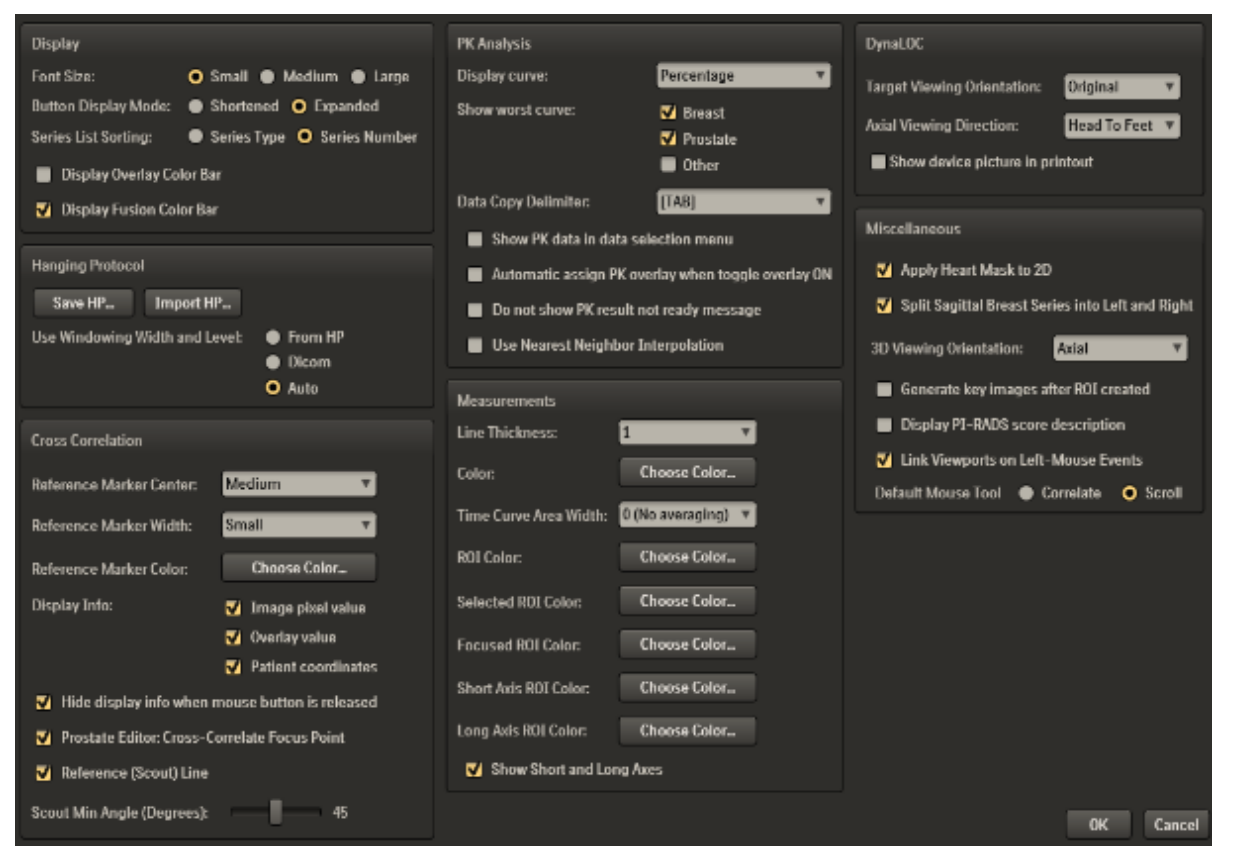

### **11.1.1 Display**

- **Font Size:** Allows changing the font size for the ribbon bar text. The default is set to small.
- **Button Display Mode:** Allows shortening or expanding the number of icons displayed in the **Home** and **Hangings** ribbon bar.
- **Series List Sorting:** Allows choosing how the series list will be displayed in viewports when the right mouse button is pressed. Selecting **Series Type** will display the list by the series description (Dynamic, T1, T2, etc.). Selecting **Series Number** displays the list by numerical order, starting from the lowest series number.
- **Display Overlay Color Bar:** Checking this box will automatically display a color bar in a viewport when a color overlay (PK PRIMARY, K<sup>trans</sup>, V<sub>e</sub>, etc.) is displayed.
- **Display Fusion Color Bar:** Checking this box will automatically display a color bar in a viewport when an ADC or DWI overlay is displayed.

### **11.1.2 Hanging Protocol**

- **Save HP:** Selecting this option allows saving the user"s hanging protocols to a file. This feature easily allows importing the hanging protocols to other DynaCAD systems.
- **Import HP:** Selecting this option allows importing a hanging protocol file from another DynaCAD system. The user"s hanging protocols will be overridden.
- **Use Windowing Width and Level:** This option allows choosing from what location window/level values will be used for displayed images. The default is set to Auto.

## **11.1.3 Cross Correlation**

 **Reference Marker Center:** Allows changing the gap of the cross hair Correlate tool. The default is set to medium.

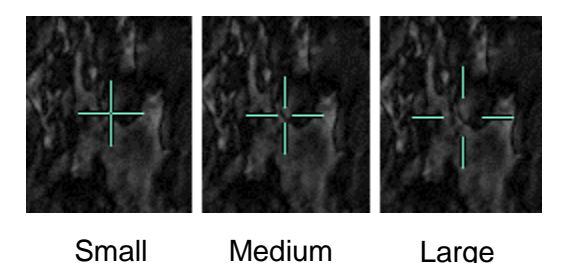

- **Reference Marker Width:** Allows changing the line thickness of the Correlate tool. The default is set to small.
- **Reference Marker Color:** Allows changing the color for the line of the Correlate tool.
- **Display Info**
	- o **Image pixel value:** Checking this option will display the image pixel value when using the correlate function.
	- o **Overlay value:** Checking this option will display the PK, ADC and DWI values when using the Correlate function..
	- o **Patient coordinate:** Checking this option will display the image coordinates when using the correlate function.

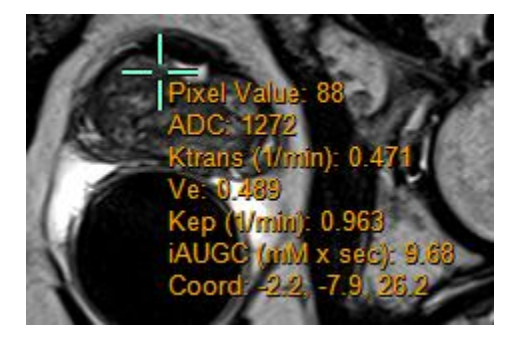

- **Prostate Editor: Cross-Correlate Focus Point:** Checking this box will automatically synchronize the other planes of the prostate editor images when clicking directly on the prostate boundary outline.
- **Reference (Scout) Line:** Checking this option will display a scout line on different image planes while scrolling an image in another plane. The default setting is checked, meaning a reference scout line will be displayed.
- **Scout Min Angle (Degrees):** This option allows setting the minimum angle for the scout line to be displayed between two images in different planes. For example, if two axial image data sets are loaded, with one axial image data set at an oblique angle compared to the first data set, the angle between them will be small. In this case, the scout line is not meaningful and the scout line will not be displayed because the images are almost parallel to each other. However, for an axial and a sagittal, the images are orthogonal to each other, i.e. large angle (or 90°) between them, the scout line will indicate the intersection between the two images being displayed. The choices of degrees are between 1° and 89°.

## **11.1.4 PK Analysis**

 **Display curve:** Selecting this option allows choosing display of percentage or intensity time curves. The default setting is percent.

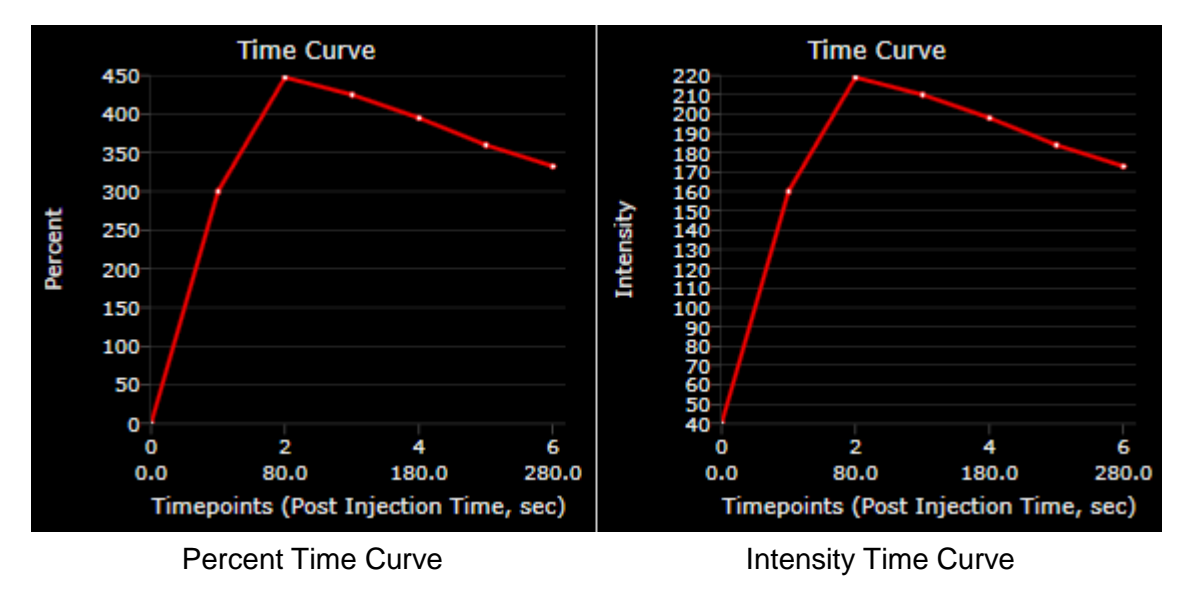

 **Show Worst Curve:** This option allows displaying the worst curve for breast, prostate or other organs (currently not available) when an ROI is drawn. Checking the box enables the worst curve to be displayed in the curve analysis chart when an ROI is drawn. The following are explanations of the various worst curves:

## **QuickTP:**

Worst WashIn: The voxel within the selected ROI passing the thresholds that has the largest percent enhancement between TP0 and TP1.

Worst WashOut: The voxel within the selected ROI passing the thresholds that has the largest washout between TP1 and TP2.

Worst WashIn/Out: The voxel within the selected ROI passing the thresholds that has the largest product of WashIn and WashOut percent enhancements.

**PK:**

Worst WashIn: The voxel within the selected ROI passing the thresholds that has the largest percent enhancement between the baseline and phase1.

Worst WashOut: The voxel within the selected ROI passing the thresholds that has the largest washout between phase1 and the last dynamic phase.

Worst WashIn/Out: The voxel within the selected ROI passing the thresholds that has the largest product of WashIn and WashOut percent enhancements.

Where "phase1" is defined as:

- breast the dynamic phase closest to the 90 second post contrast arrival dynamic phase
- prostate the dynamic phase closest to the 45 second post contrast arrival dynamic phase
- other organ closest to the "Peak Time (in seconds)" post contrast arrival dynamic phase.
- Data Copy Delimiter: This option is used to configure how data (e.g.: K<sup>trans</sup> values) will be exported. This option makes it easier to import data into a Microsoft Excel spreadsheet. The default is set to [TAB].
- **Show PK data in data selection menu:** Checking this option will include the PK data series as part of the series list under the Right Mouse Menu. The default setting is unchecked; the PK data series will not appear in the Right Mouse Menu"s series list..

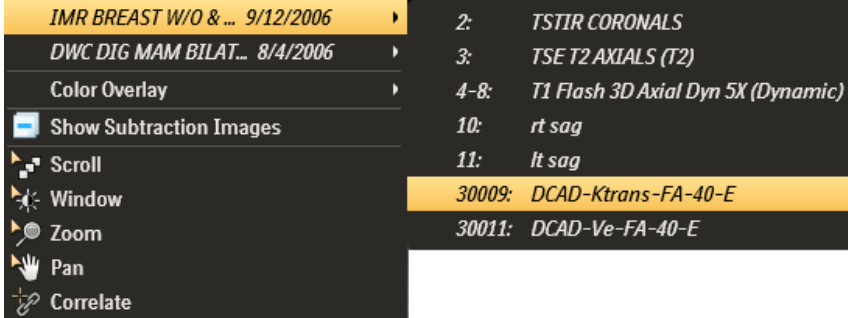

PK data series shown in the series list

 **Automatic assign PK overlay when toggle overlay ON:** Checking this option will allow turning on and off the color overlay in every viewport when toggling the **Color Overlay** button from the ribbon bar. The default setting is unchecked.

- **Do not show PK result not ready message:** Checking this option will not display a message notifying the user if the PK processing isn"t complete. The default setting is unchecked; the notification message will appear.
- **Use Nearest Neighbor Interpolation:** Unchecking this option will use an algorithm to smooth the color overlays when the image is zoomed up. The default setting is unchecked.

## **11.1.5 Measurements**

- **Line Thickness:** Selecting this option will allow changing the line thickness when drawing an ROI. The default is set to 1.
- **Color:** Selecting this option will allow choosing a different color line when drawing an ROI.
- **Time Curve Area Width:** This option is used when displaying the time curve. It allows selecting how large an area under the pointer it will use to calculate and display the curve when pointing to a voxel of interest. When using the 1 or 2 mm option it will take the average width of that area under the pointer. When using 3x3 Voxels, it will take the average of a 3x3 voxels region under the pointer. The curve display may take a few seconds to update when using the 1 or 2 mm option as it will be calculating an average of that width. The default is set to zero, no averaging.
- **ROI Color:** This option allows to select a color for the ROIs that are not currently in focused or selected.
- **Selected ROI Color:** A ROI can be propagated to other viewport(s). When the user clicks on a ROI in one viewport, the corresponding propagated ROIs in other viewports are referred to as the Selected ROIs. This option allows to select a color for the selected ROIs.
- **Focused ROI Color:** When the user clicks on a ROI, this ROI becomes the Focused ROI. This option will allow to select a color for the ROI outline and text for the Focused ROI. This feature enables users to recognize the Focused ROI (by using a different color) and is particularly useful when multiple ROIs are drawn on the same slice. Choosing this option will bring up a color palette to choose a different color.

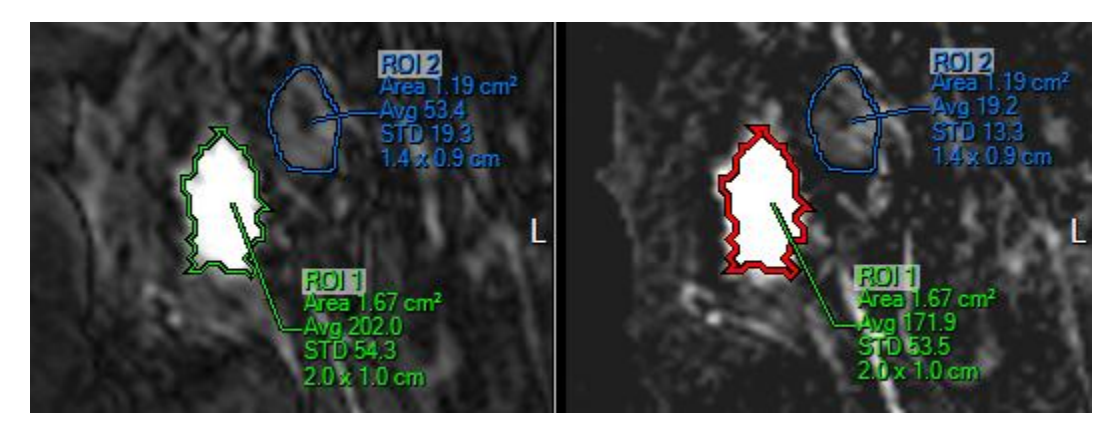

In the example above, the Focused ROI color was set to Red, Selected ROI color was Green, and ROI color (non-focused, non-selected) was Blue. Two ROIs were drawn in one viewport and propagated to the other viewport. The user clicked on ROI 1 on the right viewport. The ROI 1 on the right viewport is now in focus, hence the outline appeared as Red. The corresponding ROI displayed in the left viewport was the Selected ROI and appeared as Green. Both label of the Focused and Selected ROI were displayed as the same color as the Selected ROI color, i.e. green, so that they can be visually correlated easily. All other ROIs outline and labels were displayed as Blue.

- **Short Axis ROI Color:** Selecting this option will allow choosing a different color line for the shortest axis (distance) within the ROI.
- **Long Axis ROI Color:** Selecting this option will allow choosing a different color line for the longest axis (distance) within the ROI.
- **Show Short and Long Axes:** Checking this option will display the line for the shortest and longest axes of an ROI.

### **11.1.6 Miscellaneous functions**

- **Apply Heart Mask to 2D:** Checking this option will apply a mask on images when the **Heart** button is selected in the viewer.
- **Split Sagittal Breast Series into Left and Right:** Checking this option allows a single sagittal acquisition that includes both breasts to be split into Left breast and Right breast in the viewer. This allows users to create a hanging protocol to display the left and right breast separately and with breasts hung chest wall in.

When the right and left breasts are displayed in adjacent left and right viewport respectively, they are linked by default to allow the user to compare left and right breast. For example, if the user pans or scrolls the left breast, the right breast will also be panned or scrolled in the same anatomical direction. This behavior is similar to that supported by most Mammography viewers that provide specific tools for displaying 2D MG images; DynaCAD expands the concept to 3D MR dataset. The default setting is checked.

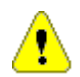

#### *WARNING: When reviewing Split Sagittal Breast images verify the left and right images are loaded correctly in the image viewport. This can be done by checking the location text information in the upper left viewport.*

- **3D Viewing Orientation:** This option allows setting the displayed default orientation for images when they are loaded in a MIP viewport. The choices are Axial, Coronal and Sagittal, the default setting is Axial.
- **Generate key images after ROI created:** Checking this box will automatically generate a key image summary report when an ROI is generated or if the ROI is edited.
- **Display PI-RADS score description:** This option controls if the description for the PI-RADS to be displayed together with the score numbers. If un-checked, only the score numbers will be displayed.
- **Link Viewports on Left-Mouse Events:** This feature allows users to quickly scroll through an image series in one viewport without the other linked viewports updating. This is particularly useful when reviewing across a slow network where having a number of linked viewports will slow review speeds. Unchecking this box will enable this function. To use this feature, when viewports are linked together, click and hold the left mouse button down and scroll. When the button is released, all the linked viewports will automatically move to that spot.
- **Default Mouse Tool:** This option allows the user to set the mouse interaction mode to either Correlate or Scroll. The default is Correlate.

## **12 Studies Compare**

#### *12.1 Loading Multiple Studies*

When there are more than one study associated with a patient and are already available in the DynaCAD Server, they will be made available automatically when a study is loaded into the application. If certain prior studies are not available in the DynaCAD Server, the DICOM Q/R function can be used to retrieve the prior studies – see Section [5.2](#page-29-0) [DICOM](#page-29-0)  [Q/R.](#page-29-0)

From the Right Mouse Context Menu:

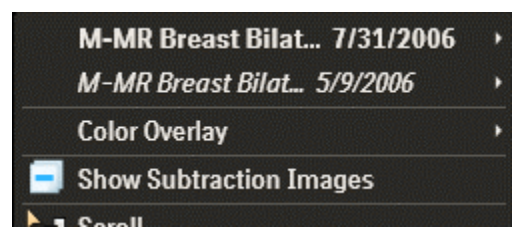

the list of available studies will be displayed at the top of the list with the most current study at the top. The user selected study, i.e. the one highlighted in the Study Manager, is displayed in regular font, all other studies are displayed in italic.

When they are displayed on the viewport, the viewport overlay text of the user selected study is displayed in white regular font, whereas the overlay text of the other studies will be displayed in **beige** *italic* font.

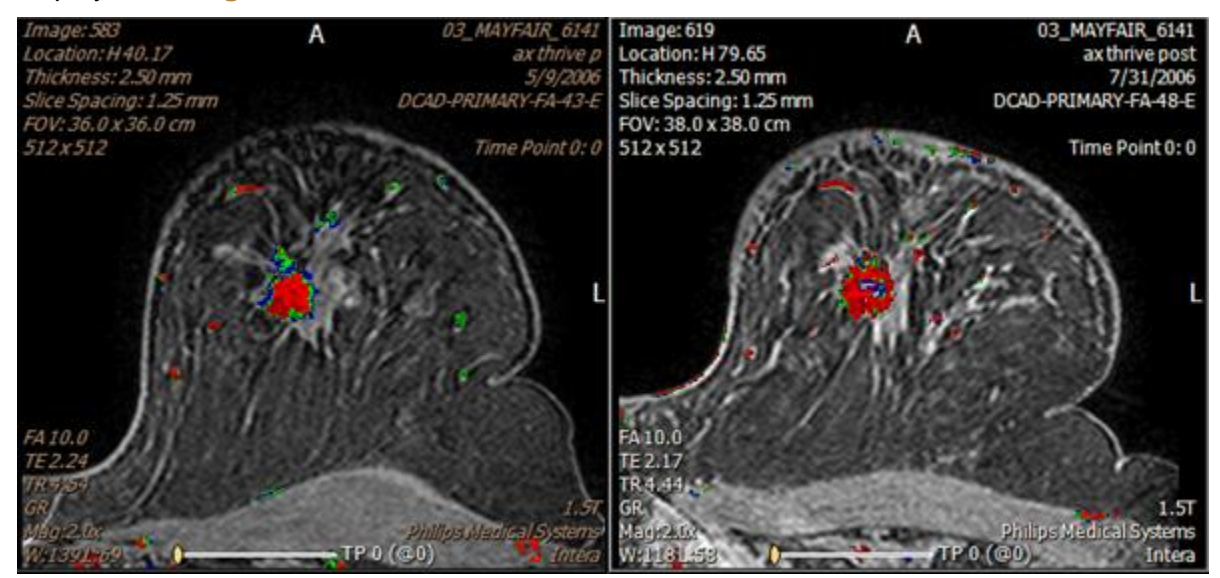

**Note:** When viewing multiple studies please verify the correct image data is loaded by confirming the study date in the upper right viewport text area.

## *12.2 Handling of differences in Patient Name and ID*

Studies of the same patient may not be grouped under the same patient in the database. For example, last name may be changed after marriage, Patient ID can be different if studies are acquired in different location or institution. These studies will not be recognized as that of the same patient, and they will not be made available together automatically in the application.

This can be overridden by the user:

- Manually select all the related studies from the Study Manager by CTRL-left click on each of the study.
- Right click and select **Open**. The studies will be loaded into the application.

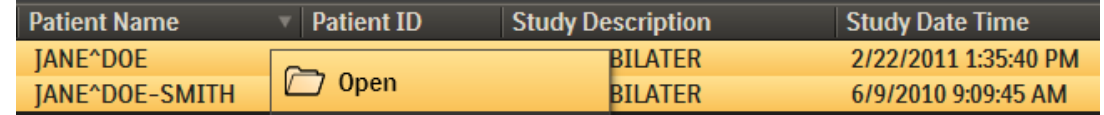

At this time, only the first study is loaded. The other study (with a different Patient Name and/or ID) is consider as the next patient to be read, and it is available under the **Next** button of the toolbar.

- To select the second study to be loaded to the same viewing session, left click on the **Next** button label.
- Right click on the second study and select **Compare**.

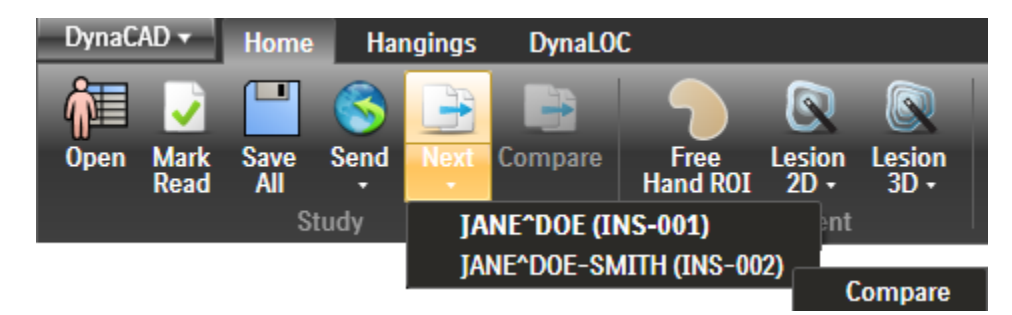

Both studies will now be loaded into the session and can be displayed side-by-side for comparison. The corresponding Patient Name will be displayed in the viewport.

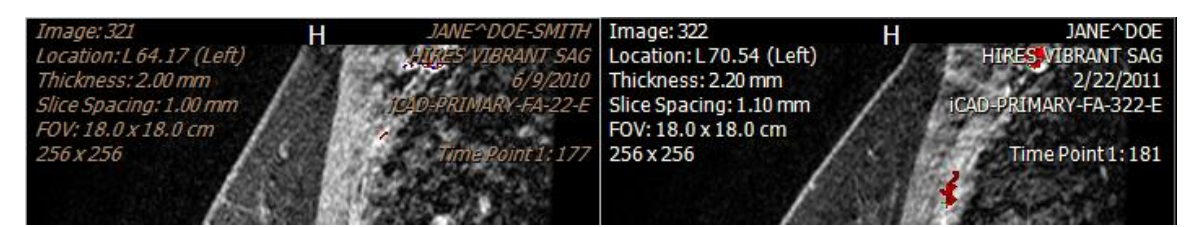

### *12.3 Compare Display Mode*

When more than one studies are loaded into the reading session, the **Compare** button will be enabled. Left click on the **Compare** button will automatically hang all the DCE studies with PK color overlay in the top row, and the Lesion Analysis Summary window for each

study will be displayed in the second row. The current study will be displayed in the leftmost viewport, followed by the most recent prior.

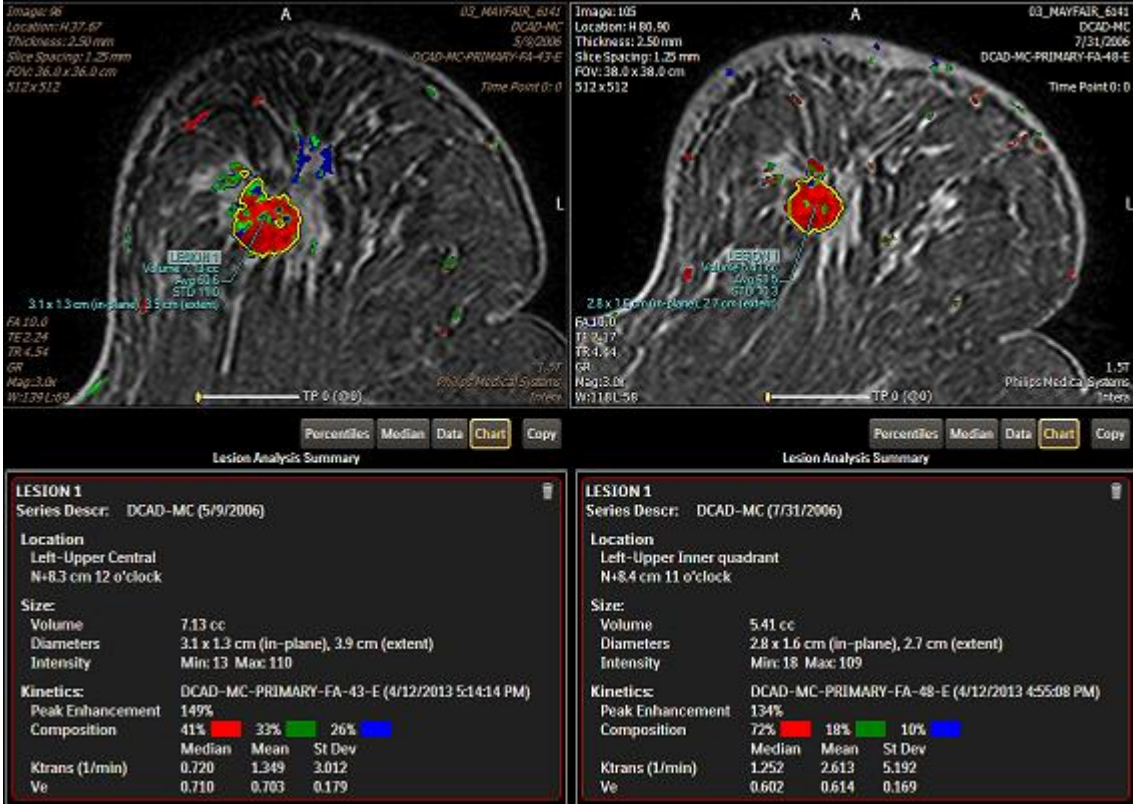

.

# **A. APPENDIX A - SUPPORT**

## **Phone support**

Telephone support is available from 8:00 AM to 8:00 PM EST 1-877-INVIVO1 or 1-877-468-4861

## **E-mail support**

Send email to **[dynasupport@invivocorp.com](mailto:dynasupport@invivocorp.com)** 

*This page intentionally left blank*